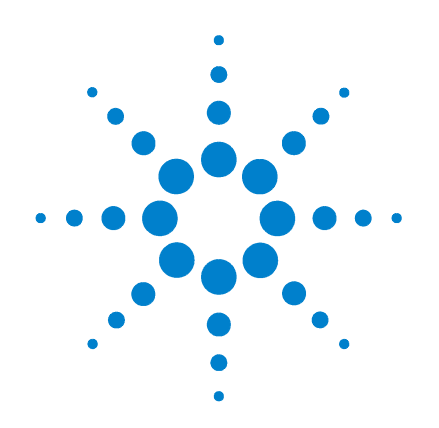

# **Agilent G1888 Network Headspace Sampler**

# **User Information**

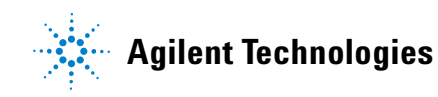

## **Notices**

© Agilent Technologies, Inc. 2004

No part of this manual may be reproduced in any form or by any means (including electronic storage and retrieval or translation into a foreign language) without prior agreement and written consent from Agilent Technologies, Inc. as governed by United States and international copyright laws.

#### **Manual Part Number**

G1888-90012

#### **Edition**

First edition, March 2004

Printed in USA

Agilent Technologies, Inc. 2850 Centerville Road Wilmington, DE 19808-1610 USA

#### **Acknowledgements**

Swagelok® is a registered trademark of the Swagelok Company.

Microsoft® and Windows® are registered trademarks of the Microsoft Corporation.

#### **Warranty**

**The material contained in this document is provided "as is," and is subject to being changed, without notice, in future editions. Further, to the maximum extent permitted by applicable law, Agilent disclaims all warranties, either express or implied, with regard to this manual and any information contained herein, including but not limited to the implied warranties of merchantability and fitness for a particular purpose. Agilent shall not be liable for errors or for incidental or consequential damages in connection with the furnishing, use, or performance of this document or of any information contained herein. Should Agilent and the user have a separate written agreement with warranty terms covering the material in this document that conflict with these terms, the warranty terms in the separate agreement shall control.**

#### **Safety Notices**

## **CAUTION**

A **CAUTION** notice denotes a hazard. It calls attention to an operating procedure, practice, or the like that, if not correctly performed or adhered to, could result in damage to the product or loss of important data. Do not proceed beyond a **CAUTION** notice until the indicated conditions are fully understood and met.

## **WARNING**

**A WARNING notice denotes a hazard. It calls attention to an operating procedure, practice, or the like that, if not correctly performed or adhered to, could result in personal injury or death. Do not proceed beyond a WARNING notice until the indicated conditions are fully understood and met.**

## **Manual Overview**

This manual contains 10 chapters and an index.

#### **[1](#page-12-0) Introduction**

Provides the purpose of this manual and an overview of its contents. It identifies the intended reader and lists the conventions used throughout the manual.

#### **[2](#page-24-0) [Introduction to Headspace and to the G1888 Network Headspace](#page-24-1)  [Sampler](#page-24-1)**

Provides an overview of headspace theory and practice. It describes the instrument and its modes of operation.

#### **[3](#page-46-0) [The Keypad](#page-46-1)**

Describes the keypad, the functions each key controls, and how to enter new setpoints for each function.

#### **[4](#page-62-0) [Advanced Functions](#page-62-1)**

Describes the advanced functions controlled by the Adv Fctn menu, how to edit setpoints for these functions, and the displays that accompany each function.

#### **[5](#page-88-0) [Preparing a Sample](#page-88-1)**

Describes the preparation of a sample for analysis, including filling and sealing the sample vial, loading the sample tray, and running a checkout sample.

#### **[6](#page-92-0) [Entering a Method](#page-92-1)**

Describes the steps to follow in entering a method, including changing setpoints, storing and retrieving a method, and chaining methods.

#### **[7](#page-106-0) [Developing Methods](#page-106-1)**

Describes the parameter changes that can affect sensitivity, precision, and accuracy.

#### **[8](#page-118-0) [Running a Sample](#page-118-1)**

Summarizes operation of the Headspace Sampler to run a sample.

#### **[9](#page-124-0) [Maintaining the Instrument](#page-124-1)**

Describes maintenance procedures including changing the sample loop, transfer line, needle, valves, and EPROM.

#### **[10](#page-162-0) [Troubleshooting and Error Messages](#page-162-1)**

Lists the possible causes and solutions for chromatography problems or instrument failure.

## **Contents**

**[1 Introduction](#page-12-1)**

[About this Manual](#page-13-0) 14 [Video supplements](#page-13-1) 14 [Intended User](#page-14-0) 15 [Conventions](#page-15-0) 16 [Important Safety Warnings](#page-16-0) 17 [Many internal parts of the instrument carry dangerous](#page-16-1)  [voltages](#page-16-1) 17 [Electrostatic discharge is a threat to instrument](#page-16-2)  [electronics](#page-16-2) 17 [Many parts are dangerously hot](#page-17-0) 18 [Gases](#page-17-1) 18 [General warnings](#page-18-0) 19 [Safety and Regulatory Certifications](#page-19-0) 20 [Information](#page-19-1) 20 [Symbols](#page-20-0) 21 [Electromagnetic compatibility](#page-20-1) 21 [Sound Emission Certification for Federal Republic of](#page-21-0)  [Germany](#page-21-0) 22 [Fuses](#page-22-0) 23 [Cleaning](#page-22-1) 23 [Recycling the Product](#page-22-2) 23

**[2 Introduction to Headspace and to the G1888 Network Headspace Sampler](#page-24-2)**

[Overview of Headspace Analysis](#page-25-0) 26

[The G1888 Network Headspace Sampler](#page-27-0) 28 [Oven](#page-29-0) 30 [Heated zones](#page-30-0) 31 [Vial tray](#page-30-1) 31 [Sampling system](#page-30-2) 31 [Transfer line](#page-30-3) 31 [Keypad and display](#page-31-0) 32 [Pneumatics](#page-31-1) 32 [Principles of Operation](#page-33-0) 34 [General operation](#page-33-1) 34 [Power on diagnostics](#page-34-0) 35 [Standby Condition](#page-35-0) 36 [Vial pressurization](#page-36-0) 37 [Filling the sample loop](#page-37-0) 38 [Loop equilibration](#page-38-0) 39 [Injecting the sample](#page-38-1) 39 [End of cycle and vial recovery](#page-39-0) 40 [Modes of Operation](#page-40-0) 41

[Standard headspace extraction](#page-40-1) 41 [Multiple headspace extraction with multiple vial puncture](#page-42-0) 43

#### **[3 The Keypad](#page-46-2)**

[Accessing Functions](#page-47-0) 48 [Editing setpoints](#page-47-1)[The Keypad](#page-48-0)[Keys and Their Functions](#page-49-0)[Enter](#page-49-1) 50 [Clear](#page-49-2) 50 [Numeric keypad](#page-49-3)[Tray Advance](#page-49-4)[Start/Stop key](#page-50-0)

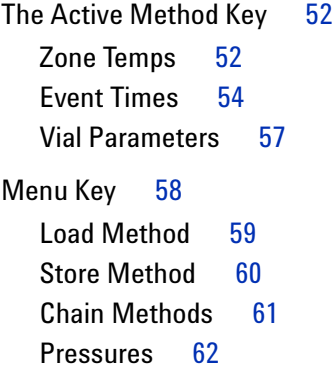

#### **[4 Advanced Functions](#page-62-2)**

[Using an Advanced Function](#page-63-0) 64 [List of Advanced Functions](#page-64-0) 65 [Advanced Function Descriptions](#page-66-0) 67 [Stabilize Time](#page-66-1)[Parameter Increment](#page-67-0)[Vial number and location](#page-69-0)[Keyboard Lock](#page-70-0) 71 [Manual Operation](#page-71-0)[Pressure Units](#page-72-0)[Stored Method](#page-73-0)[Multiple Headspace Extraction](#page-74-0) 75 [Check for Ready](#page-75-0)[Reset](#page-77-0) 78 [Valve Count](#page-78-0)[Vial Size](#page-79-0) 80 [Zone Calibration](#page-80-0)[LAN Configuration](#page-81-0)[MAC Address](#page-82-0)[Enable RS232](#page-82-1)[Vent Valve purging](#page-83-0) 84 [Leak test](#page-85-0)

[Diagnostic](#page-86-0) 87

#### **[5 Preparing a Sample](#page-88-2)**

[Sample Preparation](#page-89-0) 90 [Loading the Sample Tray](#page-91-0) 92

#### **[6 Entering a Method](#page-92-2)**

[Entering a Method](#page-93-0)[How to create a method](#page-93-1)[Entering Zone Temperatures](#page-94-0) 95 [Setting Event Times](#page-96-0)[Setting Vial Parameters](#page-99-0)[Storing and Loading Methods](#page-101-0)[Storing a method](#page-101-1)[Loading a method](#page-102-0)[Chaining Methods](#page-103-0) 104 [Activate a Method Chain](#page-103-1)[Deactivate a Method Chain](#page-104-0)[Using a Method Chain for MHE](#page-105-0)

#### **[7 Developing Methods](#page-106-2)**

[Developing Methods](#page-107-0) 108 [Varying Oven Temperature](#page-109-0) 110 [Varying Event Times](#page-110-0) 111 [Vial equilibration time](#page-110-1) 111 [Loop fill time](#page-110-2) 111 [Matrix Effects](#page-112-0) 113 [Changing the Sample Loop](#page-113-0) 114 [Sample Size](#page-114-0) 115

[Vial Pressurization and Time](#page-115-0) 116 [Vial pressurization](#page-115-1) 116 [Vial pressurization time](#page-115-2) 116 [Optimizing Carrier Gas Flow](#page-116-0) 117

#### **[8 Running a Sample](#page-118-2)**

[Running a Sample](#page-119-0) 120 [Setting Conditions](#page-120-0) 121 [Flow rates](#page-120-1) 121 [Setting the carrier gas flow rate using MPC](#page-121-0)  $122$ [Setting the vial pressurization gas pressure using MPC](#page-122-0) 123 [Setting carrier flow using EPC](#page-122-1) 123 [Setting vial pressurization flow using EPC](#page-123-0) 124

#### **[9 Maintaining the Instrument](#page-124-2)**

[Maintenance Schedule](#page-125-0) 126 [Common Replacement Parts and Consumables](#page-126-0) 127 [Removing the Loop Cover](#page-129-0) 130 [Changing the Sampling Probe](#page-131-0) 132 [Changing the Sample Loop](#page-133-0) 134 [Replacing the Tubing Assembly](#page-135-0) 136 [Checking Alignments](#page-138-0) 139 [Checking the tray chain tension](#page-138-1) 139 [Checking the position 1 sensor alignment](#page-139-0) 140 [Checking the tray/shutter motor group alignment](#page-139-1)  $140$ [Aligning the carousel](#page-141-0) 142 [Leak Testing: General Information](#page-143-0) 144 [Leak Test](#page-147-0) 148 [Required tools](#page-147-1) 148

[Setup](#page-147-2) 148 [Running the restriction test](#page-148-0) 149 [Pressure decay test](#page-149-0) 150 [Zone Calibration](#page-155-0) 156 [Recommended tools](#page-156-0) 157 [Procedure](#page-156-1) 157 [Fuse locations](#page-159-0) 160

#### **[10 Troubleshooting and Error Messages](#page-162-2)**

[Table of Errors](#page-164-0) 165 [Chromatographic Results](#page-167-0) 168 [No peaks or reduced sensitivity](#page-167-1) 168 [Poor retention time reproducibility](#page-168-0) 169 [Poor area count reproducibility](#page-169-0) 170 [Carryover in air or solvent blanks](#page-170-0) 171 [Unwanted background noise or peaks](#page-171-0) 172 [Vial Handling](#page-172-0) 173 [Vial not dropped](#page-172-1) 173 [Remove all vials](#page-172-2) 173 [210 Tray too slow error](#page-172-3) 173 [211 Tray motor encoder error](#page-172-4) 173 [212 Tray position 1 error](#page-173-0) 174 [220 Shutter error](#page-173-1) 174 [230 Tray lifter error](#page-173-2) 174 [240 Sample probe lifter error](#page-174-0) 175 [250 Carousel error](#page-174-1) 175 [260 6-port valve error](#page-174-2) 175 [Vial not found in oven](#page-175-0) 176 [Tray full!](#page-175-1) 176 [Recovering from a vial delivery error](#page-176-0) 177 [Heated Zone Temperatures](#page-177-0) 178

[Open or short](#page-177-1) 178 [Zone at or near ambient](#page-177-2) 178 [Zone does not stabilize](#page-177-3) 178 [Analysis aborted due to temperature error](#page-177-4) 178 [Pressure Readings](#page-178-0) 179 [GC goes not ready during a run](#page-178-1) 179 [GC pressure reading does not match Headspace Sampler](#page-178-2)  [pressure reading](#page-178-2) 179 [Pressures are below normal operating pressures](#page-178-3) 179 [Synchronization With GC Start or GC Ready: GC Does Not](#page-179-0)  [Start](#page-179-0) 180 [Communication Between the PC and Headspace Sampler](#page-180-0) 181 [Internal Communication Serial I/O Errors](#page-181-0) 182 [Memory and Processor Errors](#page-182-0) 183 [Blank Display](#page-183-0) 184 [Power ON, No Response](#page-184-0) 185 [Lost Method in Active Memory](#page-185-0) 186

**[Index](#page-186-0)**

**User Information**

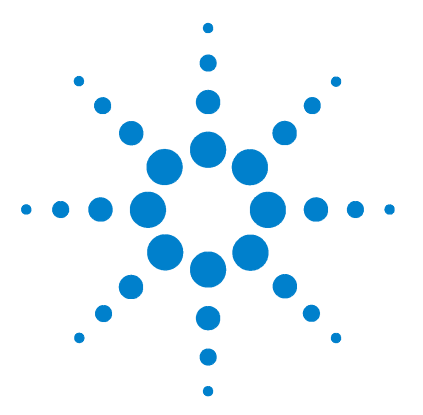

**Agilent G1888 Network Headspace Sampler User Information**

# <span id="page-12-1"></span>**Introduction**

<span id="page-12-0"></span>**1**

[About this Manual](#page-13-0) 14 [Video supplements](#page-13-1) 14 [Intended User](#page-14-0) 15 [Conventions](#page-15-0) 16 [Important Safety Warnings](#page-16-0) 17 [Many internal parts of the instrument carry dangerous voltages](#page-16-1) 17 [Electrostatic discharge is a threat to instrument electronics](#page-16-2) 17 [Many parts are dangerously hot](#page-17-0) 18 [Gases](#page-17-1) 18 [General warnings](#page-18-0) 19 [Safety and Regulatory Certifications](#page-19-0) 20 [Information](#page-19-1) 20 [Symbols](#page-20-0) 21 [Electromagnetic compatibility](#page-20-1) 21 [Sound Emission Certification for Federal Republic of Germany](#page-21-0) 22 [Fuses](#page-22-0) 23 [Cleaning](#page-22-1) 23 [Recycling the Product](#page-22-2) 23

This chapter gives an overview of the manual and provides safety information.

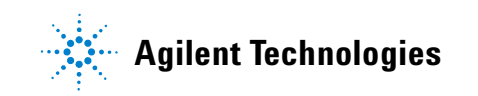

## <span id="page-13-0"></span>**About this Manual**

The *G1888 Network Headspace Sampler User Information* manual explains how to use the G1888 Network Headspace Sampler. It includes all the basic information the user needs to develop methods, use the sampler to carry out analyses, and maintain and troubleshoot the sampler. For site preparation requirements and checkout procedures, see the G*1888 Network Headspace Sampler Site Preparation and Installation Manua*l.

## <span id="page-13-1"></span>**Video supplements**

Click this icon when it appears throughout the manual to view video supplements to certain procedures.

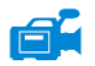

## <span id="page-14-0"></span>**Intended User**

This manual is intended for users who understand the basics of gas chromatography. Although the manual contains some headspace theory, it primarily provides operating, maintenance, and troubleshooting information for the G1888 Network Headspace Sampler.

This manual describes using the Headspace Sampler in standalone mode. However, many of the procedures covered in this manual also apply to users operating the Headspace Sampler with an Agilent integrated data system such as the Agilent Chemstation.

## <span id="page-15-0"></span>**Conventions**

The following conventions are used in this manual:

- **1** Braces { } enclose a generic name for which you should substitute specific information. For example, {setpoint} means you should key in the numeric value you desire for the setpoint.
- **2** Text in **Bold** means that you should press the key by that name. Be careful how you enter information. For example, the key sequence **Menu**, **.**, **1**, **Enter** indicates that you should press the **Menu** key, the **.**  key, the **1** key, and then **Ente**r. It does not mean that you should press a comma (","). There is no comma on the sampler's keypad.
- **3** Text in Courier indicates the message you will read on the sampler display.

## <span id="page-16-0"></span>**Important Safety Warnings**

Before moving on, there are several important safety notices that you should always keep in mind when using the Headspace Sampler.

#### <span id="page-16-1"></span>**Many internal parts of the instrument carry dangerous voltages**

If the instrument is connected to a power source, even if the power switch is off, potentially dangerous voltages exist on:

**•** The wiring between the instrument power cord and the AC power supply, the AC power supply itself, and the wiring from the AC power supply to the power switch

With the power switch on, potentially dangerous voltages also exist on:

- **•** All electronics boards in the instrument
- **•** The internal wires and cables connected to these boards
- **•** The wires for any heater (such as the oven)

**WARNING All these parts are shielded by covers. With the covers in place, it should be difficult to accidentally make contact with dangerous voltages. Unless specifically instructed to, never remove a cover unless the heated zones are turned off.**

**WARNING If the power cord insulation is frayed or worn, the cord must be replaced. Contact your Agilent service representative.**

#### <span id="page-16-2"></span>**Electrostatic discharge is a threat to instrument electronics**

The printed circuit (PC) boards in the instrument can be damaged by electrostatic discharge. Do not touch any of the boards unless it is absolutely necessary. If you must handle

them, wear a grounded wrist strap and take other antistatic precautions. Wear a grounded wrist strap any time you must remove the electronics cover.

#### <span id="page-17-0"></span>**Many parts are dangerously hot**

Many parts of the instrument operate at temperatures high enough to cause serious burns. These parts include but are not limited to:

- **•** The carousel and its contents
- **•** The sample probe/loop assembly

You should always cool these areas of the instrument to room temperature before working on them. They will cool faster if you first set the temperature of the heated zone to room temperature. Turn the zone off after it has reached the setpoint. If you must perform maintenance on hot parts, use a wrench and wear gloves. Whenever possible, cool the part of the instrument that you will be maintaining before you begin working on it.

**WARNING Be careful when working behind the instrument. During cool-down cycles, the instrument emits hot exhaust which can cause burns.**

#### <span id="page-17-1"></span>**Gases**

- **•** Do not use flammable carrier gases.
- **•** Do not use hydrogen as a carrier gas in the Headspace Sampler. Hydrogen creates a potential explosion hazard due to the venting of gases during operation and "standby".
- **•** Wear eye protection when using compressed gas to avoid eye injury.
- **•** Fasten all compressed gas cylinders securely to an immovable structure or permanent wall.
- **•** Store and handle compressed gases in accordance with relevant safety codes.
- **•** Do not put gas cylinders in the path of a hot air vent (including a GC oven exhaust).

## <span id="page-18-0"></span>**General warnings**

- **•** Perform periodic leak checks on supply lines, fittings, and pneumatic plumbing to prevent a potentially hazardous condition.
- **•** To avoid a potential shock hazard when using liquid solution to locate leaks, turn the main power switch off and disconnect the main power cord. Be careful not to spill leak solution on electrical leads.

## <span id="page-19-0"></span>**Safety and Regulatory Certifications**

The Headspace Sampler conforms to the following safety standards:

- **•** Canadian Standards Association (CSA): C22.2 No. 1010.1
- **•** CSA/Nationally Recognized Test Laboratory (NRTL): UL 61010A–1
- **•** International Electrotechnical Commission (IEC): 61010–1
- **•** EuroNorm (EN): 61010–1

The instrument conforms to the following regulations on Electromagnetic Compatibility (EMC) and Radio Frequency Interference (RFI):

- **•** CISPR 11/EN 55011: Group 1, Class A
- **•** IEC/EN 61326
- **•** AUS/NZ

This ISM device complies with Canadian ICES-001. Cet appareil ISM est conforme a la norme NMB—001 du Canada.

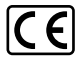

The instrument is designed and manufactured under a quality system registered to ISO 9001.

#### <span id="page-19-1"></span>**Information**

The Agilent Technologies Headspace Sampler meets the following IEC (International Electro-Technical Commission) classifications: Safety Class I, Transient Overvoltage Category II, Pollution Degree 2.

This unit has been designed and tested in accordance with recognized safety standards and is designed for use indoors. If the instrument is used in a manner not specified by the manufacturer, the protection provided by the instrument may be impaired. Whenever the safety protection of the Agilent Headspace Sampler has been compromised, disconnect the unit from all power sources and secure the unit against unintended operation.

Refer servicing to qualified service personnel. Substituting parts or performing any unauthorized modification to the instrument may result in a safety hazard.

#### <span id="page-20-0"></span>**Symbols**

Warnings in the manual or on the instrument must be observed during all phases of operation, service, and repair of this instrument. Failure to comply with these precautions violates safety standards of design and the intended use of the instrument. Agilent Technologies assumes no liability for the customer's failure to comply with these requirements.

See accompanying instructions for more information.

Indicates a hot surface.

Indicates hazardous voltages.

Indicates earth (ground) terminal.

Indicates explosion hazard.

Indicates electrostatic discharge hazard.

## <span id="page-20-1"></span>**Electromagnetic compatibility**

This device complies with the requirements of CISPR 11. Operation is subject to the following two conditions:

- **1** This device may not cause harmful interference.
- **2** This device must accept any interference received, including interference that may cause undesired operation.

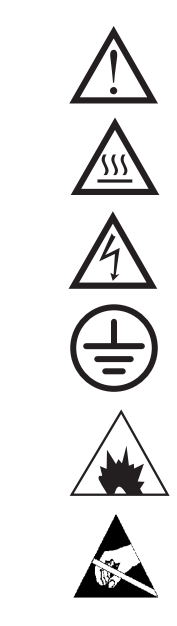

If this equipment causes harmful interference to radio or television reception, which can be determined by turning the equipment off and on, the user is encouraged to try one or more of the following measures:

- **1** Relocate the radio or antenna.
- **2** Move the device away from the radio or television.
- **3** Plug the device into a different electrical outlet, so that the device and the radio or television are on separate electrical circuits.
- **4** Make sure that all peripheral devices are also certified.
- **5** Make sure that appropriate cables are used to connect the device to peripheral equipment.
- **6** Consult your equipment dealer, Agilent Technologies, or an experienced technician for assistance.
- **7** Changes or modifications not expressly approved by Agilent Technologies could void the user's authority to operate the equipment.

#### <span id="page-21-0"></span>**Sound Emission Certification for Federal Republic of Germany**

#### **Sound pressure**

Sound pressure Lp < 70 dB(A) according to DIN-EN 27779 (Type test).

#### **Schalldruckpegel**

Schalldruckpegel LP < 70 dB(A) nach DIN-EN 27779 (Typprufung).

## <span id="page-22-0"></span>**Fuses**

[Table 1](#page-22-3) lists the fuses required for proper operation. These fuses should only be accessed by Agilent service personnel.

#### <span id="page-22-3"></span>**Table 1** Fuses

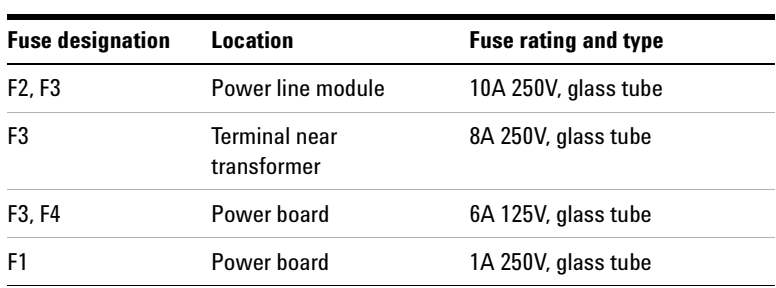

## <span id="page-22-1"></span>**Cleaning**

To clean the unit, disconnect the power and wipe down with a damp, lint-free cloth.

## <span id="page-22-2"></span>**Recycling the Product**

For recycling, contact your local Agilent sales office.

#### **Introduction**

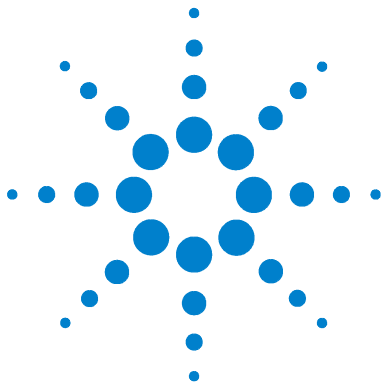

<span id="page-24-1"></span><span id="page-24-0"></span>**2**

**Agilent G1888 Network Headspace Sampler User Information**

# <span id="page-24-2"></span>**Introduction to Headspace and to the G1888 Network Headspace Sampler**

[Overview of Headspace Analysis](#page-25-0) 26 [The G1888 Network Headspace Sampler](#page-27-0) 28 [Oven](#page-29-0) 30 [Heated zones](#page-30-0) 31 [Vial tray](#page-30-1) 31 [Sampling system](#page-30-2) 31 [Transfer line](#page-30-3) 31 [Keypad and display](#page-31-0) 32 [Principles of Operation](#page-33-0) 34 [Pneumatics](#page-31-1) 32 [General operation](#page-33-1) 34 [Power on diagnostics](#page-34-0) 35 [Standby Condition](#page-35-0) 36 [Vial pressurization](#page-36-0) 37 [Filling the sample loop](#page-37-0) 38 [Loop equilibration](#page-38-0) 39 [Injecting the sample](#page-38-1) 39 [Modes of Operation](#page-40-0) 41 [End of cycle and vial recovery](#page-39-0) 40 [Standard headspace extraction](#page-40-1) 41 [Multiple headspace extraction with multiple vial puncture](#page-42-0) 43

This chapter briefly describes the theory and application of headspace analysis. It describes the parts of the G1888 Network Headspace Sampler and its modes of operation.

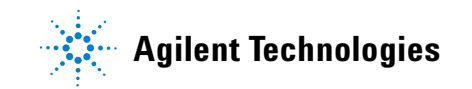

## <span id="page-25-0"></span>**Overview of Headspace Analysis**

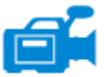

Your new Headspace Sampler is a tool for introducing volatiles and some semi-volatiles that are contained in liquid or solid samples into a gas chromatograph. The analytical technique is called "static headspace gas chromatography." The term "headspace" refers to the space above the liquid or solid sample that you place in a sealed vial. The term "static" means that the volatiles in the headspace of the vial are at equilibrium with the same compounds in the liquid or solid sample.

The instrument extracts a reproducible volume of the headspace and injects it into the carrier gas flowing into the gas chromatograph. Food, packaging, pharmaceutical products, soil, and water are often tested to see if they meet quality criteria or regulatory standards. Fragrances and consumer products are analyzed using headspace in order to understand their composition. Forensics laboratories use headspace for measuring the percent of ethanol in human blood to see if a driver is legally intoxicated.

The ease with which a sample forms a gaseous headspace depends on the sample's "partition coefficient." See ["Developing](#page-107-1)  [Methods"](#page-107-1) on [page 108](#page-107-1) for a more thorough explanation. After a programmed heating time, the headspace gas is extracted from the vial and injected into a GC for analysis.

There are two means of extracting the headspace gas from the vial—single or Multiple Headspace Extraction (MHE). With single headspace extraction, only one sample of gas is taken from each sample vial. Single headspace extraction is the standard method. It is used for samples that are readily volatile or for which there are no matrix effects or limited matrix effects. Quantitative analysis can be performed by using suitable internal or external standards.

MHE is used for headspace samples for which no calibration standard can be prepared easily (for example, solid samples) or for highly volatile compounds in liquids, where the method of standard addition is difficult because of losses due to evaporation. MHE takes several headspace samples from each vial. With each extraction, the concentration of the volatile

compound in both the gas phase and the sample becomes smaller, although the ratio remains constant. The logs of the peak areas versus the extraction number are plotted to obtain quantitative data about the compound of interest.

MHE is often used as a calibration tool. Once the peak area versus the concentration is established for a given sample matrix, quantitative measurements of samples with a similar matrix can be carried out using a single extraction.

## <span id="page-27-0"></span>**The G1888 Network Headspace Sampler**

The G1888 Network Headspace Sampler provides an automated method to run up to 70 samples consecutively without operator attention. The sampler's microprocessor optimizes the time spent for each run according to the values programmed in by the operator. Up to four different methods can be stored and used to analyze a series of samples.

The Headspace Sampler can also do multiple headspace extraction (MHE) using multiple septum punctures, with up to 100 extractions per sample. MHE can also be used to automate optimization routines.

A second method of MHE named the CONC mode is available. CONC mode allows sample concentration at the head of the column for trace analysis.

See [Figure 1](#page-28-0) and [Figure 2](#page-29-1) for a visual overview of the Headspace Sampler.

<span id="page-28-0"></span>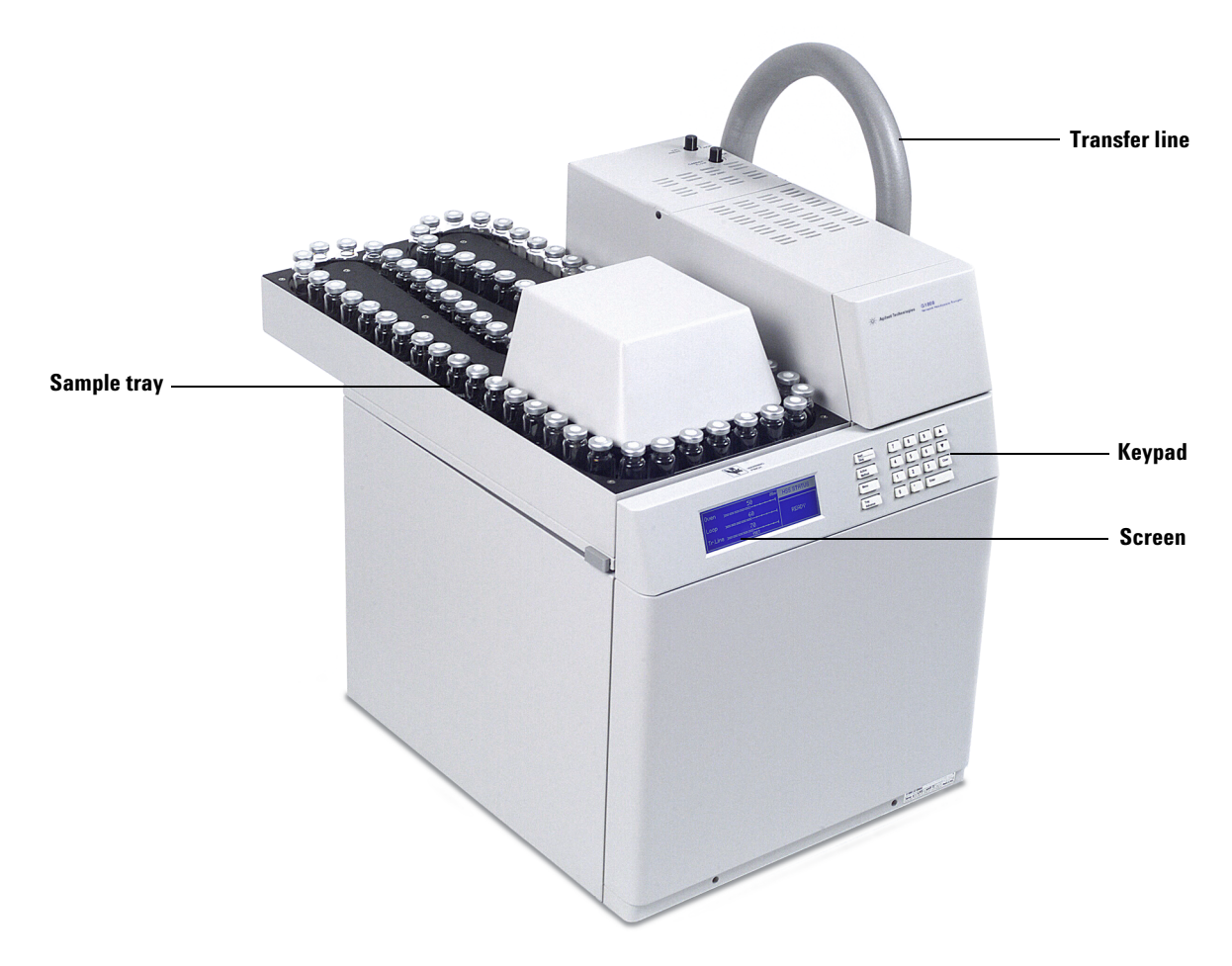

**Figure 1** Overview of the G1888 Network Headspace Sampler (from the front of the instrument)

#### **Introduction to Headspace and to the G1888 Network Headspace Sampler**

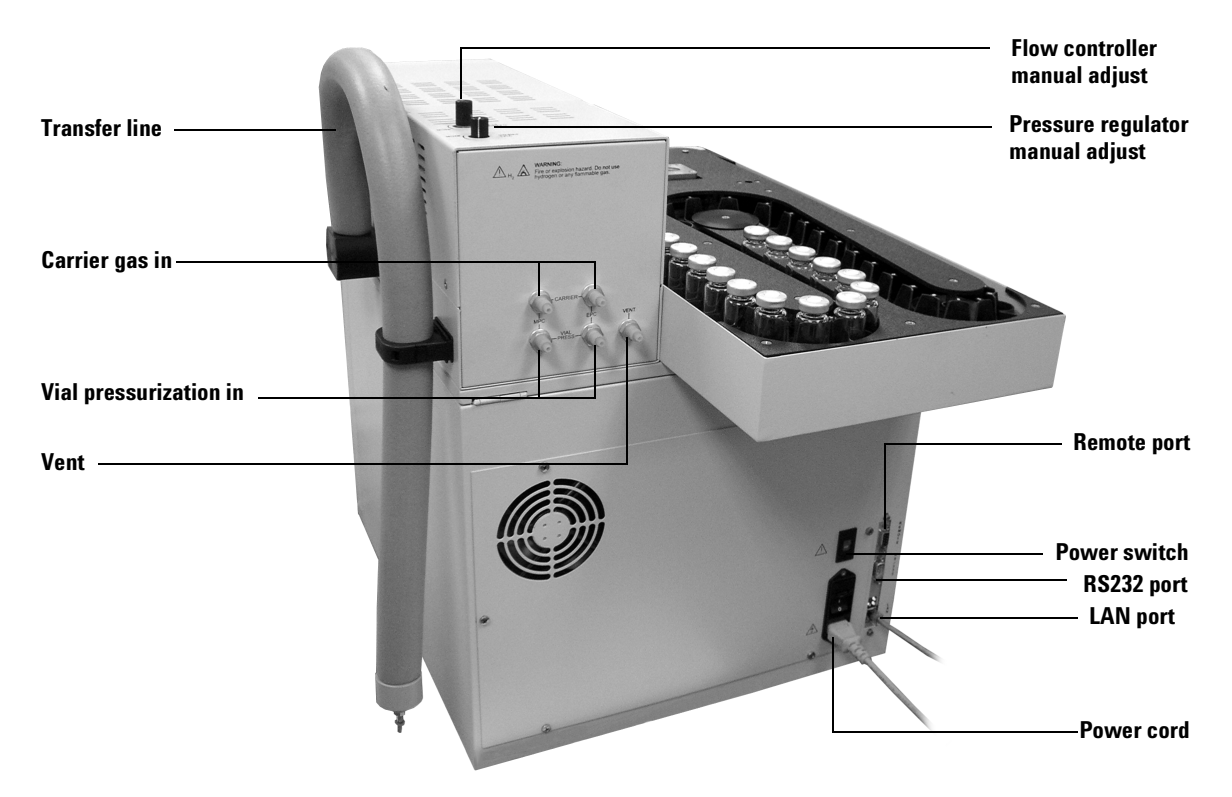

<span id="page-29-1"></span><span id="page-29-0"></span>**Figure 2** Overview of the G1888 Network Headspace Sampler (from the back of the instrument)

The Headspace Sampler is made up of the following components:

#### **Oven**

The oven contains a circular aluminum sample carousel that holds up to twelve 10-mL or 20-mL sample vials. A resistance band heater heats the oven. A motor–driven fan in the center of the carousel circulates the air to maintain constant and uniform temperature. The carousel can shake at two speeds to help components elute into the headspace quicker. Mechanical rods move vials down into the oven and up to the needle for extraction.

#### <span id="page-30-0"></span>**Heated zones**

There are three heated zones. They are the vial oven, the loop, and the transfer line. Each heated zone can be set to a specific temperature or turned off.

The vial oven is where the vials heat during thermal and chemical stabilization. The setpoint temperature range is between 40 °C and 230 °C. At this point, the needle has not pierced the septum.

The loop zone controls the temperature of the upper chamber, the valve, and the sample loop. The setpoint range of the loop is between 45 and 250 °C. Keep the loop temperature 10 to 15 °C higher than the vial temperature for most operations.

The temperature range of the transfer line is 50 to 250 °C.

#### <span id="page-30-1"></span>**Vial tray**

The 70-sample vial tray is located on top of the unit to the left of the oven. The tray is constructed of a flexible belt with dividers for each vial compartment. The keypad on the front of the Headspace Sampler controls tray rotation to assist filling the tray with headspace vials. The tray can move forward and backward.

#### <span id="page-30-2"></span>**Sampling system**

The basic components include a deactivated stainless steel vial–sampling probe with an inner diameter of 0.5 mm, six–port valve, deactivated stainless steel valve sample loop, set of two miniature solenoid valves, and deactivated stainless steel tubing.

### <span id="page-30-3"></span>**Transfer line**

This line connects the Headspace Sampler to the GC. The transfer line is 85 cm long and made of deactivated stainless steel. The transfer line heats to a maximum temperature of 250 °C. There is a removable needle for easy interfacing through GC inlet septa.

#### <span id="page-31-0"></span>**Keypad and display**

The Headspace Sampler has a 19–key elastomeric keypad with a graphic LCD display. All functions of the sampler are controlled from the keypad with the exception of EPC, which is controlled from the GC or ChemStation.

#### <span id="page-31-1"></span>**Pneumatics**

The Headspace Sampler uses two flow paths: Carrier gas flow and flow for vial pressurization. There is a manual flow controller for control of the GC carrier gas flow and a manual pressure regulator for control of the vial pressurization. Use the manual flow controller and manual pressure regulator when the Headspace Sampler is set for manual pressure control (MPC).

When the Headspace Sampler is set for electronic pressure control (EPC), the GC provides all flow and pressure control.

Toggle the flow mode between EPC and MPC using the switches under the lid ([Figure 3\)](#page-31-2). Carrier gas and vial pressurization gas do not have to be set to the same flow mode.

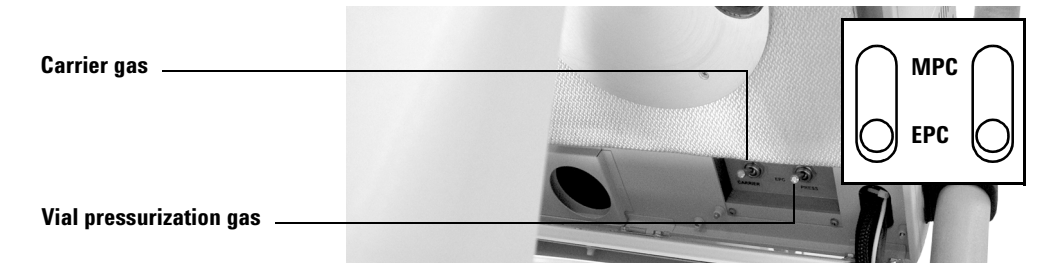

#### <span id="page-31-2"></span>**Figure 3** EPC/MPC toggle switches

Four 1/8–inch Swagelok® bulkhead fittings are provided at the rear of the pneumatic compartment for connecting vial pressure and carrier gas lines. Two fittings are for MPC, and two fittings are for EPC.

See [Figure 4](#page-32-1) and [Figure 5](#page-32-0) for diagrams of the pneumatics system. The system is split into two drawings for clarity.

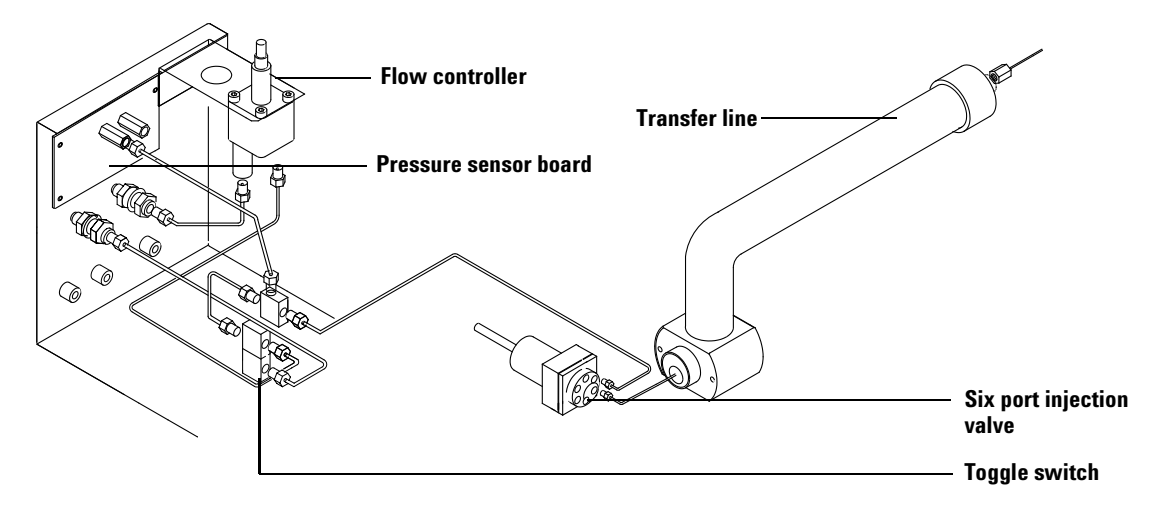

<span id="page-32-1"></span>**Figure 4** Carrier gas pneumatic system for the Headspace Sampler

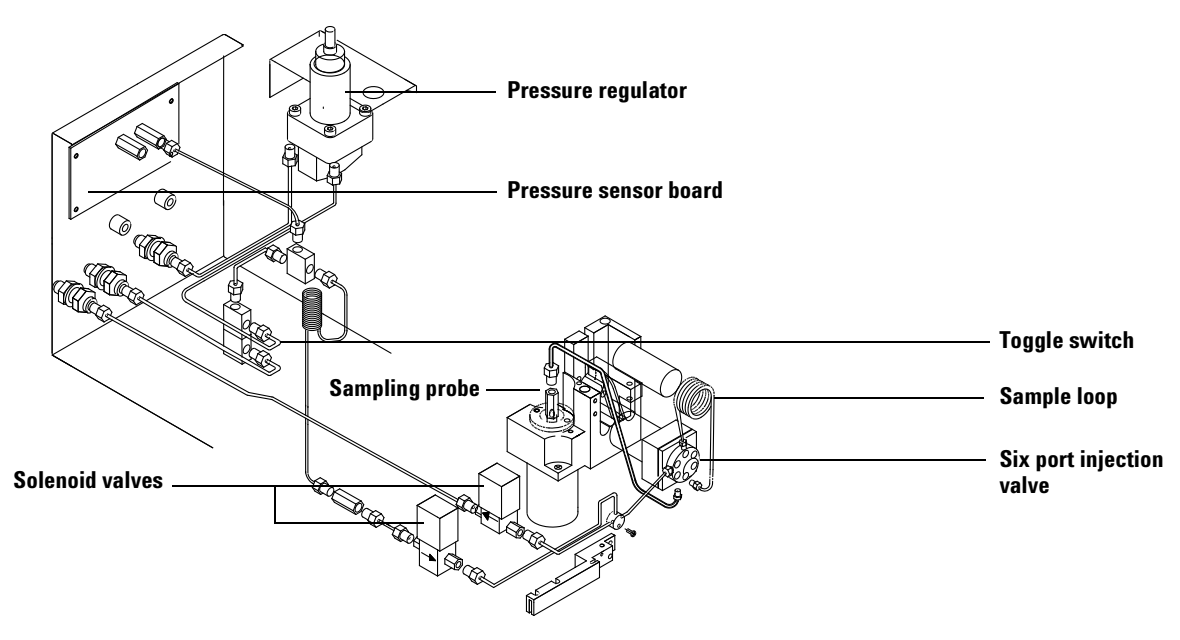

<span id="page-32-0"></span>**Figure 5** Vial pressurization gas pneumatic system for the Headspace Sampler

#### **User Information 33**

## <span id="page-33-1"></span><span id="page-33-0"></span>**Principles of Operation**

## **General operation**

When the instrument is switched on, the sampler moves the first vial into position. The Headspace Sampler does not place the vial in the oven at this time. The oven, sample loop, and transfer line heat to reach the setpoint values. The display reads "Not Ready" until the oven, sample loop, and transfer line reach their setpoints. If you press Start/Stop before the machine is ready, the display reads "Waiting for Ready". When setpoints are reached, the display changes to "Ready" and the Headspace Sampler places the first vial into the oven.

## <span id="page-34-0"></span>**Power on diagnostics**

When the instrument is powered on or reset (see [page 78\)](#page-77-1), it runs through a series of checks to make sure it is operating properly. [Figure 6](#page-34-1) shows the startup diagnostic screen.

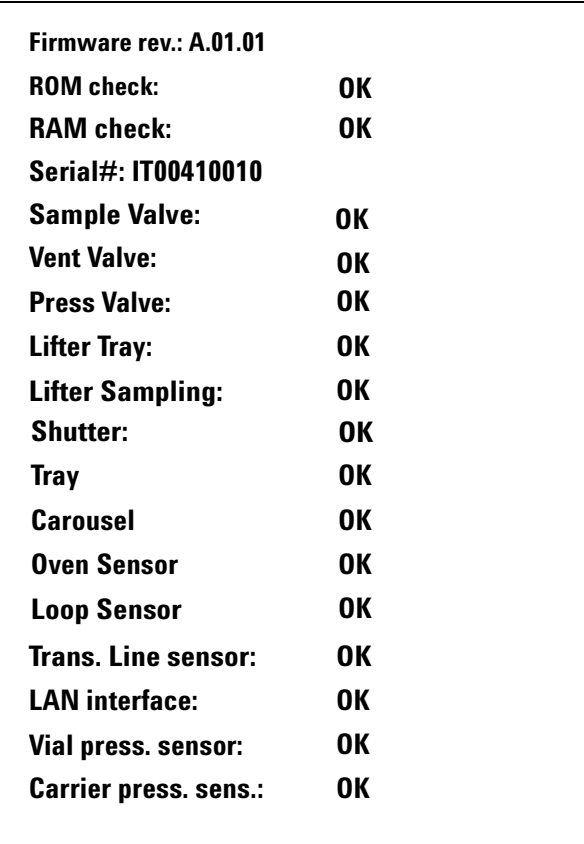

<span id="page-34-1"></span>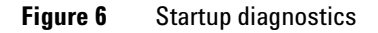

Other messages may appear as well. If you receive other messages, see [Troubleshooting and Error Messages](#page-162-1) on [page 163](#page-162-1).

### <span id="page-35-0"></span>**Standby Condition**

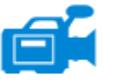

During standby, the pressurization valve is open. Auxiliary gas flushes the sample valve, the sample loop, and the sampling needle. Carrier gas flows to the GC injection port through the sample valve. See [Figure 7](#page-35-1).

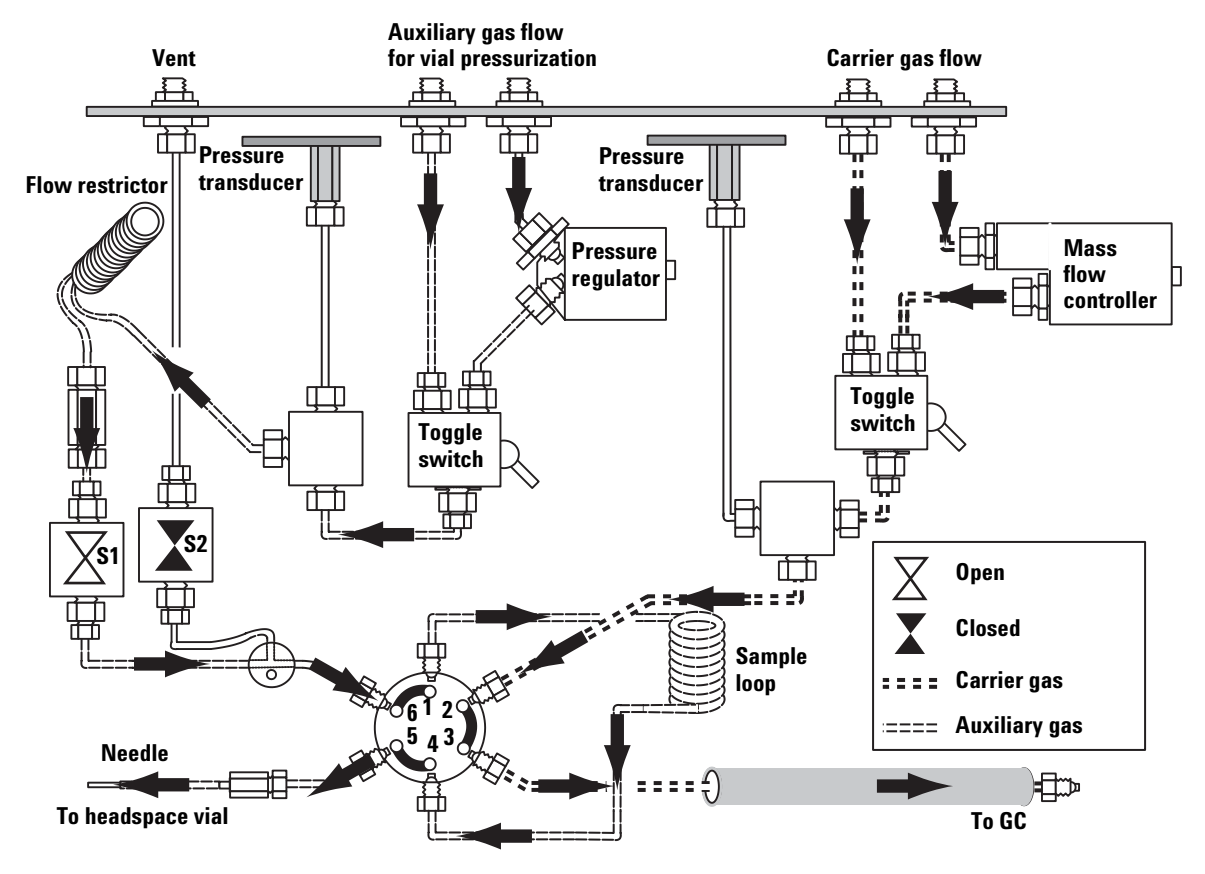

<span id="page-35-1"></span>**Figure 7** Standby condition. S1 is open
#### **Vial pressurization**

At the end of the vial equilibration time agitation stops, the vial moves in-line with the sampling probe, and the mechanical rod raises the vial onto the sampling probe. The pressurization valve closes. The sampling probe pierces the septum of the vial. The pressurization valve opens, allowing gas to enter the vial for the pressurization time. The valve then closes again. See [Figure 8.](#page-36-0)

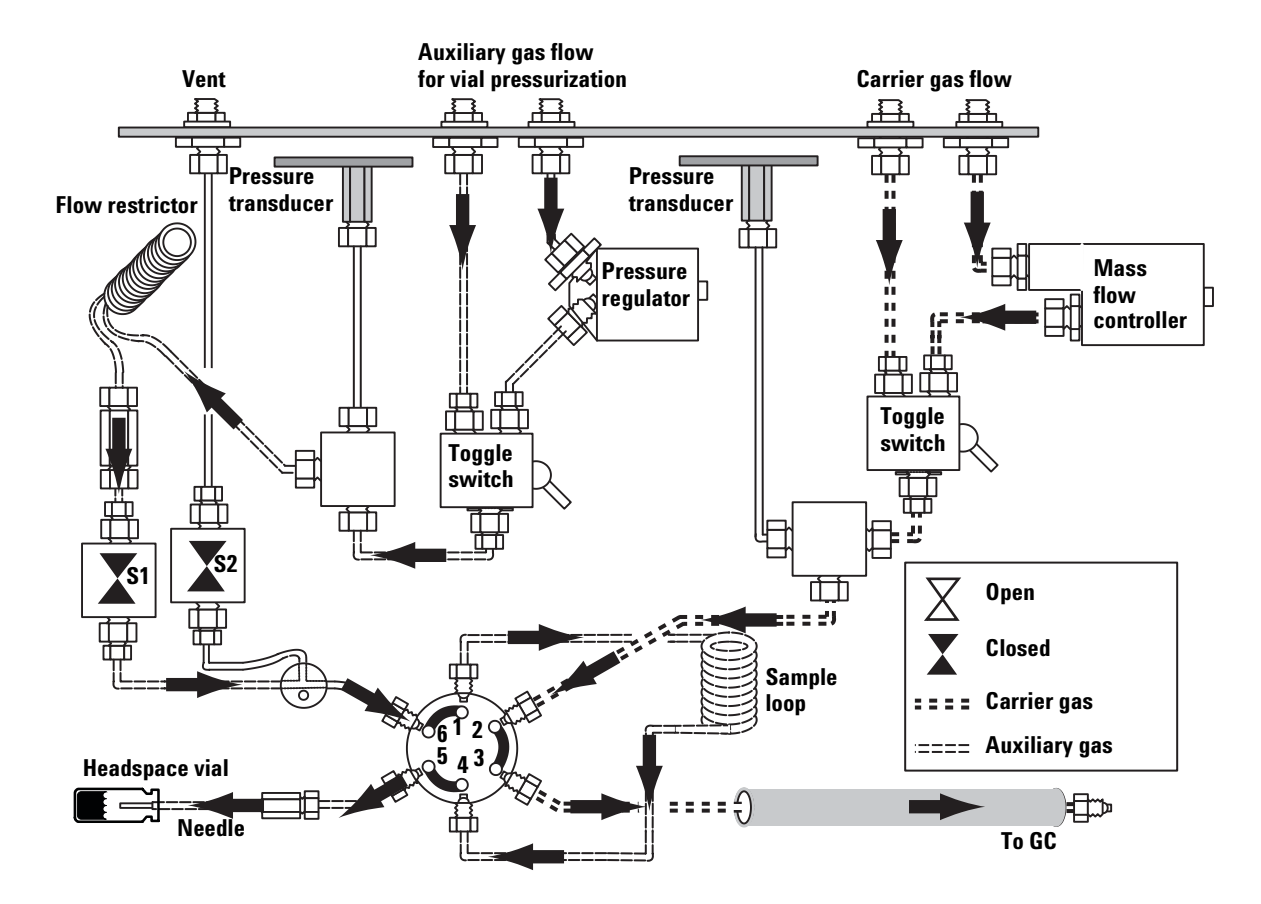

<span id="page-36-0"></span>**Figure 8** Vial pressurization. S1 is closed (vial raised on needle).

#### **User Information 37**

#### **Filling the sample loop**

The vent valve opens and the headspace gas fills the sample loop. It then vents to atmospheric pressure through the vent outlet. A short loop–fill time (2 to 5 seconds) may leave pressure in the loop equilibrated to the vial pressure and allow more analyte to be injected. A longer loop–fill time (10 to 15 seconds) equilibrates the loop pressure to atmospheric pressure. See [Figure 9.](#page-37-0)

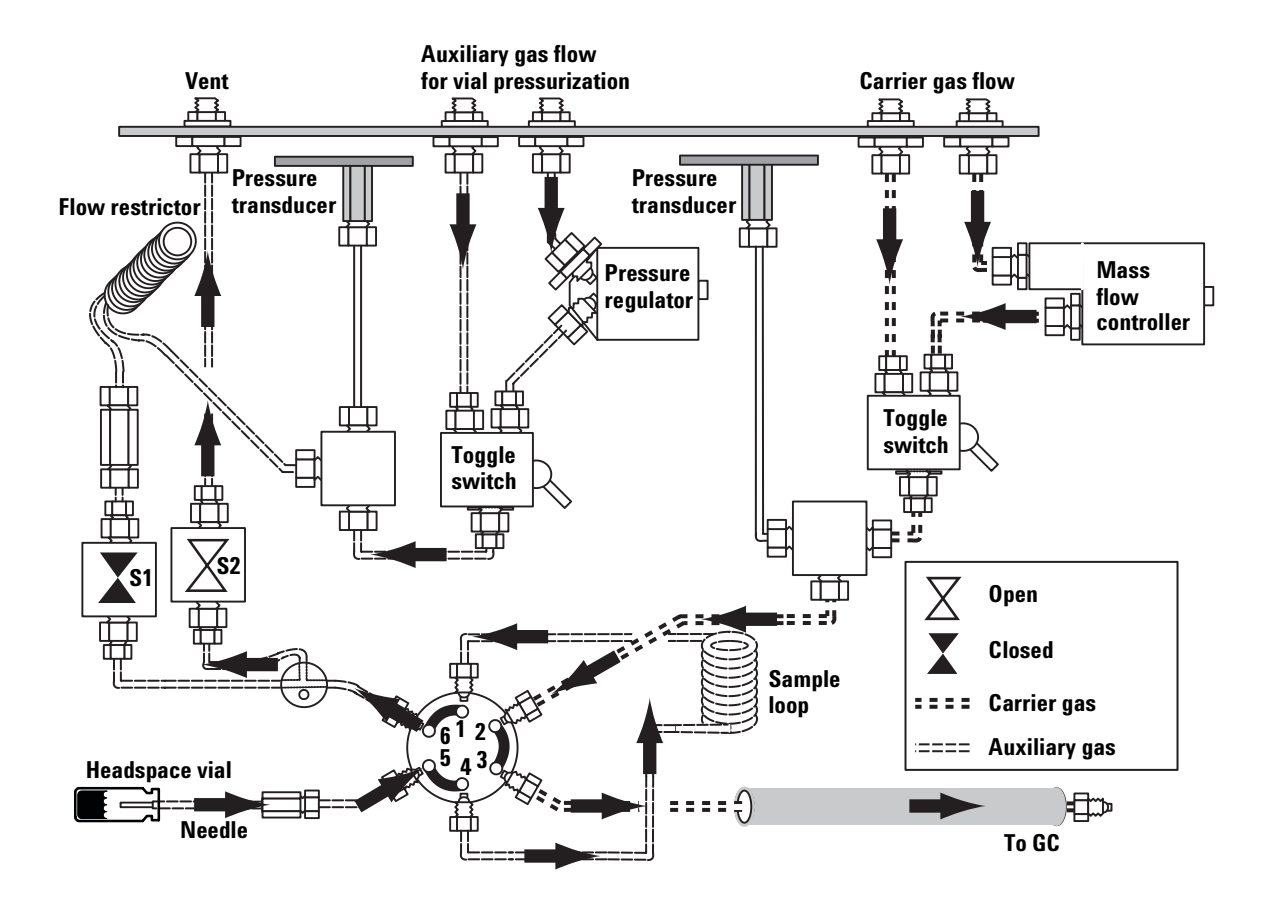

<span id="page-37-0"></span>**Figure 9** Loop fill. S1 is closed. S2 is open to fill the loop.

### **Loop equilibration**

Both pressure and vent valves are closed for the length of time assigned to this setpoint.

## **Injecting the sample**

The sample valve brings the sample loop in line with the carrier gas flow. The carrier gas flows through the sample loop and the transfer line into the GC inlet port. This sweeps the sample into the GC. See [Figure 10.](#page-38-0)

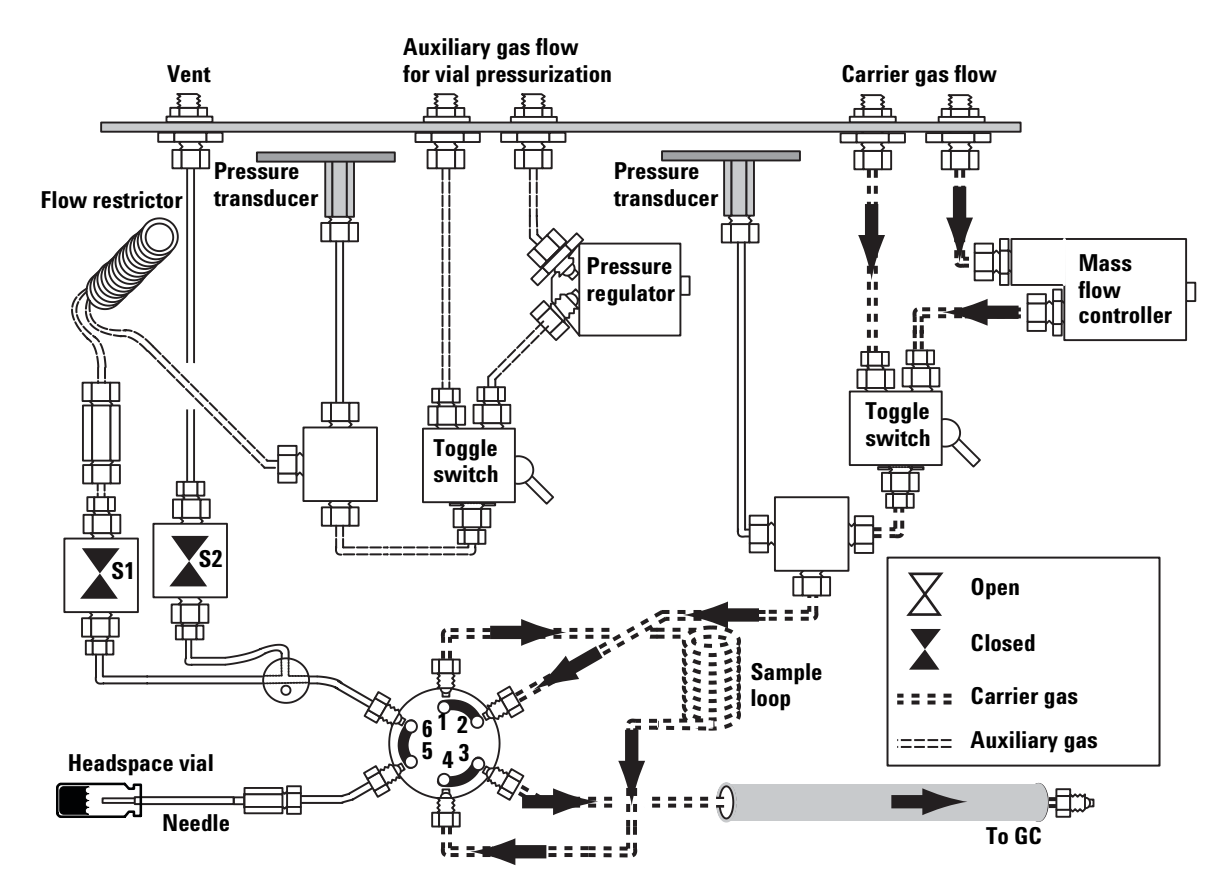

<span id="page-38-0"></span>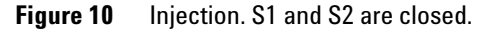

## **End of cycle and vial recovery**

.

The sample vial lowers into the carousel. The carousel rotates and the lift returns the vial to the tray. The vent valve opens to purge the vent line. The sampler returns to the standby configuration. See [Figure 11.](#page-39-0) The default vent time for S2 is 30 seconds. To adjust the vent time, see [Vent Valve purging](#page-83-0) on [page 84.](#page-83-0)

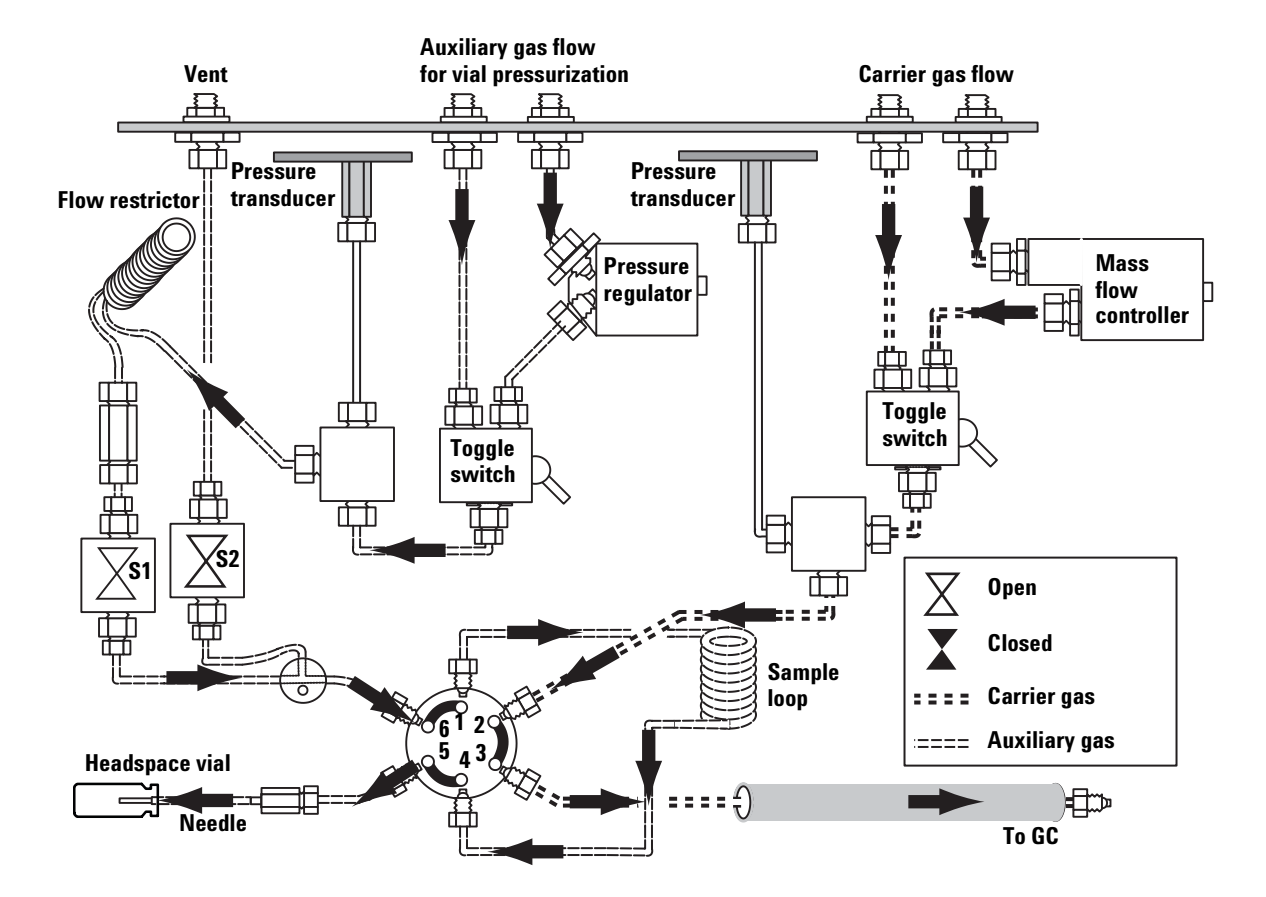

<span id="page-39-0"></span>**Figure 11** Purge. S1 is open. S2 is open for 30 seconds.

## **Modes of Operation**

The G1888 Network Headspace Sampler has two modes of operation—standard headspace extraction and multiple headspace extraction.

#### **Standard headspace extraction**

In standard headspace extraction mode, one extraction is made per vial. The GC run starts when the Headspace Sampler injects the sample into the GC inlet. In order to maintain the same incubation interval during the gas chromatographic run, the Headspace Sampler transfers vials one by one into the oven and recovers each vial after sampling. More than one vial can be present in the oven simultaneously. The sampler analyzes the event times and the GC cycle time, then adjusts vial delivery and recovery times to optimize overall process time. Vial agitation is allowed in this mode.

Note that the GC run cycle time is the time from injection until the system is ready for another injection. Occasionally, the time for data handling becomes a factor.

#### **Introduction to Headspace and to the G1888 Network Headspace Sampler**

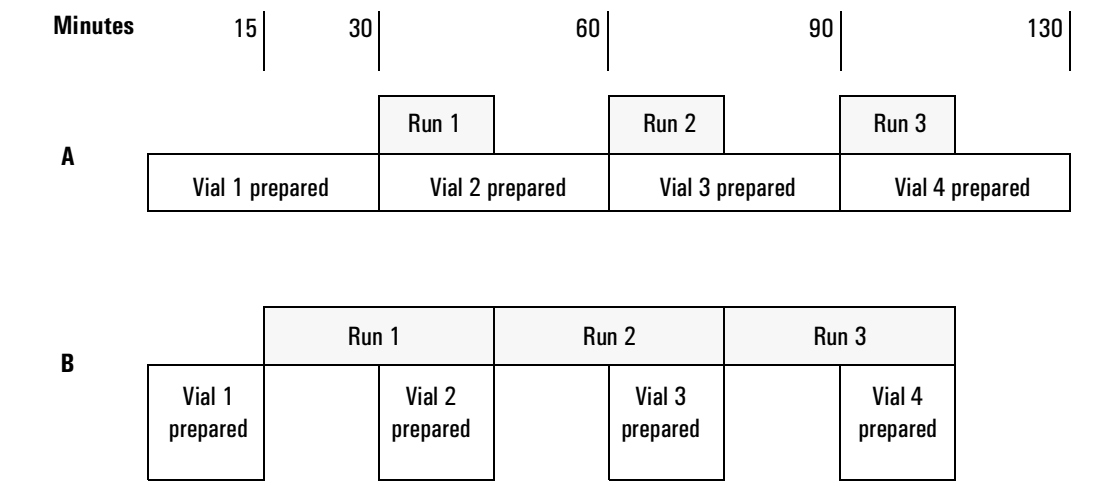

<span id="page-41-0"></span>**Figure 12** Instrument synchronization

[Figure 12](#page-41-0) shows how the instrument synchronizes the availability of a vial which has been heated and is ready for injection with the GC's readiness for another injection. For simplicity, the two cases are:

- **•** Situation A: total preparation time of 30 minutes with a run cycle time of 15 minutes.
- **•** Situation B: total preparation time of 15 minutes with a run cycle time of 30 minutes.

#### **Sequence of events**

The normal sequence of events is:

- **1** Standby condition. The Headspace Sampler is at the previous method setpoints.
- **2** Load method.
- **3** The system waits for the oven equilibration time.
- **4** Run/Method start. The first vial moves into oven.
- **5** If agitation (shaking) is set, the carousel shakes for a preset time.
- **6** The oven heats the vial for the vial equilibration time.
- **7** The vial fills with pressurization gas.
- **8** Vial sampled. Sample loop fills.
- **9** Sample loop equilibrates.
- **10** Headspace Sampler makes the headspace injection and triggers a GC start.
- **11** The vial returns to the carousel.
- **12** The vial returns to the tray

#### **Multiple headspace extraction with multiple vial puncture**

MHE mode can make up to 100 extractions per vial. With multiple vial puncture, the needle exits the vial and the vial returns to its original position in the oven after an extraction. Vial agitation is allowed.

MHE is not allowed if Parameter Increment (Advanced Function 2) is on.

In MHE, users can encounter two possible situations:

**•** GC Cycle Time is longer than the Vial Equilibration Time

The first extraction begins after the Vial Equilibration Time is satisfied. Each subsequent extraction occurs based on the cycle time interval.

For example, if Vial Eq. Time = 5.0 min and Cycle Time = 10.0 min, then first extraction is at 5.0 min, second is after another 10 min, (15 min cumulative, approx.), third after another 10 min (25 min. cumulative), etc.

**•** GC Cycle Time is shorter than the Vial Equilibration Time

The first extraction begins after the Vial Equilibration Time elapses. Each subsequent extraction occurs based on the Vial Eq. time interval.

For example, if Vial Eq. Time = 8.0 min and Cycle Time = 5.0 min, then first extraction is at 8.0 min, second is after another 8 min, (16 min cumulative), third after another 8 min (24 min. cumulative), etc.

The following events take place during MHE with multiple vial puncture:

- **1** Multiple extraction method loaded
- **2** Vial placed in oven
- **3** Vial heated for vial equilibration time
- **4** Vial sampled according to event times
- **5** GC started
- **6** Vial returned to slot in oven carousel
- <span id="page-43-0"></span>**7** Second heating time started
- **8** Vial sampled according to event times
- **9** GC started
- **10** Vial returned to oven
- **11** Continue from [step 7](#page-43-0) (up to number of extractions per vial)
- **12** Vial returned to tray

#### **Multiple Headspace Extraction: Standard**

In this MHE mode, the Headspace Sampler samples each vial multiple times. The GC receives a start signal after each extraction from the vial. See [Multiple Headspace Extraction](#page-74-0) on [page 75](#page-74-0) for more details. Usually, four extractions per vial are adequate to obtain a good log (area) versus extraction number graph for quantitative work if appropriate temperature and equilibration times are set.

#### **Multiple Headspace Extraction: Conc mode**

In this MHE mode, the Headspace Sampler samples a vial multiple times to concentrate the analytes at the head of the GC column or in a cryo trap at the GC inlet. The GC receives a start signal after the final extraction from the vial. See [Multiple](#page-74-0)  [Headspace Extraction](#page-74-0) on [page 75](#page-74-0) for more details. This technique is useful for maximum sensitivity.

**Introduction to Headspace and to the G1888 Network Headspace Sampler**

**46 User Information**

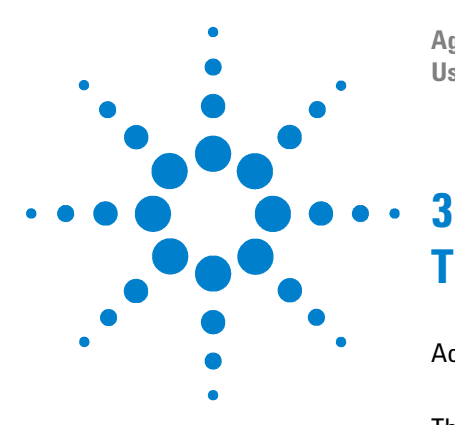

**Agilent G1888 Network Headspace Sampler User Information**

# **The Keypad**

[Accessing Functions](#page-47-0) 48 [Editing setpoints](#page-47-1) 48 [The Keypad](#page-48-0) 49 [Keys and Their Functions](#page-49-0) 50 [Enter](#page-49-1) 50 [Clear](#page-49-2) 50 [Numeric keypad](#page-49-3) 50 [Tray Advance](#page-49-4) 50 [Start/Stop key](#page-50-0) 51 [The Active Method Key](#page-51-0) 52 [Zone Temps](#page-51-1) 52 [Event Times](#page-53-0) 54 [Vial Parameters](#page-56-0) 57 [Menu Key](#page-57-0) 58 [Load Method](#page-58-0) 59 [Store Method](#page-59-0) 60 [Chain Methods](#page-60-0) 61 [Pressures](#page-61-0) 62

This chapter describes each of the keys and the functions associated with the keys.

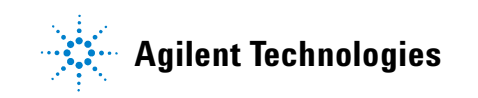

## <span id="page-47-0"></span>**Accessing Functions**

Use the keypad and screen on the front of the instrument to view and change all settings. Press **Menu**, **Active Method**, or **Tray Advance** once to bring up a menu of parameters connected with that key. Use the up and down cursor keys to scroll through the menu items available for control. The instrument display shows the current value of the setpoint for the highlighted parameter.

### <span id="page-47-1"></span>**Editing setpoints**

To edit a setpoint:

- **1** Navigate to the parameter.
- **2** Key in the new value using the numeric keypad.
- **3** Press **Enter** to make the new value part of the active method.

If the new value is not within the allowed range, the sampler displays a message showing the allowed range. Press any non–number key to remove the error message.

At any point in a menu, press **Clear** to return to the top–level display.

See [Table 2](#page-48-1) for a quick reference of the keys and their functions.

## <span id="page-48-0"></span>**The Keypad**

[Table 2](#page-48-1) below lists all the keys on the Headspace Sampler, and summarizes their functions. See [Keys and Their Functions](#page-49-0) on [page 50](#page-49-0) for details.

[Figure 13](#page-48-2) shows the layout of the keypad.

| Key                  | <b>Definition/Function</b>                                                                            |  |
|----------------------|----------------------------------------------------------------------------------------------------|--|
| Start/Stop           | Starts, Stops and/or resets a run                                                                     |  |
| <b>Active Method</b> | Displays a menu for editing method parameters                                                         |  |
| Menu                 | Displays the main menu for access to advanced functions<br>and loading, storing, and chaining methods |  |
| Tray Advance         | Moves tray one position                                                                               |  |
| Cursor keys          | Navigates through menu options                                                                        |  |
| Clear                | Cancels a keyboard entry. Displays menu top level                                                     |  |
| <b>Fnter</b>         | Adds keyboard entry to current method or executes<br>highlighted selection                            |  |

<span id="page-48-1"></span>**Table 2** Quick reference of keys and functions

<span id="page-48-2"></span>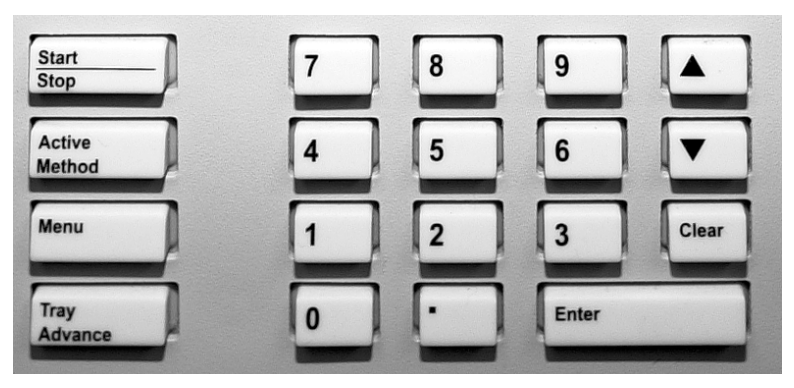

**Figure 13** The keypad

## <span id="page-49-1"></span><span id="page-49-0"></span>**Keys and Their Functions**

#### **Enter**

This key is used after entering a numeric value for a setpoint. Press **Enter** to incorporate the change into the active method. The Enter key will also select a highlighted menu item.

#### <span id="page-49-2"></span>**Clear**

Press the **Clear** key during editing to return the value to its previous setpoint. The Clear key also returns the display to a higher menu level. You may need to press Clear more than once to reach the top level.

#### <span id="page-49-3"></span>**Numeric keypad**

The numbered keys are used to enter setpoint values for the variable conditions of the Headspace Sampler. The decimal key is used for menu shortcuts.

#### <span id="page-49-4"></span>**Tray Advance**

Press this key to enter the Tray Advance screen and manually position the tray. Press the cursor keys while in the Tray Advance screen to move the tray 1 position in either direction. Type a number between 1 and 70 using the keypad followed by Enter to move directly to a specific tray position.

Press **Advance Tray**, {position+7}, and **Enter** to move the desired loading position to the very front of the sample tray. For example, enter 67 to bring tray position 60 to the front of the machine. Note that position 1 follows position 70. For example, enter 5 to bring position 68 to the front of the machine.

## <span id="page-50-0"></span>**Start/Stop key**

Press this key to start or stop a run. To start a run, press once. To stop a run, press the key again. The display reads:

#### PRESS **STOP** TO CONFIRM

This prevents an inadvertent run interruption. To stop, press the key again. To continue the run, press **Clear**.

**•** When the sampler stops during a run, the vials in the oven automatically return to the sample tray. The method cannot be resumed. To continue the analysis from the last vial sampled, change the method so that it starts with the correct vial.

## <span id="page-51-0"></span>**The Active Method Key**

Press the Active Method key to display the following menu:

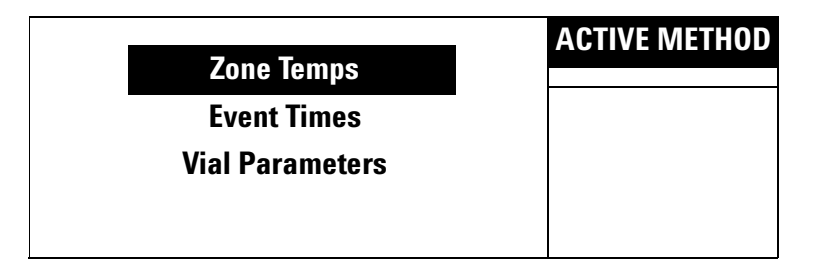

- For more information on Zone Temps, see [page 52](#page-51-1).
- **•** For more information on Event Times, see [page 54](#page-53-0).
- **•** For more information on Vial Parameters, see [page 57.](#page-56-0)

#### <span id="page-51-1"></span>**Zone Temps**

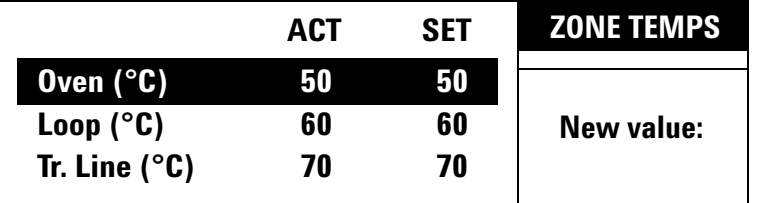

#### **Description**

Zone Temps sets temperature values for various heated zones in the sampler.

#### **Procedure**

Use the cursor keys to scroll to OVEN, LOOP or TR. LINE (Transfer Line) to set temperature values. Enter a new value using the numeric keypad. Press **Enter** to set the value. See [Table 3](#page-52-0) for the allowed temperature ranges.

| <b>Heated zone</b> | <b>Allowed setpoint range</b>            | Default value (°C) |
|--------------------|------------------------------------------|--------------------|
| Oven               | 40–230 in 1 $^{\circ}$ C increments $^*$ | 50                 |
| Loop               | 45–250 in 1 $\degree$ C increments       | 60                 |
| Tr. Line           | $50-250$ in 1 °C increments              | 70                 |

<span id="page-52-0"></span>**Table 3** Zone temperature ranges

\*The minimum oven temperature is 40 °C or 10 °C above ambient, whichever is greater.

Enter a setpoint value of 0 to turn the zone off. The Headspace Sampler displays OFF.

As a general rule, the temperatures for the loop and transfer line should be set higher than the oven temperature to avoid condensation. Set the loop temperature 10 to 15 °C higher than the oven, and set the transfer line 20 to 25 °C higher than the oven.

**CAUTION** Oven temperature should not exceed 10 °C below the boiling point of any solvents in the vial. Exceeding this may cause the cap and septum to leak or to pop off ; the vial pressure line could also become contaminated.

## <span id="page-53-0"></span>**Event Times**

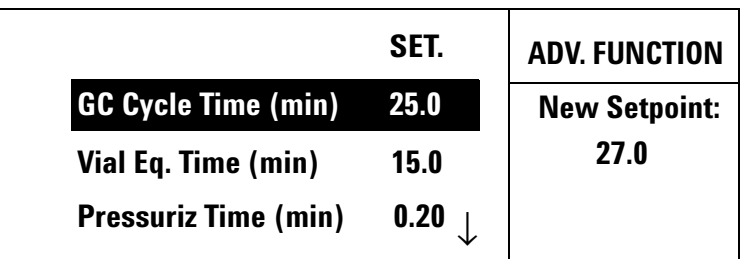

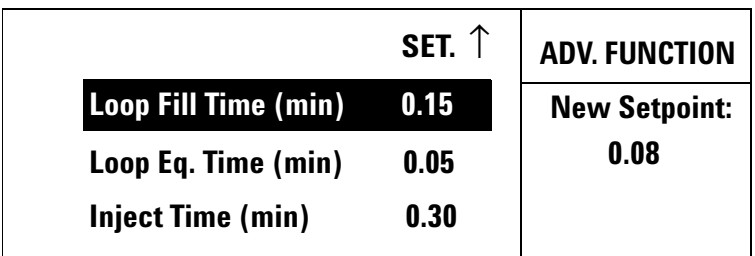

#### <span id="page-53-1"></span>**Description**

Select Event Times from the Active Method menu to specify the duration of various method parameters.

**GC Cycle Time** The time required for the entire GC run to be completed. It is the sum of the GC run time and GC equilibration time (read from the GC front panel) and an estimate of the cool–down time required (if any). The GC cycle time must be long enough for the GC to become "ready". This time allows the Headspace Sampler to introduce samples into the oven efficiently and avoid injecting a sample before the GC is ready.

**Vial Eq. Time (vial equilibration time)** Time the vial spends in the oven heating the sample. The proper length of time depends on the type of sample (solid, liquid), the amount of sample, and the partition coefficient of the analytes. In most cases, the vial equilibration time should be long enough to reach equilibrium in the vial.

#### **Pressuriz. Time (pressurization time)**

Time during which the vial pressurization gas is introduced into the sample vial to build up additional pressure in the vial.

**Loop Fill Time** Time in which the headspace/vial pressurization gas mixture passes through the sample loop to vent. This fills the sample loop with a precise amount of headspace gas.

**Loop Eq. Time (loop equilibration time)** Time after the vent valve closes to allow the analytes in the sample loop to equilibrate to the higher loop temperature and to allow pressure and flow in the loop to stabilize.

**Inject Time** Time in which the gases in the sample loop are injected into the GC. This time must be sufficient for complete sample transfer. If the time is too short, the analysis will lose sensitivity because not all the sample will be transferred. It is not a problem if the time is longer than necessary. The actual time needed depends on the carrier flow rate and the sample loop size.

#### **Procedure**

Use the cursor keys to scroll through the list of event times. Enter a new time value with the numeric keypad. Press **Enter** to set the value. See [Table 4](#page-55-0) for setpoint ranges. See [page 54](#page-53-1) for descriptions of each event.

| Event                | <b>Allowed setpoint range</b><br>(min. increments) | <b>Default Value</b><br>(min.) |  |
|----------------------|----------------------------------------------------|--------------------------------|--|
| <b>GC Cycle Time</b> | $1.0 - 999.9$ in 0.1                               | 25                             |  |
| Vial Eq. Time        | $0 - 999.9$ in 0.1                                 | 15                             |  |
| Pressuriz, Time      | $0 - 99.99$ in 0.01                                | 0.20                           |  |
| Loop Fill Time       | $0 - 99.99$ in 0.01                                | 0.20                           |  |
| Loop Eq. Time        | $0 - 99.99$ in 0.01                                | 0.05                           |  |
| <b>Inject Time</b>   | $0 - 99.99$ in 0.01                                | 1.00                           |  |

<span id="page-55-0"></span>**Table 4** Event time setpoints

## <span id="page-56-0"></span>**Vial Parameters**

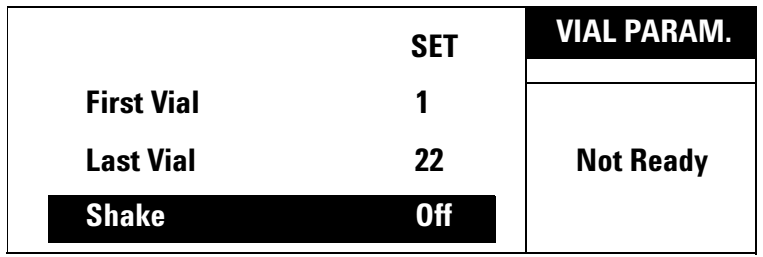

#### **Description**

Select Vial Parameters from the Active Method menu to specify the vial(s) analyzed during a method and access the shake function.

**First Vial** Designates the first vial (1–70) analyzed by the current method.

**Last Vial** Designates the last vial (1–70) analyzed by the current method. The last vial number cannot be lower than the first vial number. The Headspace Sampler will give an error message and you will need to re-enter the vial number.

**Shake** Shake specifies the agitation level of the oven carousel during vial equilibration. Shaking the vial may shorten the needed vial equilibration time.

There are three shake settings: off, low, and high. Specify the level desired using the cursor keys followed by **Enter**. Low is sufficient for most applications.

## <span id="page-57-0"></span>**Menu Key**

Press the **Menu** key to display the following screen:

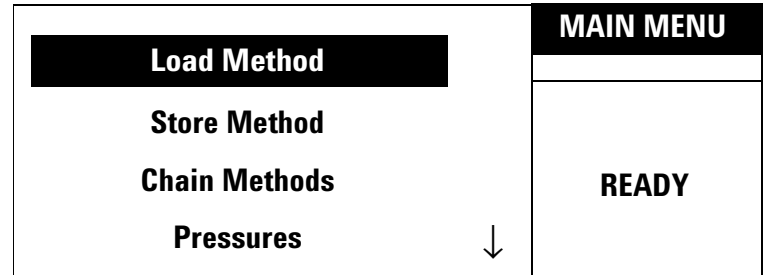

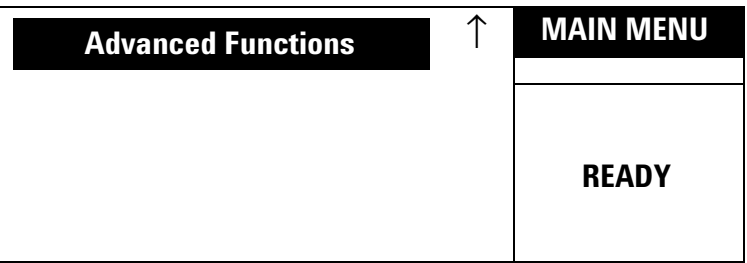

- **•** For more information on Load Method, see [page 59](#page-58-0).
- **•** For more information on Store Method, see [page 60.](#page-59-0)
- **•** For more information on Chain Method, see [page 61.](#page-60-0)
- **•** For more information on Pressures, see [page 62](#page-61-0).
- **•** For more information on Advanced Functions, see [page 64.](#page-63-0)

## <span id="page-58-0"></span>**Load Method**

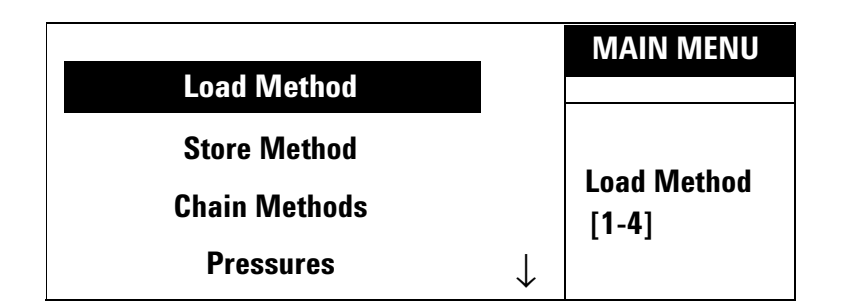

#### **Description**

Load Method retrieves one of four stored methods and places it into active memory for use in the current analysis. Note that loading a method overwrites the current method in active memory.

#### **Procedure**

Use the numeric keypad to enter a number between 1 and 4. Press the **Enter** key to load the method stored in that location.

## <span id="page-59-0"></span>**Store Method**

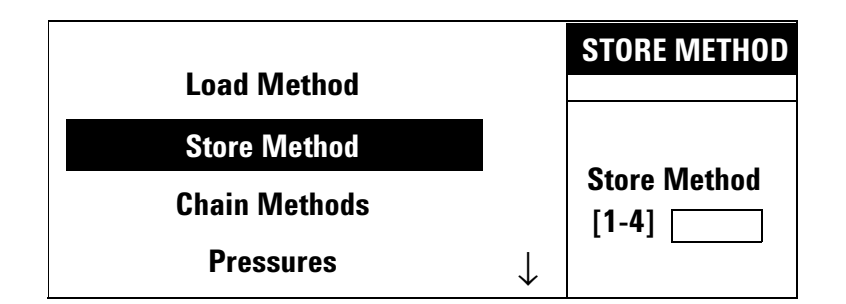

#### **Description**

Store Method stores the current method in one of four method storage areas.

#### **Procedure**

Use the numeric keypad to enter a number between 1 and 4. Press the **Enter** key to store the method in that storage area.

**CAUTION** Storing a method overwrites any method already stored in that storage area. There is no warning message that an overwrite is taking place.

## <span id="page-60-0"></span>**Chain Methods**

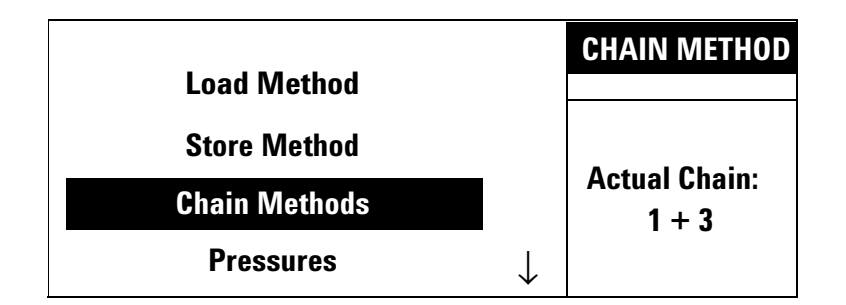

#### **Description**

Chain Methods uses two to four methods sequentially to analyze groups of samples in the tray. Chain Methods is disabled if Parameter Increment is enabled. Note that chaining methods overwrites the current method in active memory.

#### **Procedure**

Use the numeric keypad to enter two to four numbers between 1 and 4. Press **Enter** to chain the methods together.

Enter **0** on the numeric keypad to disable the chain.

Any combination of methods is allowed. Some examples include:

 $1+1+1+1$ 1+2+3+4 4+2+3+2  $2+1$  $3+1+2$ 

### <span id="page-61-0"></span>**Pressures**

This screen displays the pressure of the carrier gas or the vial pressurization gas. The carrier gas pressure is measured at the outlet of the flow controller. The vial pressurization is measured at the outlet of the pressure regulator before the in-line restrictor. See [page 32](#page-31-0) for a diagram of the pneumatics system and the location of the pressure sensor boards.

The pressures screen is a read-only display. Use the cursor keys to scroll the display from the carrier gas to the vial pressurization gas. The maximum transducer pressure is 100 psig.

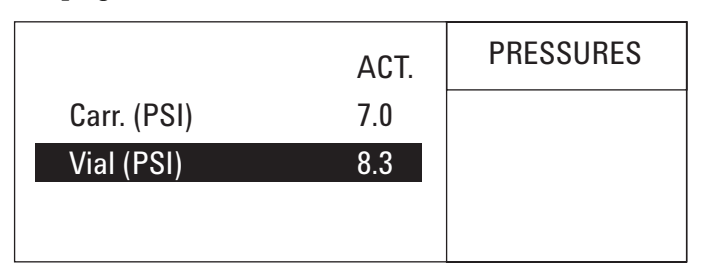

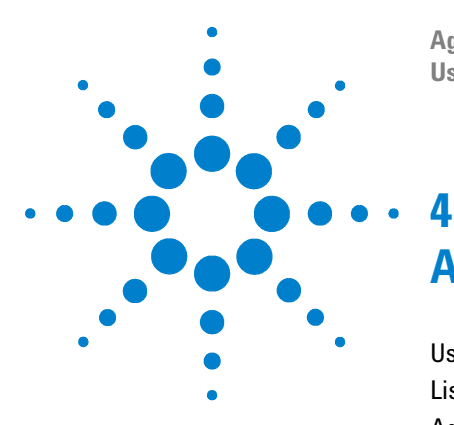

**Agilent G1888 Network Headspace Sampler User Information**

# **Advanced Functions**

[Using an Advanced Function](#page-63-1) 64 [List of Advanced Functions](#page-64-0) 65 [Advanced Function Descriptions](#page-66-0) 67 [Stabilize Time](#page-66-1) 67 [Parameter Increment](#page-67-0) 68 [Vial number and location](#page-69-0) 70 [Keyboard Lock](#page-70-0) 71 [Manual Operation](#page-71-0) 72 [Pressure Units](#page-72-0) 73 [Stored Method](#page-73-0) 74 [Multiple Headspace Extraction](#page-74-1) 75 [Check for Ready](#page-75-0) 76 [Reset](#page-77-0) 78 [Valve Count](#page-78-0) 79 [Vial Size](#page-79-0) 80 [Zone Calibration](#page-80-0) 81 [LAN Configuration](#page-81-0) 82 [MAC Address](#page-82-0) 83 [Enable RS232](#page-82-1) 83 [Vent Valve purging](#page-83-1) 84 [Leak test](#page-85-0) 86 [Diagnostic](#page-86-0) 87

This chapter describes the nonroutine functions controlled by the Advanced Function menu. It describes the displays, value ranges, and how to edit the setpoints for these functions.

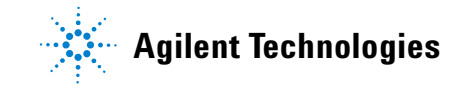

## <span id="page-63-1"></span><span id="page-63-0"></span>**Using an Advanced Function**

To access an advanced function setpoint or reading:

- **1** Press the **Menu** key.
- **2** Scroll to Menu item Advanced Functions and press **Enter**.
- **3** Scroll to the desired function and press **Enter** or press its corresponding menu number on the keypad. If the menu number is greater than 9, use a decimal point followed by the second digit of the menu number. For example, press **. 2** to select menu item 12.
- **4** Some Advanced functions contain subfunctions, such as [Zone Calibration](#page-80-0). Scroll to the desired subfunction and press **Enter**, if applicable.

At any point in a menu, press **Clear** to return to a higher-level display.

See [Table 5](#page-64-1) for a quick reference of the Advanced functions. See "[Advanced Function Descriptions"](#page-66-0) on [page 67](#page-66-0) for details.

## <span id="page-64-0"></span>**List of Advanced Functions**

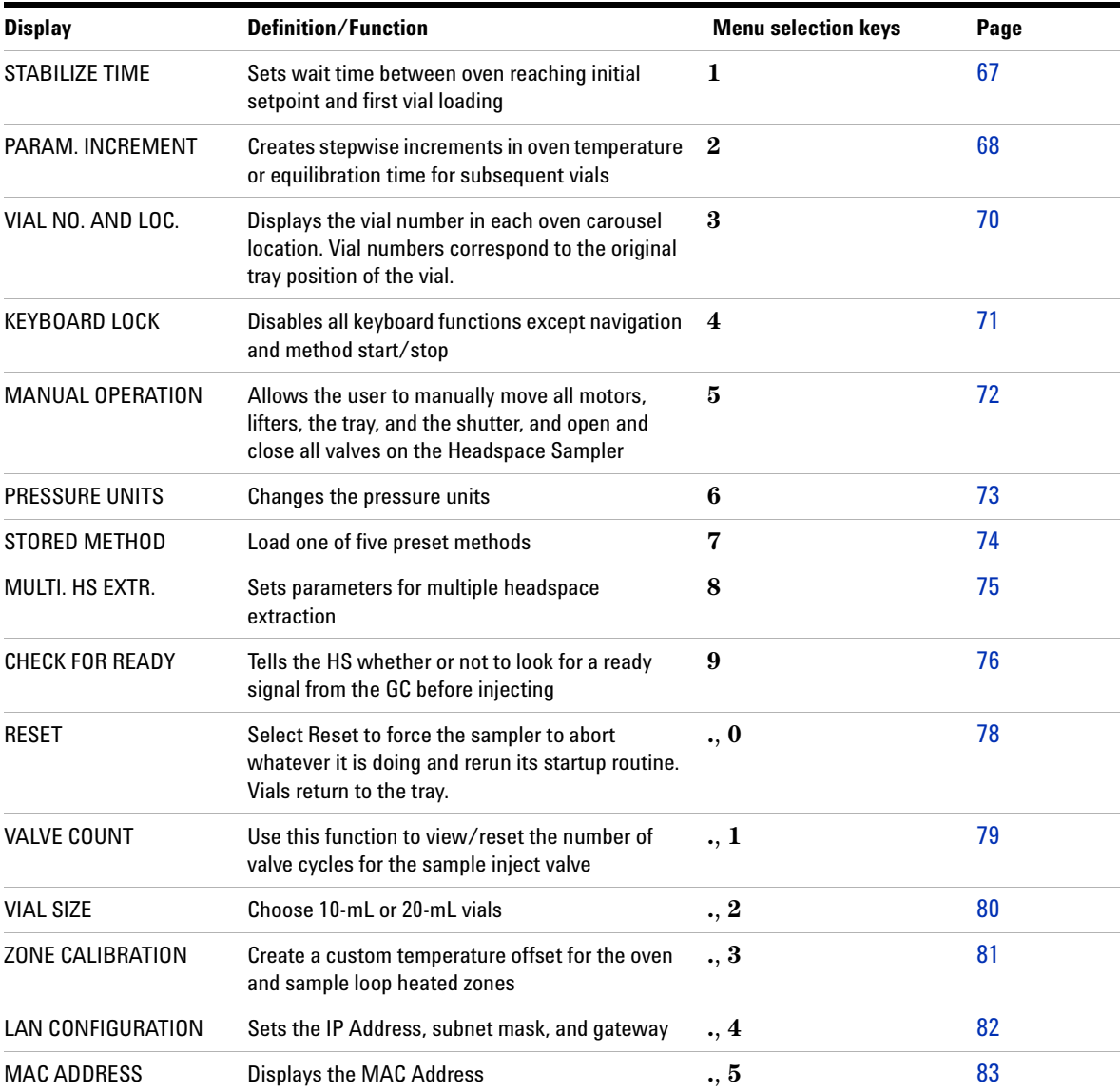

#### <span id="page-64-1"></span>**Table 5** Quick reference of Advanced functions

#### **Advanced Functions**

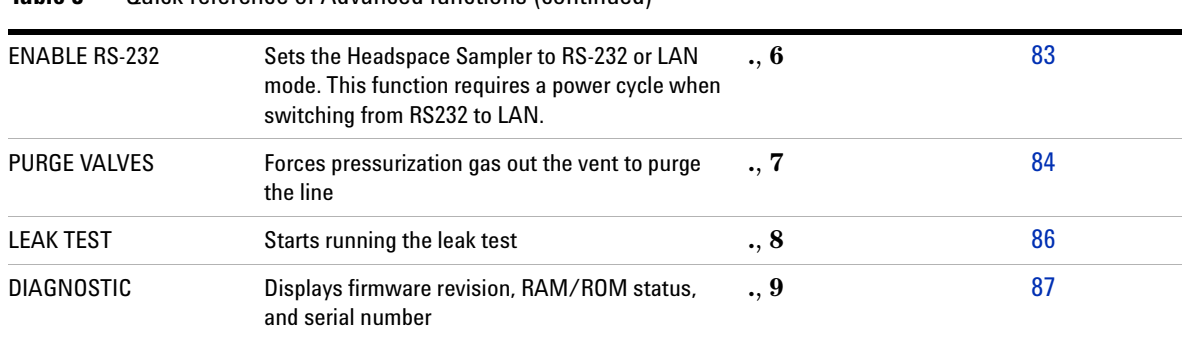

#### **Table 5** Quick reference of Advanced functions (continued)

## <span id="page-66-1"></span><span id="page-66-0"></span>**Advanced Function Descriptions**

## **Stabilize Time**

#### **Description**

This function changes the length of time the oven equilibrates after reaching its initial setpoint before vials are loaded into the oven. Selecting Stabilize Time displays the following:

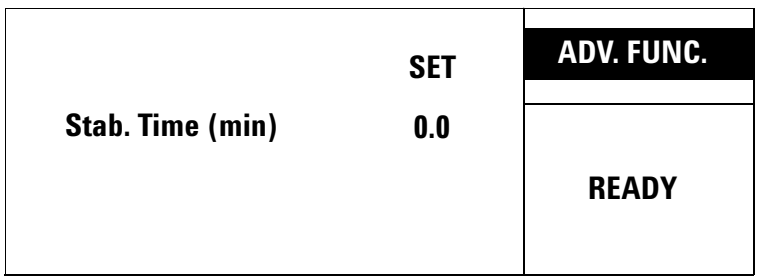

#### **Procedure**

Enter the number on the keypad and then press **Enter** to set the value.

One minute is the default time. The allowed range of values is 0.0 to 99.9 minutes.

## <span id="page-67-0"></span>**Parameter Increment**

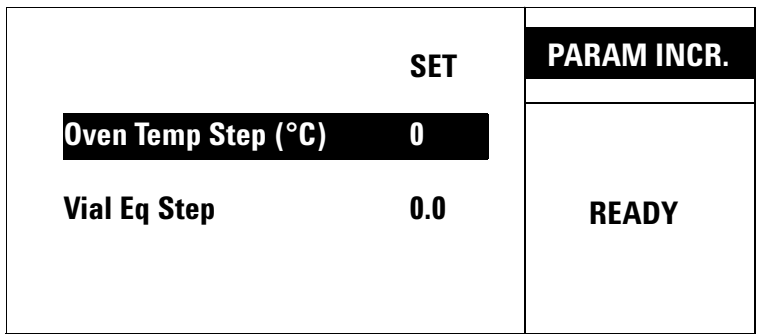

#### **Description**

Parameter Increment is a method development tool that automatically makes stepwise increases in either vial equilibration time or oven temperature for each subsequent vial sampled.

During parameter incrementing, each vial is sampled and returned to the carousel. The sampler displays NOT READY for the duration of the GC Cycle Time between each increment. If Vial Temp is incremented, the display reads WAITING FOR READY until the new setpoint is reached.

The default values for both displays are 0.0, which means that the parameter increment is off. The two parameters are mutually exclusive: if a nonzero number is entered into one, the other is automatically set to zero.

**Oven Temp Step** Entering a value for the Oven Temp Step increases the Vial Temperature during vial equilibration by that many degrees for the second vial and each subsequent vial in the present method.

For example, enter an oven temperature step of 4 °C and run a method with an oven temperature of 100 °C. The first vial has an oven temperature of 100 °C, the second vial has an oven temperature of 104 °C, and the third vial has an oven temperature of 108 °C.

The value range is from 0 to 99 °C.

**Vial Eq Step** Entering a value for the Vial Eq Step increment increases the stabilization time by that many minutes for the second vial and each subsequent vial in the present method.

The value range is 0.0 to 99.9 minutes.

#### **Procedure**

When enabled, use the cursor keys to scroll to the oven temperature and stabilize time step increments:

Change the increments from the numeric keypad and then press the **Enter** key to set the change in value.

- **•** Do not allow the maximum vial temperature to be closer than 10 °C to the boiling point of any solvent in the sample.
- **•** The Vial Temp Incr function increases the temperature from run to run in the headspace vial only. The loop and transfer line temperatures remain at their original setpoints. Be sure to set the loop and transfer line temperatures so they exceed the highest temperature the vial is programmed to reach. Take note of any maximum temperature on the transfer line you are using.
- **•** Chain methods are not allowed if either the Vial Temp Incr or the Vial Equilibration Incr is set to a non-zero value.
- **•** If the combination of oven temperature step and number of vials sets the oven temperature above the maximum temperature allowed (for example, the open temperature is 155 °C, the step is 10 °C, and there are ten vials), the HS displays a warning message. If you start the run anyway, the analysis stops when the oven reaches 230 °C

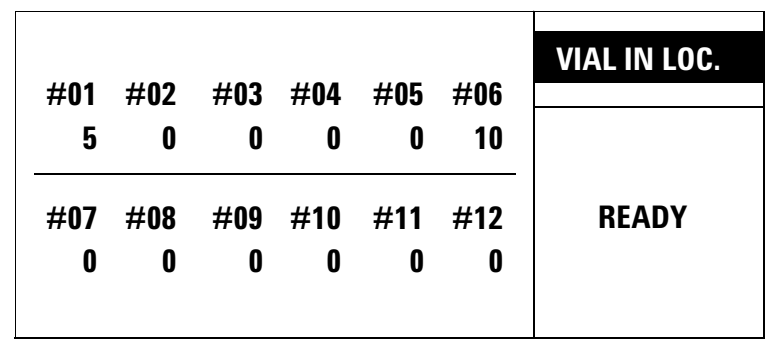

## <span id="page-69-0"></span>**Vial number and location**

#### **Description**

Vial number and location tells the user what vial number is in which position in the oven carousel. Vial numbers correspond directly to the original tray position of the vial. For example, vial 1 is the vial placed into tray position 1.

The first number on the left of the screen is the first oven carousel position. The last number on the right of the screen is the sixth oven carousel position. In this example, vial number five is in oven carousel position one and vial number 10 is in position six. This is a read-only display. No editing is possible.

## <span id="page-70-0"></span>**Keyboard Lock**

#### **Description**

This function disables input from the numeric keypad and Enter keys. They keys can still be used for navigation and starting a method. Selecting Keyboard Lock displays a small graphic of a lock on the top level screen.

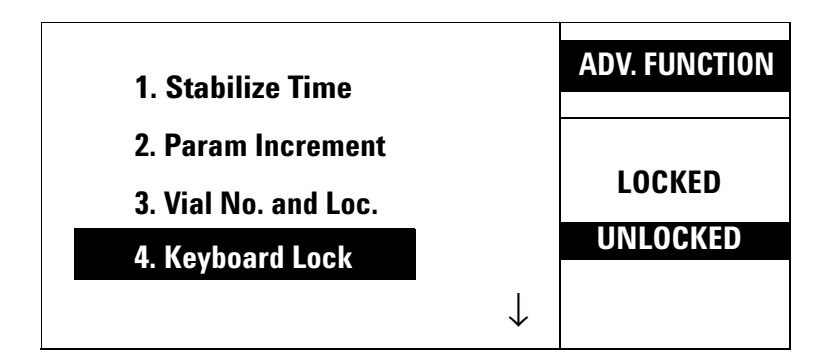

#### **Procedure**

To lock the keyboard, use the cursor keys to scroll to LOCKED and press **Enter**.

Scroll to UNLOCKED and press **Enter** to unlock the keyboard.

## <span id="page-71-0"></span>**Manual Operation**

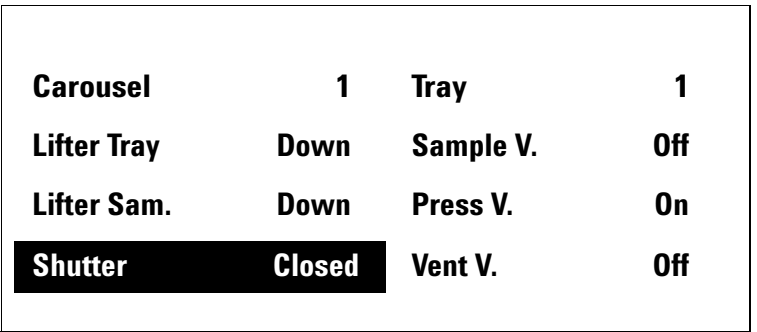

#### **Description**

This function manually operates the vial carousel advance, the vial tray, valves, shutter, and both vial lifts to check for malfunctions. If the operations do not work, see [Troubleshooting and Error Messages](#page-162-0) on [page 163](#page-162-0), then call Agilent service.

The motors are not reset to their default states after using Manual Operation. Use the reset function to restore motors to their default state. See [page 78.](#page-77-0)

#### **Procedure**

Use the cursor keys to scroll through the menu of items.

**Carousel and Tray** Press **1** to rotate clockwise 1 position. Press **0** to rotate counter-clockwise 1 position.

**Lifter Tray and Lifter Sam.** Press **1** to raise the lift. Press **0** to lower the lift. The display shows how far the lift is raised in relation to vial sizes. Note that the Lifter Tray cannot be raised while the shutter is closed.
**Shutter** Press 1 to open the Shutter to the mid position. The display shows midway. Press **1** a second time to open the Shutter. The display shows open. Press **0** to return the Shutter to the midway position, and press **0** a second time to close the Shutter. Note that the Shutter cannot be closed while the Tray Lifter is raised.

**Sample V., Press V., and Vent V.** Press 1 to turn the valve on. Press **0** to turn the valve off.

# **Pressure Units**

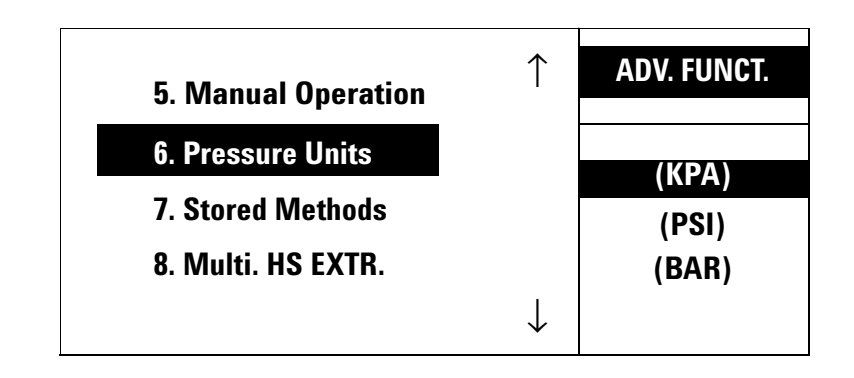

### **Description**

This function changes the pressure units for the displays among psi, kPa, and bar.

### **Procedure**

Psi is the default pressure unit when the HS powers up. Use the cursor keys to scroll to kPa or bar. When units are shown on the display, they are active.

# <span id="page-73-1"></span>**Stored Method**

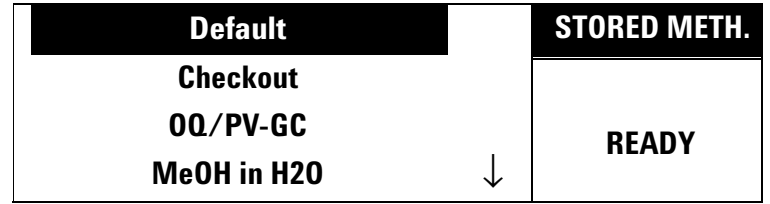

### **Description**

Use the Stored Method screen to load one of five preset methods. See [Table 6](#page-73-0) for the parameters stored in each method.

### <span id="page-73-0"></span>**Table 6** Stored Methods

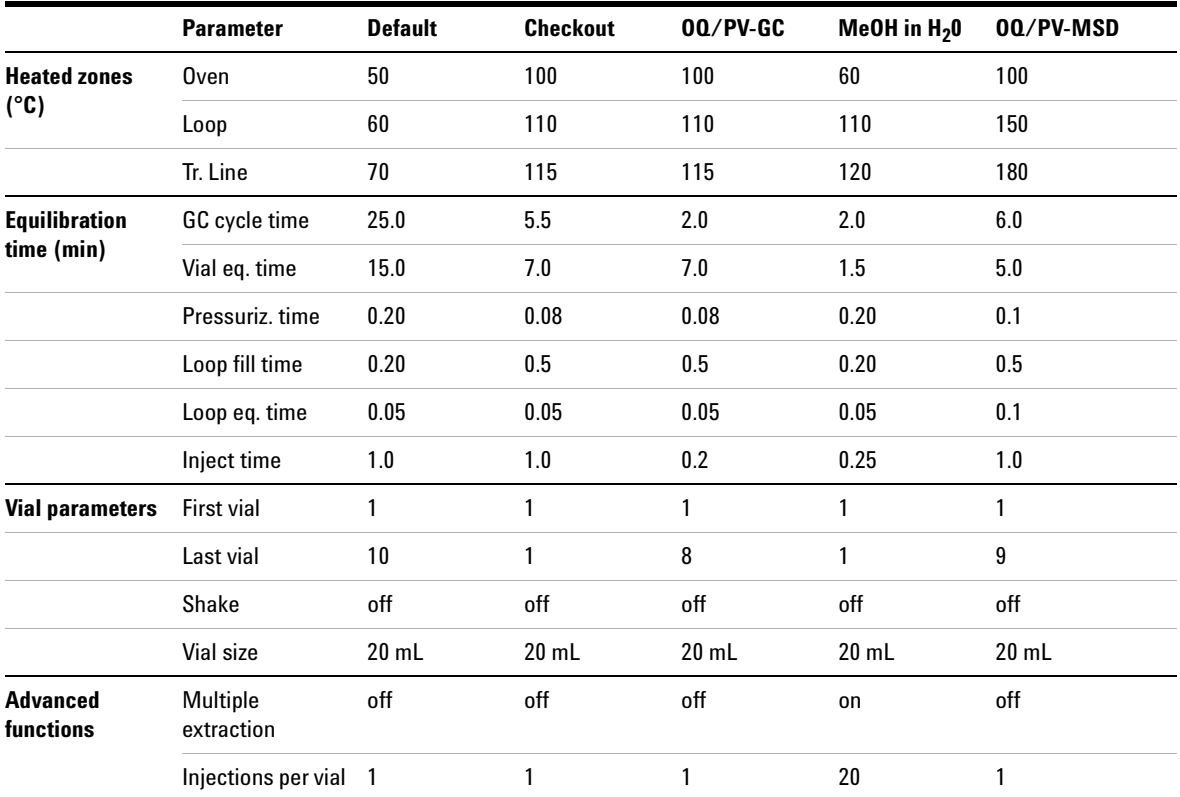

**74 User Information**

### **Procedure**

Use the cursor keys to scroll select one of five stored default methods. Press the **Enter** key to load the method.

### **Multiple Headspace Extraction**

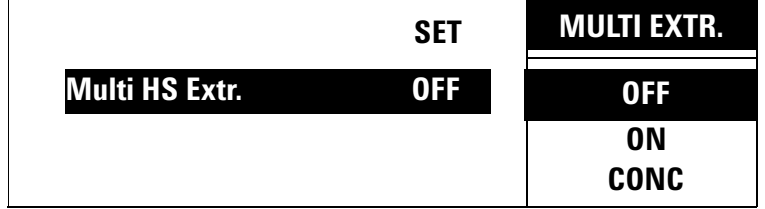

### **Description**

Multiple Headspace Extraction (MHE) is used to sample the same vial repeatedly. The vial is raised on to the sampling probe, sampled, and lowered off of the probe for each extraction. There are two types of MHE available on the Headspace Sampler.

- **•** If MHE is set to "ON", the HS sends a start signal to the GC after each extraction.
- **•** If MHE is set to "CONC", the HS sends a start signal to the GC after the final extraction.

**NOTE** MHE is not allowed if Parameter Increment is on. See [page 68.](#page-67-0)

### **Procedure**

Use the cursor keys to select a menu item on the right.

**OFF** Press **Enter** to turn off MHE.

**ON** and **CONC** Press **Enter** to turn on MHE. Use the keypad to enter the number of extractions per vial. The allowed range is 2 -100 extractions.

# **Check for Ready**

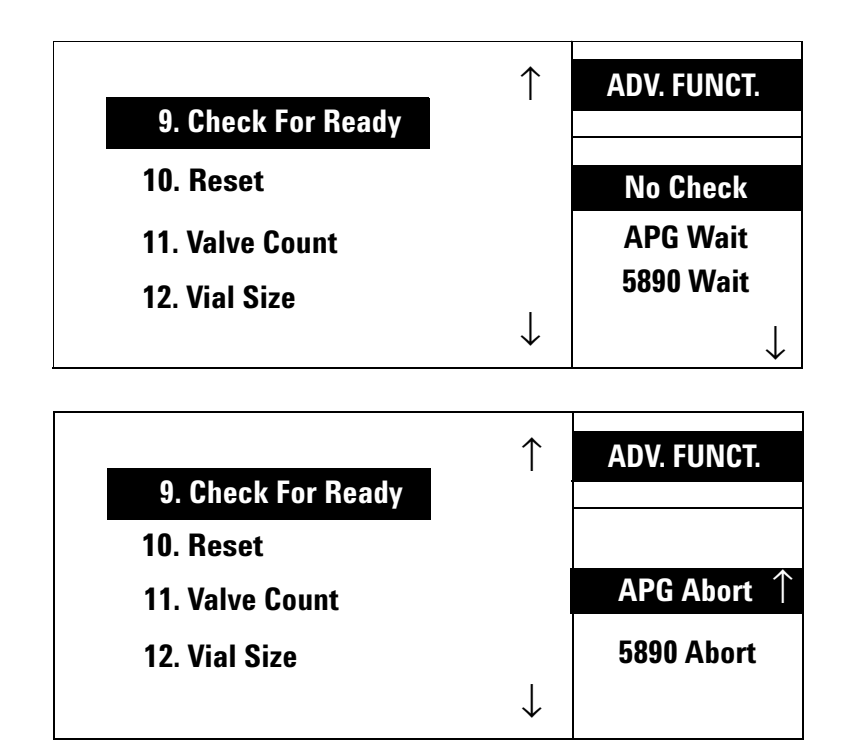

### **Description**

A hardwired connection is built into the remote start cable between the GC and the Headspace Sampler. Use this function to wait for the GC ready signal, abort the sequence, or proceed without the GC ready signal.

If Check For Ready is active, then the sampler will check for the presence of a ready signal from the GC just prior to injection. If a GC ready signal is not found, the sampler waits, aborts, or continues depending on the mode.

The following modes are available:

**No Check** The HS injects regardless of the ready state of the GC.

**5890 Wait** The HS waits for 5890 GC ready signal before beginning the sequence. The Headspace Sampler's Sample Equilibration Time is ignored; the sequence is controlled by GC readiness. This mode corrupts constant heating time if the GC cycle time is not complete when the constant heating time is reached.

**APG Wait** The HS waits for 6850/6890/6820 GC ready signal before beginning the sequence. The Headspace Sampler's Sample Equilibration Time is ignored; the sequence is controlled by GC readiness. This mode corrupts constant heating time if the GC cycle time is not complete when the constant heating time is reached.

**5890 Abort** The sequence aborts if the 5890 GC is not ready when the injection is about to occur. All vials return to the tray, and the HS displays the message GC NOT READY. This is the recommended setting for users with a 5890 GC.

**APG Abort** The sequence aborts if the 6850/6890/6820 GC is not ready when the injection is about to occur. All vials return to the tray, and the HS displays the message GC NOT READY. This is the recommended setting for users with a 6850, 6890, or 6820 GC.

### **Procedure**

Use the cursor keys to highlight the desired mode in the right section of the display screen. Press **Enter** to select the highlighted mode.

## **Reset**

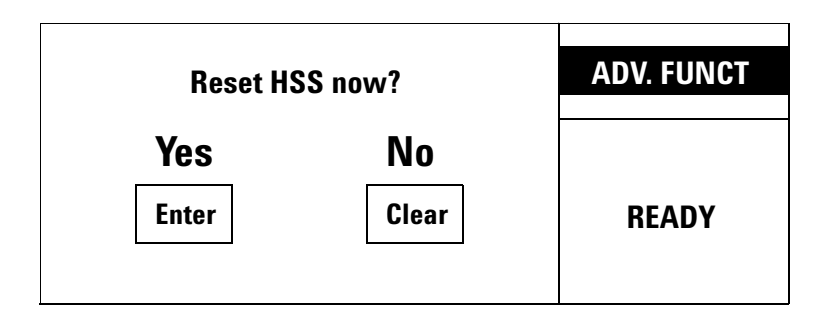

### **Description**

Select Reset to force the sampler to abort whatever it is doing and rerun its startup routine. See "[Power on diagnostics](#page-34-0)" on [page 35](#page-34-0) for more information.

Note:

- **•** The instrument remains Not Ready until all setpoints for the method are reached.
- **•** The last method in use before the reset remains in effect.
- **•** After the reset, the Headspace Sampler asks if it should recover vials from the oven carousel. Choose "yes" to have the Headspace Sampler return the vials to the tray. Choose "no" to manually recover the vials if any remain in the oven.

# **Valve Count**

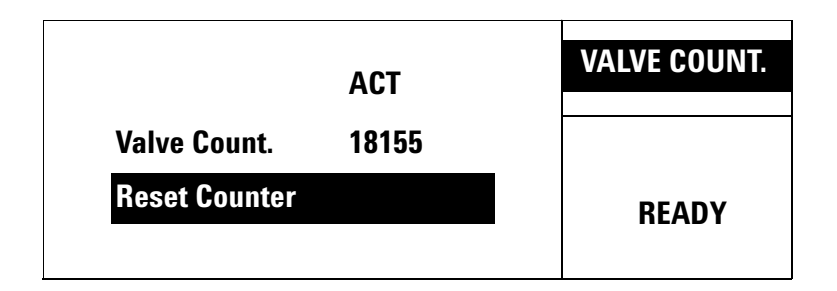

### **Description**

Valve Count displays the number of times the sampling valve has actuated. Agilent service personnel may refer to the Valve Count to get an idea of the extent of the sampler's use. A valve must move in both directions (on and off) before the counter increments.

### **Procedure**

To reset the counter, use the cursor keys to highlight Reset Counter. Press **Enter**. The following screen appears:

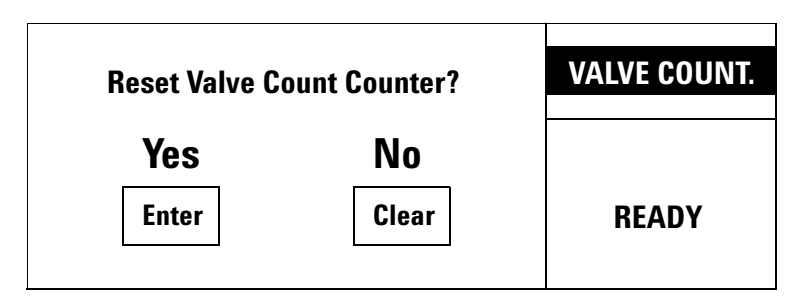

Press **Enter** to reset the counter or **Clear** to return to the previous screen.

# <span id="page-79-0"></span>**Vial Size**

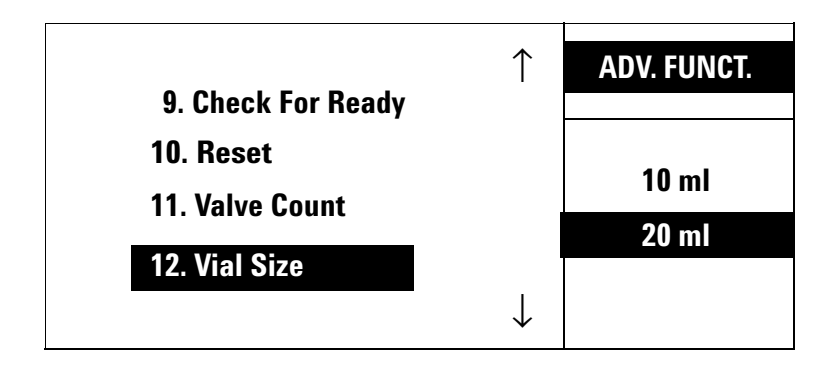

### **Description**

This function sets the HS for use with 10-mL or 20-mL vials. The HS cannot use 10-mL and 20-mL vials together in the same method.

### **Procedure**

Use the cursor keys to select the appropriate Vial Size and press **Enter**.

# **Zone Calibration**

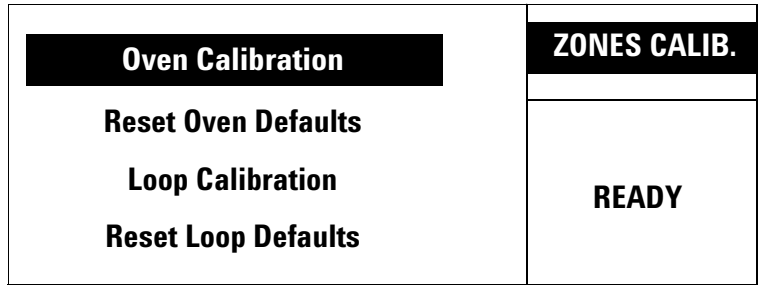

### **Description**

The Zones Calibration screen creates a custom temperature offset for the Headspace Sampler. The calibration can also be restored to factory defaults at this screen.

The menu choices Reset Oven Defaults and Reset Loop Defaults only appear if a custom offset exists.

See [Zone Calibration](#page-155-0) on [page 156](#page-155-0) for more of the calibration procedure.

# **LAN Configuration**

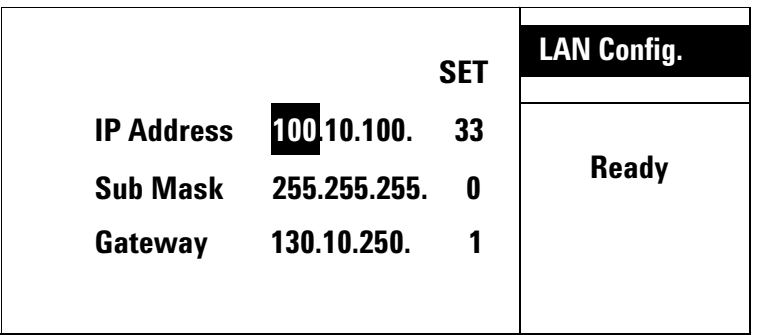

### **Description**

This function is used to configure the Headspace Sampler for use on a LAN.

### **Procedure**

Use the cursor keys to scroll through numbers in the IP Address, Sub Mask, and Gateway.

Key in a number on the numeric keypad to change the highlighted value on the screen. Press **Enter** to accept the number or **Clear** to cancel.

The highlight automatically moves to the next value after entering a number.

Enable RS232 must be turned off before using the Headspace Sampler on a LAN. See [Enable RS232](#page-82-0) on [page 83](#page-82-0) for details.

The Headspace Sampler must be reset to activate the LAN connection when switching from RS232 to LAN.

# **MAC Address**

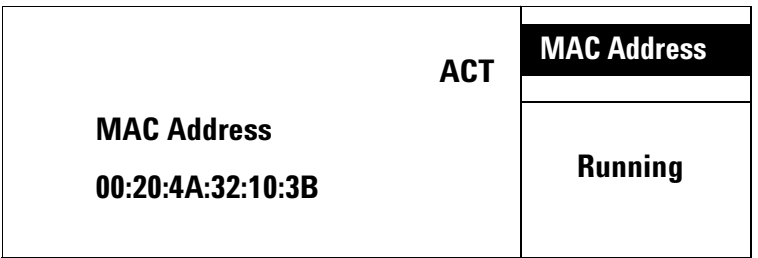

### **Description**

MAC Address is a read only display.

# <span id="page-82-0"></span>**Enable RS232**

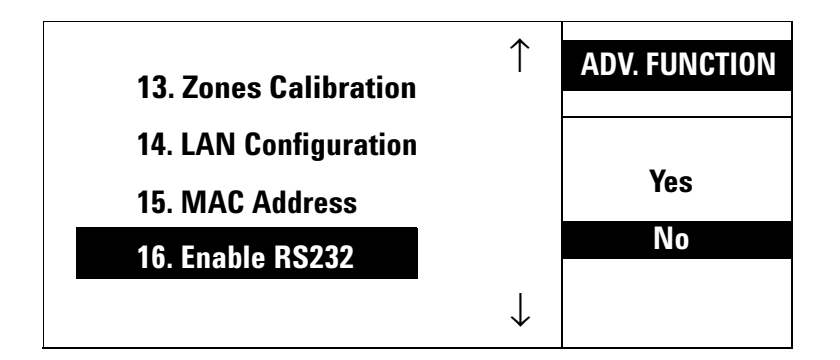

### **Description**

This function enables the RS232 port on the Headspace Sampler. Disable the RS232 port to enable the LAN port.

### **Procedure**

Use the cursor keys to select "Yes" to enable RS232, or "No" to disable RS232 and enable the LAN port.

# <span id="page-83-0"></span>**Vent Valve purging**

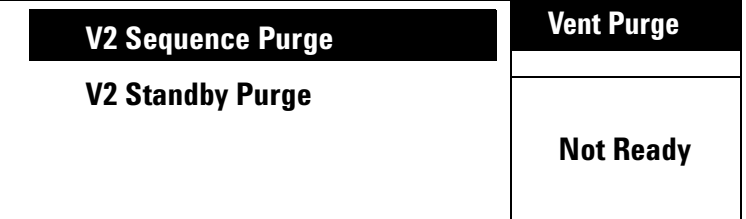

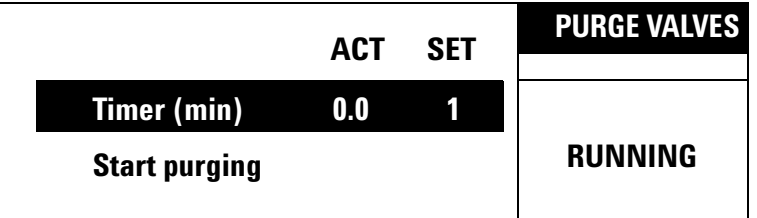

### **Description**

**V2 Sequence Purge** This function sets the amount of time that the V2 vent valve is open after each vial injection. The default value is 30 second.

**V2 Standby Purge** This function opens the vent valve and allows pressurization gas to escape through the vent. Use this function to remove any traces of unwanted material from the Headspace Sampler plumbing before running a method, if desired.

### **Procedure**

**V2 Sequence Purge** Select V2 Sequence Purge with the cursor keys and press **Enter**. Use the key pad to key in a time value. Press **Enter**.

**V2 Standby Purge** Select V2 Standby Purge with the cursor keys and press **Enter**. Use the key pad to key in a time value between 1 and 999 minutes. Press **Enter**.

The value appears in the SET column. The ACT column begins counting down the remaining minutes in real time. The process ends automatically when the timer reaches 0.

# **Leak test**

### **Description**

A leak test checks for the following:

- **•** Restrictions in the flow path associated with filling the loop
- **•** Leaks in the carrier flow path
- **•** Leaks in the vial pressurization flow path
- **•** Leaks across the 6-port sampling valve

**Symptoms** Symptoms associated with restrictions include:

- **•** No peaks
- **•** Loss of sensitivity

Restrictions are often caused by the swelling of the solenoid vent valve seals or the build up of residues in the vent tube.

Symptoms associated with leaks include:

- **•** High detector backgrounds
- **•** Loss of sensitivity

The most common leaks are at the connections of the transfer line, external plumbing, and sample probe union.

See [Leak Test](#page-147-0) on [page 148](#page-147-0) for the leak test procedure.

# **Diagnostic**

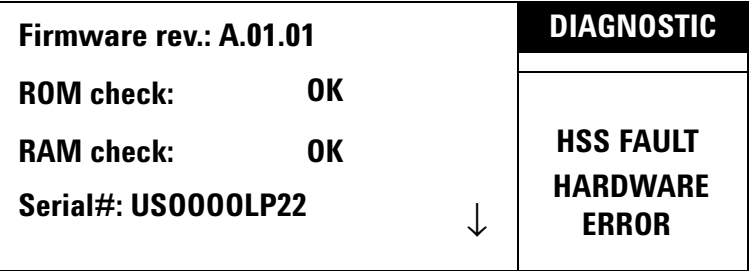

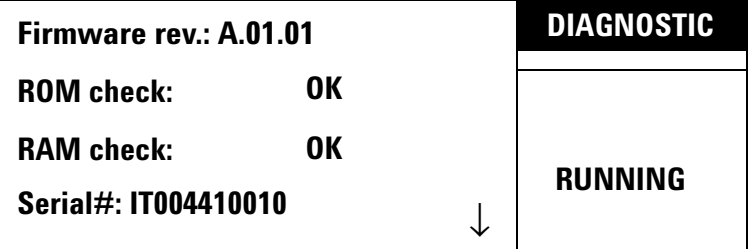

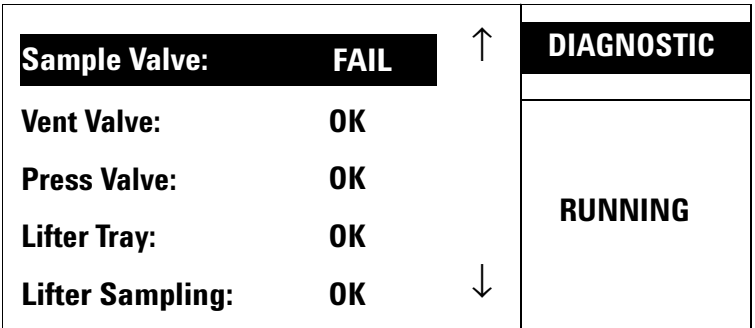

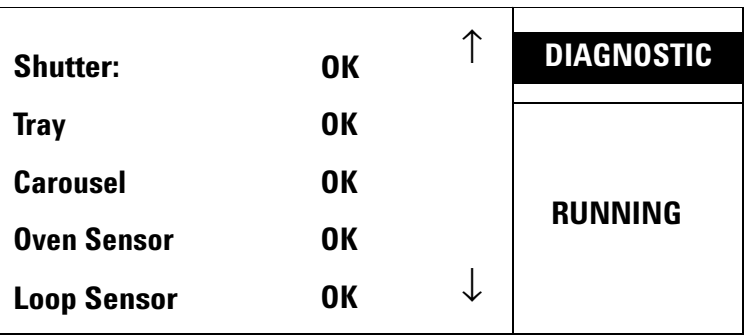

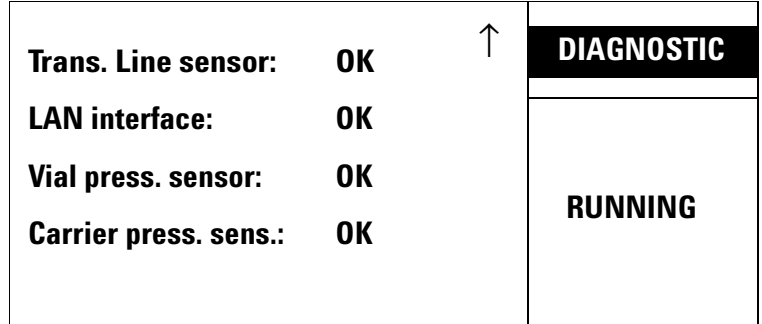

## **Description**

The diagnostic screen is a read only display that shows the power-on system diagnostic messages.

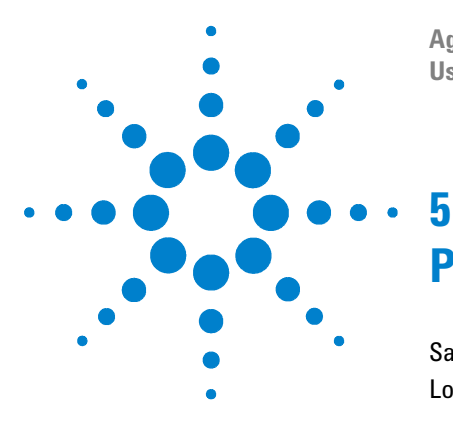

**Agilent G1888 Network Headspace Sampler User Information**

# **Preparing a Sample**

[Sample Preparation](#page-89-0) 90 [Loading the Sample Tray](#page-91-0) 92

This chapter describes the steps necessary to prepare a sample for analysis, including filling and sealing a sample vial and loading the sample tray.

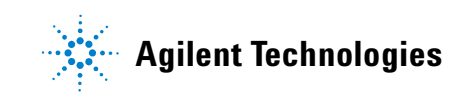

# <span id="page-89-0"></span>**Sample Preparation**

Place samples for headspace extraction in glass vials. Place the glass vials in the Headspace Sampler tray. In general, fill sample vials about half way (although vials can be filled to the 3/4 level). This ensures that the sampling probe will not come into contact with the solid or liquid phase during the sampling step.

The G1888 Network Headspace Sampler accepts either 10-mL or 20-mL sample vials. The Headspace Sampler can only run one vial size at a time. See [Vial Size](#page-79-0) on [page 80](#page-79-0) for details on changing the vial size.

The vial must be sealed properly to insure that the headspace gases do not escape prematurely. For crimp top vials, use a crimper (Agilent part no. 9301–0720) designed for headspace vials with 20-mm caps to seal the vials. Screw caps (Agilent part no. 5188–2759) and screw top vials (Agilent part no. 5188–2753) are also available . See the list of consumables on [page 127](#page-126-0).

**NOTE** Sampling from an incorrectly capped vial may cause the Headspace Sampler to jam during septum puncture.

Do the following to prepare a vial for sampling:

- **1** Place a septum in a vial cap with the Teflon side facing the vial. Take care not to contaminate the septum.
- **2** Place the cap upside down on a table.
- **3** Place the sample in the vial. Most vial should not be more than 50% full, but some vials can reach 75% full.
- **4** Place the septum and cap together over the vial opening.
- **5** Place the crimper over the cap and vial. See [Figure 14](#page-90-0).
- **6** With slow and steady pressure, squeeze the crimper handles to seal the vial.
- **7** Remove the crimper.
- **8** Turn the vial and cap 90° and crimp a second time.
- **9** Check that the seal is adequate by trying to twist the cap on the vial. It should be difficult or impossible to turn the cap. If the cap turns easily, recrimp the cap. The crimping tool may need adjustment.
- **10** To decap vials, use a decapper for vials with 20-mm caps (part no. 5181–1214).

**NOTE** Vials will contain laboratory air, which may be contaminated with things such as solvents or freon leaking from air conditioners. If contaminants will adversely affect your results, use argon to purge the vials just before capping and sealing.

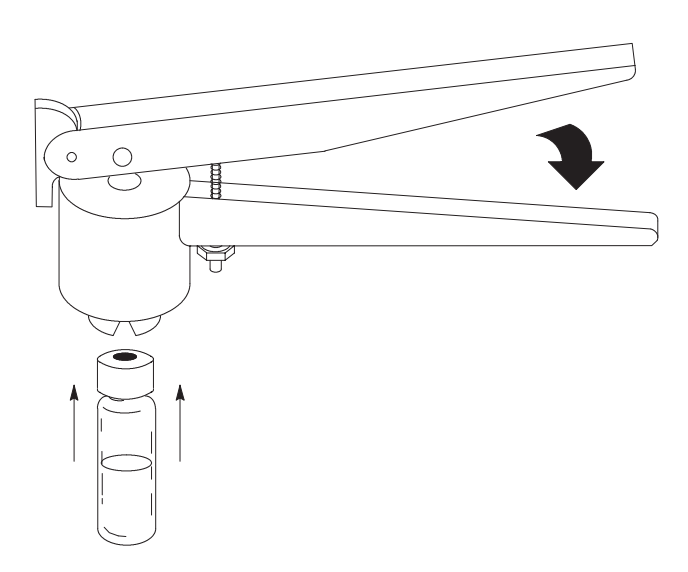

<span id="page-90-0"></span>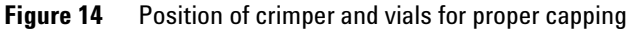

# <span id="page-91-0"></span>**Loading the Sample Tray**

Press **Advance Tray**, {position+7}, and **Enter** to move the desired loading position to the very front of the sample tray.

Using the cursor keys, advance tray positions one-by-one while adding vials until all samples are loaded into the tray.

Do not mix 10-mL and 20-mL vials in a tray.

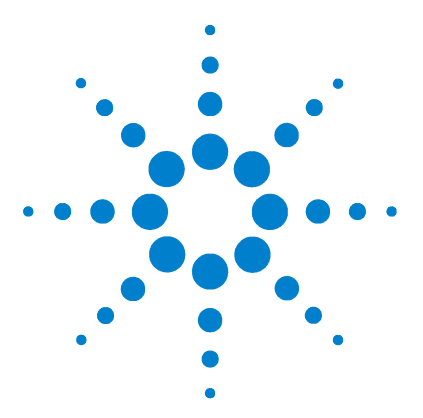

**Agilent G1888 Network Headspace Sampler User Information**

# **Entering a Method**

**6**

[Entering a Method](#page-93-0) 94 [How to create a method](#page-93-1) 94 [Entering Zone Temperatures](#page-94-0) 95 [Setting Event Times](#page-96-0) 97 [Setting Vial Parameters](#page-99-0) 100 [Storing and Loading Methods](#page-101-0) 102 [Storing a method](#page-101-1) 102 [Loading a method](#page-102-0) 103 [Chaining Methods](#page-103-0) 104 [Activate a Method Chain](#page-103-1) 104 [Deactivate a Method Chain](#page-104-0) 105 [Using a Method Chain for MHE](#page-105-0) 106

This chapter details the procedure for entering a method, including storing and retrieving a method, and chaining methods.

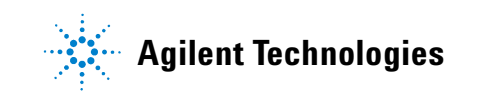

# <span id="page-93-1"></span><span id="page-93-0"></span>**Entering a Method**

### **How to create a method**

To create a method for the Headspace Sampler via the keypad, enter values for each setpoint in the following menu screens:

- **•** Zone Temps: see [page 95](#page-94-0)
- **•** Event Times: see [page 97](#page-96-0)
- Vial Parameters: see [page 100](#page-99-0)

Each of these screens contains a number of setpoints. To enter a value for a setpoint, use the cursor keys to scroll to that setpoint, key in the value using the numeric keypad, then press **Enter**. If the value is not within the allowed range, the sampler displays a message showing the allowed range. Press any non-numeric key to remove the error message.

Press **Clear** to remove an incorrectly typed keystroke while entering setpoint values. The **Clear** key also returns to the top level of the display when a setpoint is not being entered.

Users may also set the vent valve purge time. Increasing the vent purge time may reduce carryover and contamination. See [Vent Valve purging](#page-83-0) on [page 84](#page-83-0) for details.

After each setpoint is defined, store the method in one of four storage locations. See [page 102](#page-101-0) for more information on storing methods. Note that vial size is not stored as part of the method.

To run a sample, load the vials into the proper spots in the sample tray then press **Start**.

## <span id="page-94-0"></span>**Entering Zone Temperatures**

Use the ZONE TEMPS screen to enter values for the oven temperature, loop temperature, and transfer line temperature.

### **Navigate to the ZONE TEMPS screen**

Press the **Active Method** key. Select Zone Temps from the Active Method menu. The sampler displays the following:

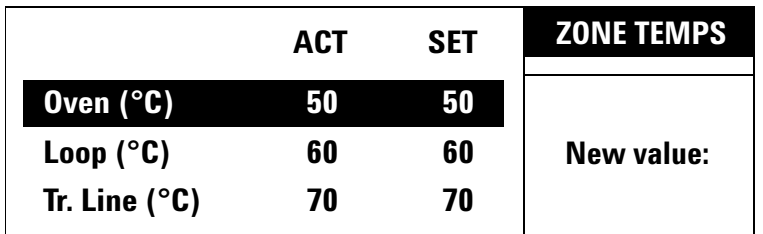

For more information on zone temperatures, see [Zone Temps](#page-51-0) on [page 52.](#page-51-0)

### **Setting the oven zone temperature**

Use the cursor keys to highlight Oven (°C). Key in the desired value for the oven temperature setting, followed by **Enter**.

The allowed range for this setting is 40-230 °C in increments of  $1 °C$ .

**CAUTION** Oven temperature should not exceed 10 °C below the boiling point of any solvents in the vial. Exceeding this may cause the cap and septum to leak or to pop off ; the vial pressure line could also become contaminated.

**NOTE** Although the sampler may allow you to enter temperatures from 0 °C to 39 °C, the minimum oven temperature is 40 °C or 15 °C above ambient, whichever is greater.

### **Setting the sample loop zone temperature**

Use the cursor keys to highlight Loop  $(°c)$ . Key in the desired temperature, followed by **Enter**.

The allowed range for this setting is 45-250 °C in increments of  $1 \text{ }^{\circ}C.$ 

### **Setting the transfer line zone temperature**

Use the cursor keys to highlight  $Tr$ . Line  $(°C)$ . Key in the desired temperature, followed by **Enter**.

The allowed range for this setting is 50-250 °C in increments of  $1 \text{ °C}$ .

**NOTE** As a general rule, the loop and transfer line temperatures should be set higher than the oven temperature to avoid condensation. Set the loop temperature 15 °C higher than the oven, and set the transfer line 25 °C higher than the oven.

## <span id="page-96-0"></span>**Setting Event Times**

Use the EVENT TIMES screen to enter values in minutes for the timed events which make up the vial sampling sequence. The following events are included:

- **•** GC Cycle Time
- **•** Vial Equilibration Time
- **•** Pressurization Time
- **•** Loop Fill Time
- **•** Loop Equilibration Time
- **•** Inject Time

These times may be checked on the display and changed while the Headspace Sampler is running samples. Changes are applied to the next vial analyzed. You cannot change parameters for a vial currently being sampled. The keys involved are locked.

### **Navigate to the EVENT TIMES screen**

Press the **Active Method** key. Select Event Times from the Active Method menu. The sampler displays the following:

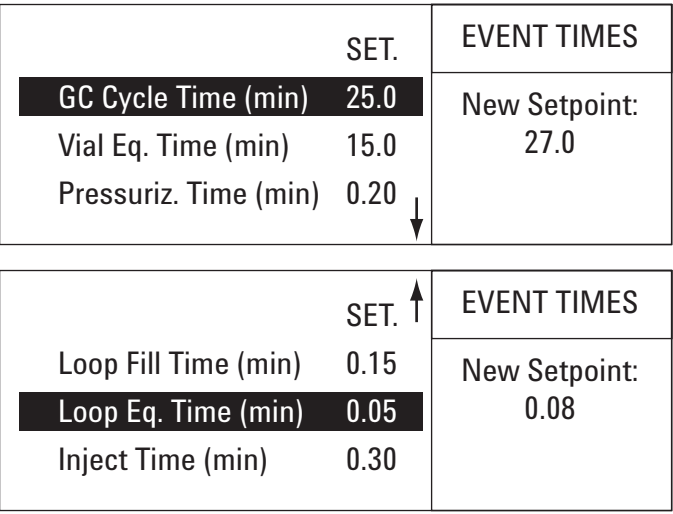

For more information on even times, see [Event Times](#page-53-0) on [page 54.](#page-53-0)

### **Setting the GC Cycle Time**

The GC Cycle Time is the time required to complete the entire GC run. It is the sum of the GC run time, the GC equilibration time (read from the GC front panel), and an estimate of the cool-down time required (if any).

Use the cursor keys to highlight GC Cycle Time (min). Key in the desired value, followed by **Enter**.

The allowed range for this setting is 1.0-999.9 minutes in increments of 0.1 minutes. The recommended minimum GC cycle time is 2.5 minutes.

### **Setting the Vial Equilibration Time**

The Vial Equilibration Time is the time the vial spends in the oven heating to form the headspace gas.

Use the cursor keys to highlight Vial Eq. Time (min). Key in the desired value, followed by **Enter**.

Vial equilibration time may be reduced for liquid samples if shake is enabled. See [Vial Parameters](#page-56-0).

The allowed range for this setting is 0-999.9 minutes in increments of 0.1 minutes.

### **Setting the Pressurization Time**

Pressurization Time is the time the vial pressurization gas is introduced into the sample vial to build up additional pressure in the vial.

Use the cursor keys to highlight Pressuriz. Time (min). Key in the desired value, followed by **Enter**.

The allowed range for this setting is 0-99.99 minutes in increments of 0.01 minutes.

### **Setting the Loop Fill Time**

The Loop Fill Time is the time the headspace/vial pressurization gas mixture passes through the sample loop to vent. This fills the sample loop with a precise amount of headspace gas.

Use the cursor keys to highlight Loop Fill Time (min). Key in the desired value, followed by **Enter**.

The allowed range for this setting is 0-99.99 minutes in increments of 0.01 minutes.

### **Setting the Loop Equilibration Time**

The Loop Equilibration Time is the time after the vent valve closes. This allows the analytes in the sample loop to equilibrate to the higher loop temperature and allows the pressure and flow in the loop to stabilize.

Use the cursor keys to highlight Loop Eq. Time (min). Key in the desired value, followed by **Enter**.

The allowed range for this setting is 0-99.99 minutes in increments of 0.01 minutes.

### **Setting the Inject Time**

The Inject Time is the time the sample valve is open and the gases in the sample loop sweep into the GC.

Use the cursor keys to highlight Inject Time (min). Key in the desired value, followed by **Enter**.

The allowed range for this setting is 0-99.99 minutes in increments of 0.01 minutes.

## <span id="page-99-0"></span>**Setting Vial Parameters**

Use the VIAL PARAM. screen to select sample tray locations used in the method and enable or disable vial shaking. The following setpoints are included:

- **•** First vial
- **•** Last vial
- **•** Shake

### **Navigate to the VIAL PARAM. screen**

Press the **Active Method** key. Select Vial Param. from the Active Method menu. The sampler displays the following:

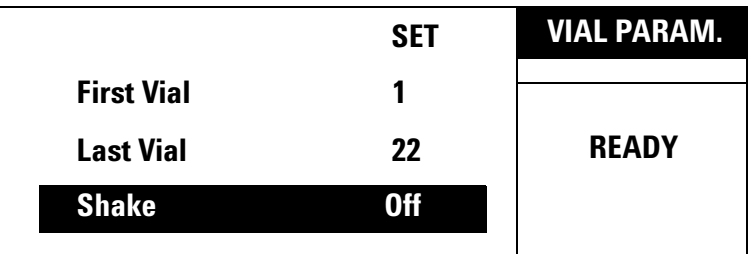

For more information on vial parameters, see [Vial Parameters](#page-56-0) on [page 57.](#page-56-0)

### **Setting the First Vial**

First Vial specifies the location of the first vial to be analyzed by this method.

Use the cursor keys to highlight First Vial. Key in the desired location, followed by **Enter**.

The allowed range for this setting is 1-70.

### **Setting the Last Vial**

Last Vial specifies the location of the last vial to be analyzed by this method.

Use the cursor keys to highlight Last Vial. Key in the desired location, followed by **Enter**.

The allowed range for this setting is 1-70. The number of the Last Vial cannot be lower than the number of the First Vial. If the Last Vial location is lower than the First Vial location, the Headspace Sampler gives an error message and the Last Vial location must be re-entered.

### **Setting shake**

Shake specifies the agitation level of the oven carousel during vial equilibration. There are three shake settings: off, low, and high. Specify the level desired using the cursor keys followed by **Enter**.

# <span id="page-101-1"></span><span id="page-101-0"></span>**Storing and Loading Methods**

## **Storing a method**

Store Method places the method in active memory into one of four storage locations for future use. To store the method currently in use:

**1** Press **Menu**. This displays the following screen:

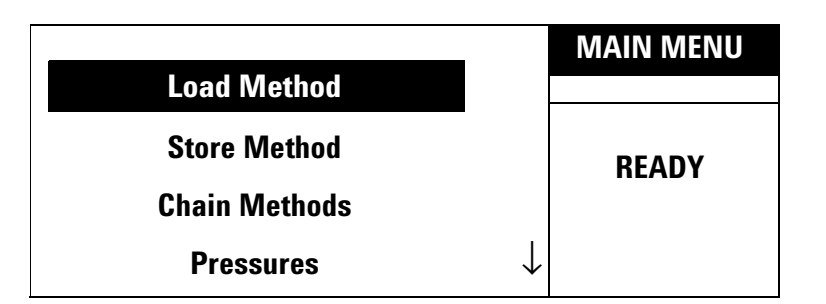

- **2** Use the cursor keys to highlight Store Method.
- **3** Enter the desired storage location {1–4} on the numeric keypad followed by **Enter**.

The Headspace Sampler stores the current method in the specified memory location. A stored method includes the following parameters:

- **•** Zone Temps
- **•** Event Times
- **•** Vial Parameters
- **•** The advanced functions for Oven Stabilization Time
- **•** The advanced functions for Pressure Units
- **•** The advanced functions for Multiple Headspace Extraction

**CAUTION** Storing overwrites any method already in that location. There is no warning message that an overwrite is taking place.

**NOTE** When the Headspace Sampler is first turned on after a loss of the battery–backed–up RAM, the default method (see [page 74\)](#page-73-1) is loaded into all four method–storage locations.

# <span id="page-102-0"></span>**Loading a method**

Use the Load Method function to retrieve a method from memory for use in the current analysis. Load Method can only be used to retrieve user defined methods. To load one of the five factory pre-set methods, see [Stored Method](#page-73-1) on [page 74](#page-73-1).

To load a method:

**1** Press **Menu**. This displays the following screen:

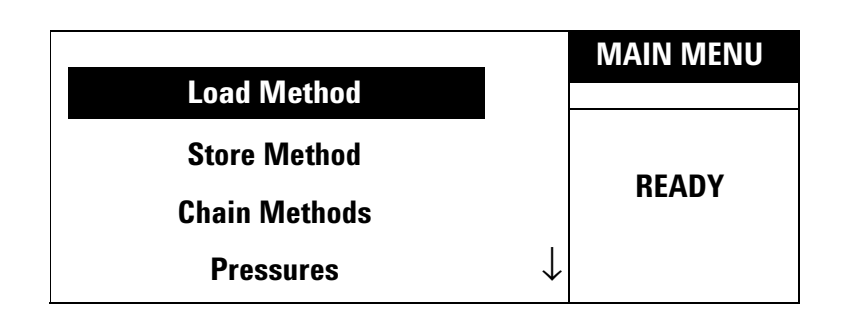

- **2** Use the cursor keys to highlight Load Method.
- **3** Enter the location desired {1–4} on the numeric keypad followed by Enter.

The method stored in the specified location is now available for current use.

# <span id="page-103-0"></span>**Chaining Methods**

Chain Methods allows two to four stored methods to be used sequentially to run groups of samples. It provides the user with some automation. Once the chain (or sequence) is programmed and the samples loaded, the sampler runs the sequence without further operator intervention. Method chaining is also a means of performing MHE.

**NOTE** If Parameter Increment is active, Chain Methods is inactive. Turn off Parameter Increment to use the method chain feature.

# <span id="page-103-1"></span>**Activate a Method Chain**

To activate a Method Chain:

**1** Press **Menu**. This displays the following screen:

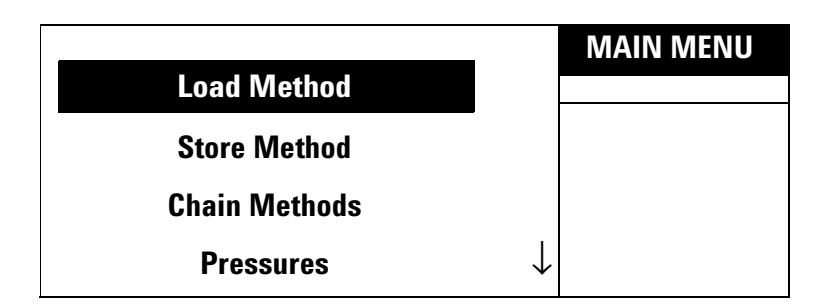

- **2** Use the cursor keys to highlight Chain Method. Press **Enter**
- **3** Key in the method sequence in the order to be run (up to four methods). Select from any of the available method numbers {1-4}.
- **4** Press **Enter** to activate the chain. There is no indication that the chain is enabled.

To confirm the method chain, highlight Chain Methods again and press **Enter**. This displays the current chain sequence. For example, a chain using methods 1, 2, and 3 displays the following:

Actual chain 1+2+3

Methods run in order from left to right on the display. This method sequence is active until you edit it or load a new method.

## <span id="page-104-0"></span>**Deactivate a Method Chain**

To deactivate a Method Chain:

**1** Highlight Chain Methods. The display shows:

Actual chain #+#+#+#

where # is the number of a method.

**2** Press **0** followed by **Enter**. The display shows:

Actual chain Chain off

# <span id="page-105-0"></span>**Using a Method Chain for MHE**

Use Chain Methods to perform a MHE with multiple punctures and constant equilibration time for each extraction.

To run an MHE:

- **1** Key in the parameters for Zone Temps, Event Times and Vial Parameters for the method. See [page 94.](#page-93-0)
- **2** Store this method in one of the four storage locations. See [page 102.](#page-101-0)
- **3** Press the following:

Chain Methods  $\{X + X + X + X\}$ 

where X is the location of the stored method.

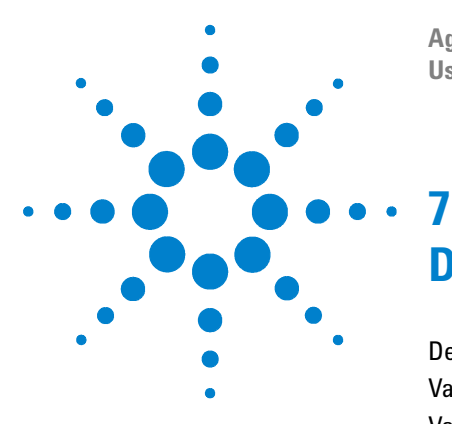

**Agilent G1888 Network Headspace Sampler User Information**

# **Developing Methods**

[Developing Methods](#page-107-0) 108 [Varying Oven Temperature](#page-109-0) 110 [Varying Event Times](#page-110-1) 111 [Vial equilibration time](#page-110-0) 111 [Loop fill time](#page-110-2) 111 [Matrix Effects](#page-112-0) 113 [Changing the Sample Loop](#page-113-0) 114 [Sample Size](#page-114-0) 115 [Vial Pressurization and Time](#page-115-0) 116 [Vial pressurization](#page-115-1) 116 [Vial pressurization time](#page-115-2) 116 [Optimizing Carrier Gas Flow](#page-116-0) 117

This chapter describes the principals behind developing a method.

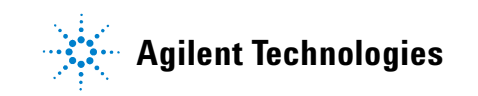

# <span id="page-107-0"></span>**Developing Methods**

This chapter discusses various parameters that can affect the sensitivity, precision, and accuracy of an analysis.

The tendency of a material to go into the gaseous phase is the partition coefficient, K, where  $C_c$  is the concentration of the analyte in the condensed phase (the sample matrix) and  $C_g$  is the concentration of the analyte in the gaseous phase (the headspace). The partition coefficient, K is related to the degree of solubility that the analyte has in the matrix. For example, benzene is not very soluble in water, and has a K of approximately seven. Ethanol, which is very soluble in water, has a K of 7000. A high value of K implies it is difficult for the analyte to leave the matrix and go into the headspace. See [Figure 15](#page-107-1) for an illustration of the particle coefficient.

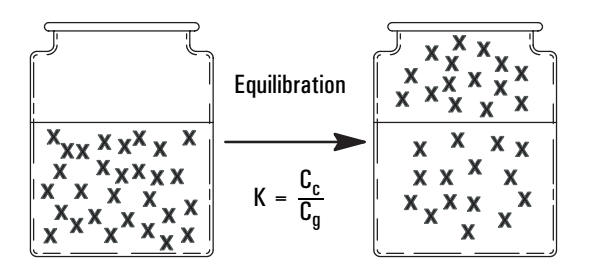

<span id="page-107-1"></span>**Figure 15** Illustration of partition coefficient

K is also very dependent on temperature, as demonstrated by the following equation:

$$
\frac{dK}{dT} = \frac{1}{T^2}
$$
Processes that reduce the value of K will increase the sensitivity of the headspace analysis. The following operations can be used to decrease K:

- **1** Add mineral salts such as NaCl or  $\text{Na}_2\text{SO}_4$  to the matrix (aqueous samples).
- **2** Add another liquid to the matrix.
- **3** Increase the temperature.

### **Varying Oven Temperature**

The oven temperature can have a profound effect on the concentration of analyte that passes into the headspace gas. In general, as the oven temperature increases, the amount of gas entering the headspace from the sample increases, increasing the pressure in the vial and delivering more analyte to the GC. This increases the sensitivity of the analysis.

Consider the following when choosing an oven temperature:

- **•** Over-pressurization of the headspace vial could be dangerous.
- **•** Unstable compounds could degrade at elevated temperatures.

There are two ways you can program the Headspace Sampler to increase oven temperature in steps:

- **•** Use Chain Methods (see [Chaining Methods](#page-103-0) on [page 104\)](#page-103-0) and set the oven temperature higher in each method in the chain
- **•** Use Param Increment (see [Parameter Increment](#page-67-0) on [page 68](#page-67-0)).

**NOTE** Do not set the oven temperature within 10 °C of the boiling point of any solvents in the sample, except in special cases.

> Loop and Transfer Line temperatures should be set higher than the highest temperature the oven will reach in a programmed sequence.

### **Varying Event Times**

#### **Vial equilibration time**

The time that the sample vial spends in the oven determines the amount of analyte in the headspace gas and the presence or absence of equilibrium. The Headspace Sampler can be programmed to analyze a series of samples to determine if equilibrium is reached.

To determine if equilibrium is reached, use Chain Methods (see [Chaining Methods](#page-103-0) on [page 104\)](#page-103-0) to increase the Vial Equilibration Time for each method in the chain, or use Param Increment (see [Parameter Increment](#page-67-0) on [page 68\)](#page-67-0) to increase the Vial Equilibration Time for each successive sample in the series. Then plot the peak area versus equilibration time for a certain peak. The system is at equilibrium when this curve flattens out. See [Figure 16](#page-110-0).

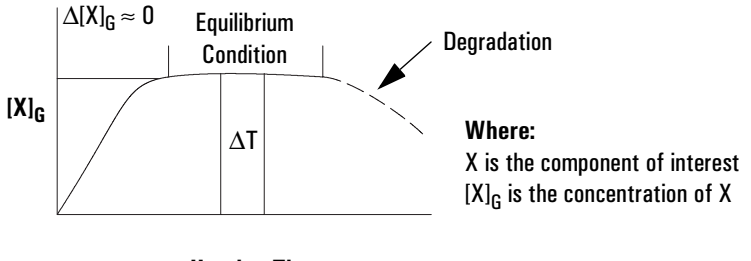

**Heating Time**

<span id="page-110-0"></span>**Figure 16** Equilibration curve

#### **Loop fill time**

Normally, set the loop fill time to 10 seconds.

A very short loop–fill time (one or two seconds) may help increase sensitivity in headspace analysis. The headspace gas purges the sample loop, but the vent valve is closed before the sample vial falls to atmospheric pressure. The loop is

#### **Developing Methods**

maintained at the vial's still-elevated pressure. Because the loop pressure is greater, the analyte will be more concentrated and, consequently, more sample will be injected into the GC. A length of restrictive tubing can be attached to the Swagelok fitting labeled "vent" on the back of the Headspace Sampler to increase sensitivity.

### **Matrix Effects**

The composition of the sample matrix can affect the amount of analyte that escapes into the headspace. Adding an inorganic salt to aqueous samples increases the concentration of organic molecules in the headspace by making them less soluble in the sample matrix, increasing sensitivity. For nonaqueous but water-miscible systems, dilute the sample with water. This decreases the solubility of most organic molecules in the sample and increases their concentration in the headspace.

Matrix effects are important when developing external standards. The composition of the matrix in the standard should closely resemble that of the sample, or accuracy suffers. The effect of the matrix on a standard can be compensated for by using the standard addition method or by quantifying results using MHE.

### **Changing the Sample Loop**

Although the 1-mL sample loop is usually adequate, a larger sample injection for trace analysis might be desired. A 3-mL loop is available. See [Changing the Sample Loop](#page-133-0) on [page 134.](#page-133-0)

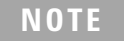

**NOTE** A larger sample injection may broaden some peaks, especially on a<br>especially consillate contract higher service flow rates will be peace capillary column. In general, higher carrier flow rates will be necessary.

### **Sample Size**

A larger sample size may give greater sensitivity. Peak areas are often strongly influenced by the relative amount of the gas and condensed phases in the sample vial. Increasing the sample size may give corresponding increases in peak areas. If sensitivity is not an issue, small samples may be preferred because the required equilibration time is shorter.

### **Vial Pressurization and Time**

When the sampler starts, it moves the first vial into the oven. Equilibration time begins. To shorten the required equilibration time, agitate the vial in the oven. See ["Vial Parameters"](#page-56-0) on [page 57.](#page-56-0)

#### **Vial pressurization**

With many liquid (for example, aqueous) samples, the pressure developed in the vial may be sufficient to ensure filling the valve loop without additional pressure. Some samples (for example, dry plastics) may not create enough head pressure, and do require more, in the method.

In general, 1.5–2 atmospheres pressure in the vial will be appropriate for filling the valve loop. It may be possible to make or buy a pressure gauge fitted with a needle that could be used to determine the actual vial pressure developed under your time and temperature conditions. Set the method vial pressurization at a slightly higher value (for example, 10–15 psi), if your measured pressure is not enough to ensure adequate loop filling.

**CAUTION** If the pressure setting is too low the vial pressurization flow path may become contaminated.

> To optimize your selection of vial pressurization, run a series of vials using different pressures, and interpret the optimum conditions from peak areas versus vial pressurization.

**NOTE** Optimization is valid only for analysis of a specific sample at a specific oven temperature.

### **Vial pressurization time**

Typical vial pressurizations times range from 10 to 30 seconds.

### **Optimizing Carrier Gas Flow**

The Headspace Sampler carrier-gas flow rate should be set high enough to sweep the headspace sample out of the sample loop into the GC without causing peak broadening. For example, for a packed GC column that gives 15-second–wide peaks, flow would be at least 6-mL/min for a 1-mL loop. This will sweep out the loop in 10 seconds.

**NOTE** Some detectors, such as ECDs and TCDs, are more sensitive at lower detector flow rates.

**Developing Methods**

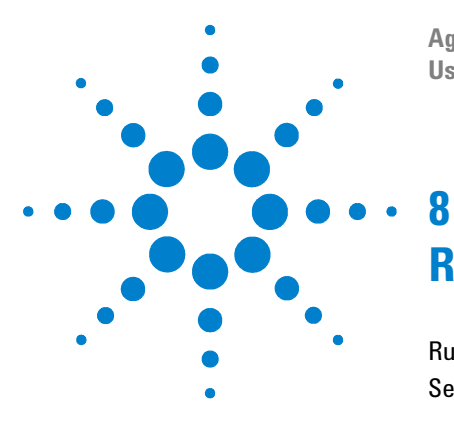

**Agilent G1888 Network Headspace Sampler User Information**

# **Running a Sample**

[Running a Sample](#page-119-0) 120 [Setting Conditions](#page-120-1) 121 [Flow rates](#page-120-0) 121 [Setting the carrier gas flow rate using MPC](#page-121-0) 122 [Setting the vial pressurization gas pressure using MPC](#page-122-1) 123 [Setting carrier flow using EPC](#page-122-0) 123 [Setting vial pressurization flow using EPC](#page-123-0) 124

This chapter details the procedure for running a sample.

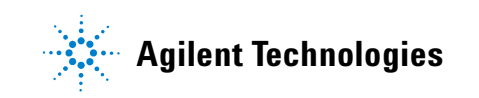

### <span id="page-119-0"></span>**Running a Sample**

To run a sample, perform the following:

- **1** Make sure the gas supplies have sufficient gas available for all of the analyses.
- **2** Set the flow and pressures for the Headspace Sampler. See [page 121.](#page-120-1)
- **3** Set the GC conditions. See the GC operating manual.
- **4** Load the method or set the method chain. See [Loading a](#page-102-0)  [method](#page-102-0) on [page 103](#page-102-0) or [Activate a Method Chain](#page-103-1) on [page 104](#page-103-1).
- **5** Prepare the samples. See [Sample Preparation](#page-89-0) on [page 90](#page-89-0).
- **6** Load the samples into the tray. See [page 92](#page-91-0).
- **7** When the GC and HS are ready, press **Start**.

### <span id="page-120-1"></span><span id="page-120-0"></span>**Setting Conditions**

#### **Flow rates**

The Headspace Sampler has two distinct methods of flow control. It can be used in MPC mode with mechanical pneumatic controls. It can also be used with a GC with EPC control. The procedure for setting flow rate differ for EPC and MPC.

Refer to the GC operating manual for details about its flow systems. See [Figure 17](#page-120-2) for the location of the Headspace Sampler pressure regulator and flow controller.

Make sure that the EPC/MPC toggle switches on the underside of the Headspace Sampler lid are set to the correct flow mode before proceeding. Use any combination of MPC and EPC flow control and pressure control. Refer to the Headspace Sampler installation manual for details.

<span id="page-120-2"></span>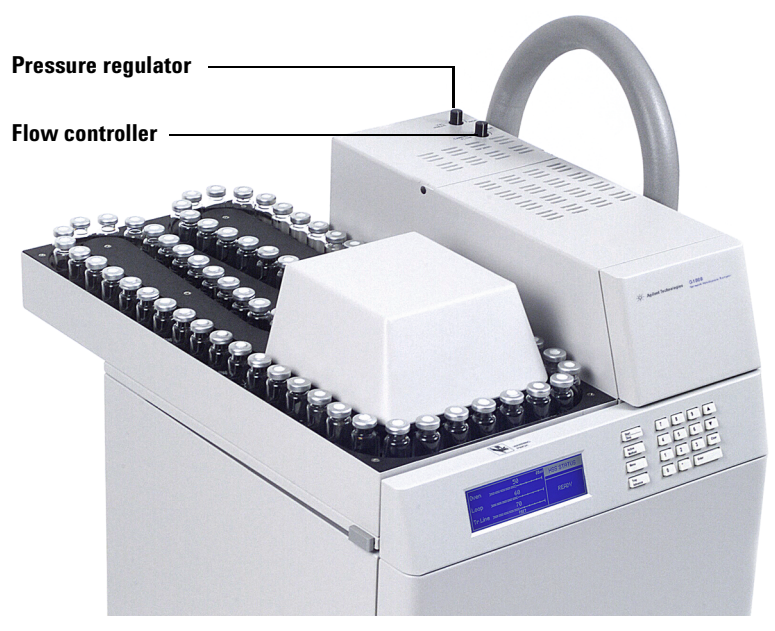

**Figure 17** Location of flow controller and pressure regulator

#### <span id="page-121-0"></span>**Setting the carrier gas flow rate using MPC**

Set the carrier gas flow as follows:

- **1** Set the GC parameters shown in per the method. Use a split ratio of 1:1.
- **2** Set the split flow to 4 mL/min. The GC total flow reads 11 mL/min.
- **3** Press **Menu** and choose Pressure from the menu. Use the cursor keys to scroll to Carr. (PSI). The actual carrier gas pressure displays in the right side of the window. See [page 62](#page-61-0).
- **4** Connect an electronic flow meter to the GC split vent. Turn up the headspace carrier gas flow until the flow rate out the split vent equals the flow rate desired in the column. The split ratio is 1:1. This flow rate equals the column flow rate. See [Figure 18.](#page-122-2) Remove the flow meter.

Note that the GC and Headspace pressure readings should be similar. Record the headspace pressure reading—you can use it to set up future checkout runs.

**CAUTION** The added flow of the Headspace Sampler causes the flow calculations of the inlet to be incorrect. If the added flow and pressure exceeds the limits of the inlet, the GC may become "Not Ready."

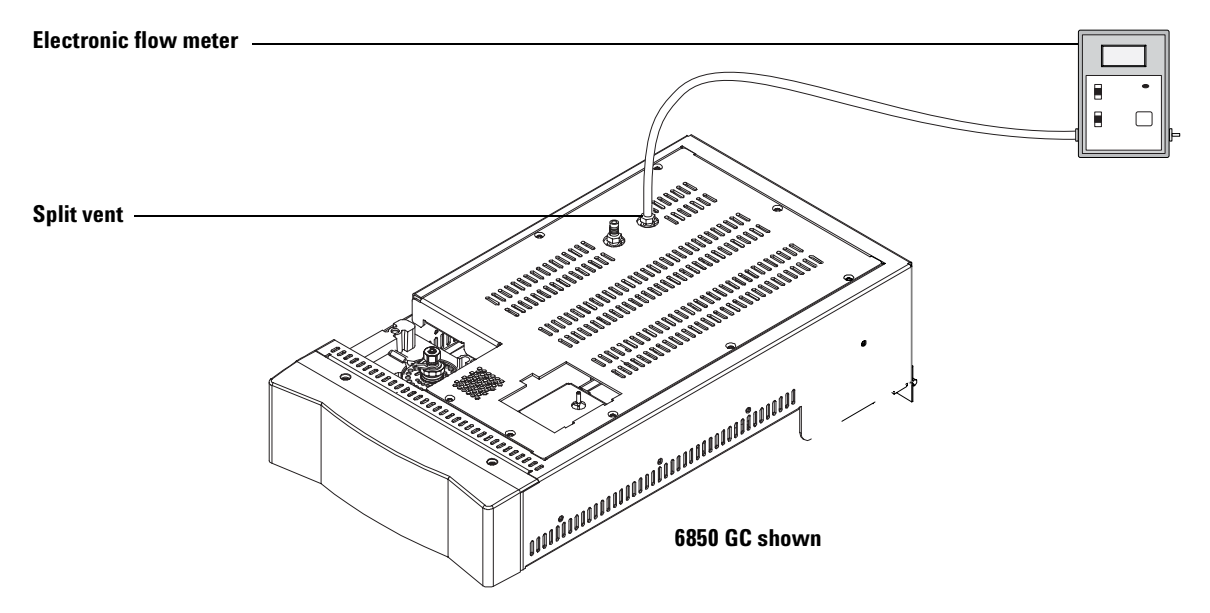

<span id="page-122-2"></span><span id="page-122-1"></span>**Figure 18** Measuring the split vent flow rate

### **Setting the vial pressurization gas pressure using MPC**

Control the gas pressure used for vial pressurization using the pressure regulator. See [Figure 17.](#page-120-2)

Set the vial pressurization gas higher than the pressure inside of the vial to prevent a backwards flow from contaminating the vial pressurization flow path. A setting of 10 to 20 psi is usually high enough.

To read the actual pressure value, press **Menu** and choose Pressure from the menu. The pressure displays in the right side of the window. See [page 62](#page-61-0).

### <span id="page-122-0"></span>**Setting carrier flow using EPC**

Set the carrier gas flow rate directly using the GC or GC data system. An aux EPC module is required when using the 6890 GC.

### <span id="page-123-0"></span>**Setting vial pressurization flow using EPC**

Set the vial pressure directly using the appropriate auxiliary channel in the GC. Auxiliary channels 3, 4, and 5 are the most common.

Set the vial pressurization gas higher than the pressure inside of the vial to prevent a backwards flow from contaminating the vial pressurization flow path. A setting of 10 to 20 psi is usually high enough.

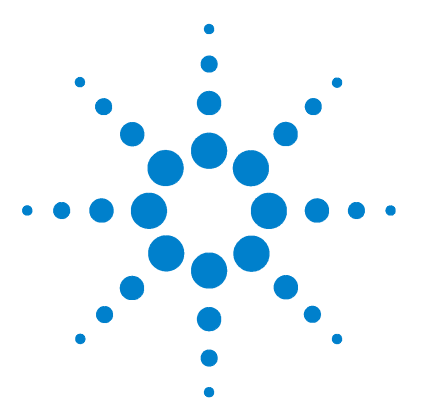

**9**

**Agilent G1888 Network Headspace Sampler User Information**

# **Maintaining the Instrument**

[Maintenance Schedule](#page-125-0) 126 [Common Replacement Parts and Consumables](#page-126-0) 127 [Removing the Loop Cover](#page-129-0) 130 [Changing the Sampling Probe](#page-131-0) 132 [Changing the Sample Loop](#page-133-1) 134 [Replacing the Tubing Assembly](#page-135-0) 136 [Checking Alignments](#page-138-0) 139 [Checking the tray chain tension](#page-138-1) 139 [Checking the position 1 sensor alignment](#page-139-1) 140 [Checking the tray/shutter motor group alignment](#page-139-0) 140 [Aligning the carousel](#page-141-0) 142 [Leak Testing: General Information](#page-143-0) 144 [Leak Test](#page-147-0) 148 [Required tools](#page-147-1) 148 [Setup](#page-147-2) 148 [Running the restriction test](#page-148-0) 149 [Pressure decay test](#page-149-0) 150 [Zone Calibration](#page-155-0) 156 [Procedure](#page-156-0) 157 [Fuse locations](#page-159-0) 160

This chapter describes the procedures for maintaining the instrument.

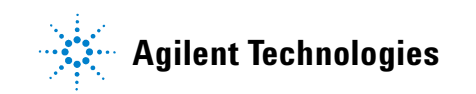

## <span id="page-125-0"></span>**Maintenance Schedule**

[Table 8](#page-125-1) lists routine maintenance activities that should reduce unplanned repairs and maintenance. The appropriate maintenance frequency for the instrument varies significantly depending on the sample matrix, solvents, temperatures, and sample throughput. Use [Table 7](#page-125-2) to determine the correct user type.

#### <span id="page-125-2"></span>**Table 7** General user types

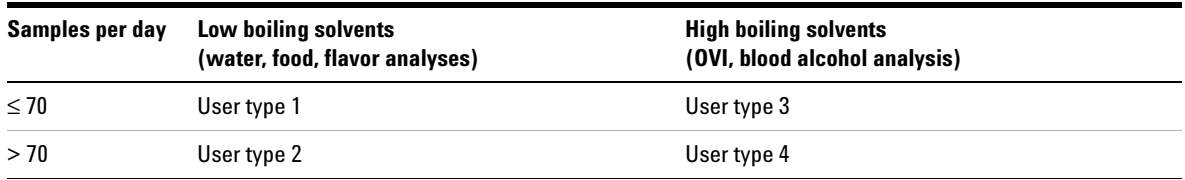

#### <span id="page-125-1"></span>**Table 8** Recommended maintenance schedule

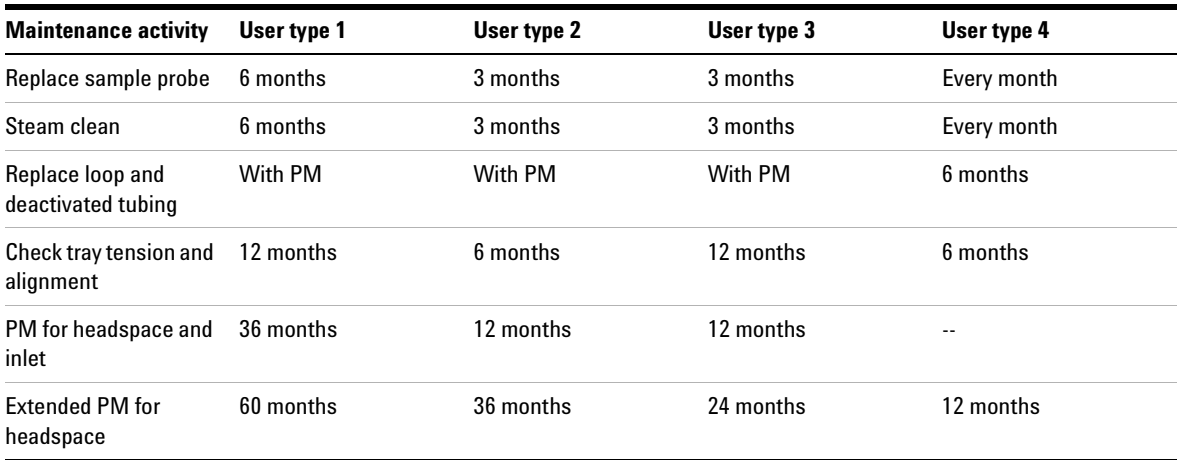

## <span id="page-126-0"></span>**Common Replacement Parts and Consumables**

[Table 9](#page-126-1) lists commonly used parts. Also refer to the Agilent catalog for consumables and supplies.

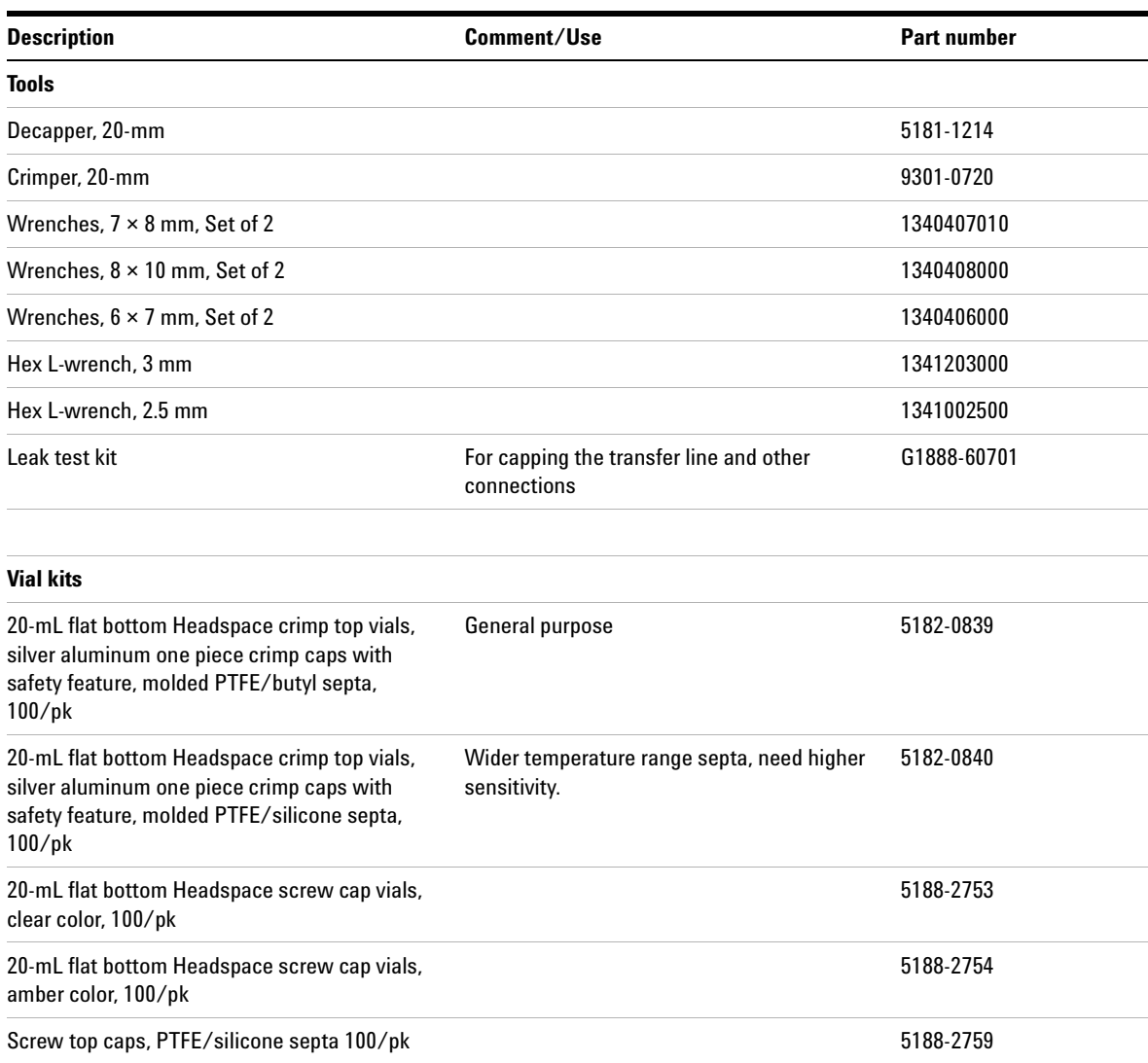

#### <span id="page-126-1"></span>**Table 9** Common Replacement Parts and Consumables

#### **Maintaining the Instrument**

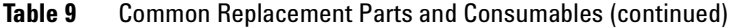

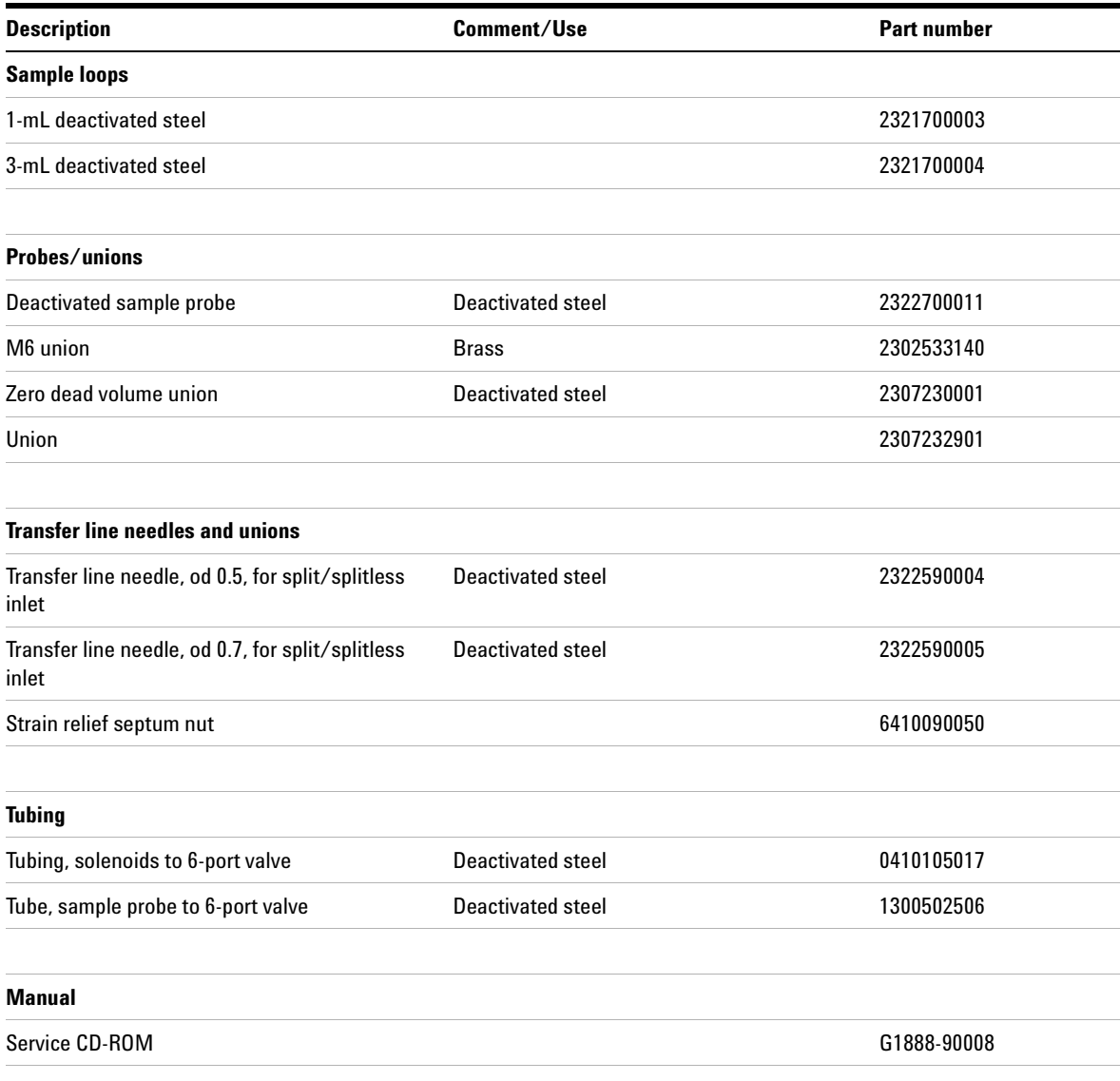

#### **Table 9** Common Replacement Parts and Consumables (continued)

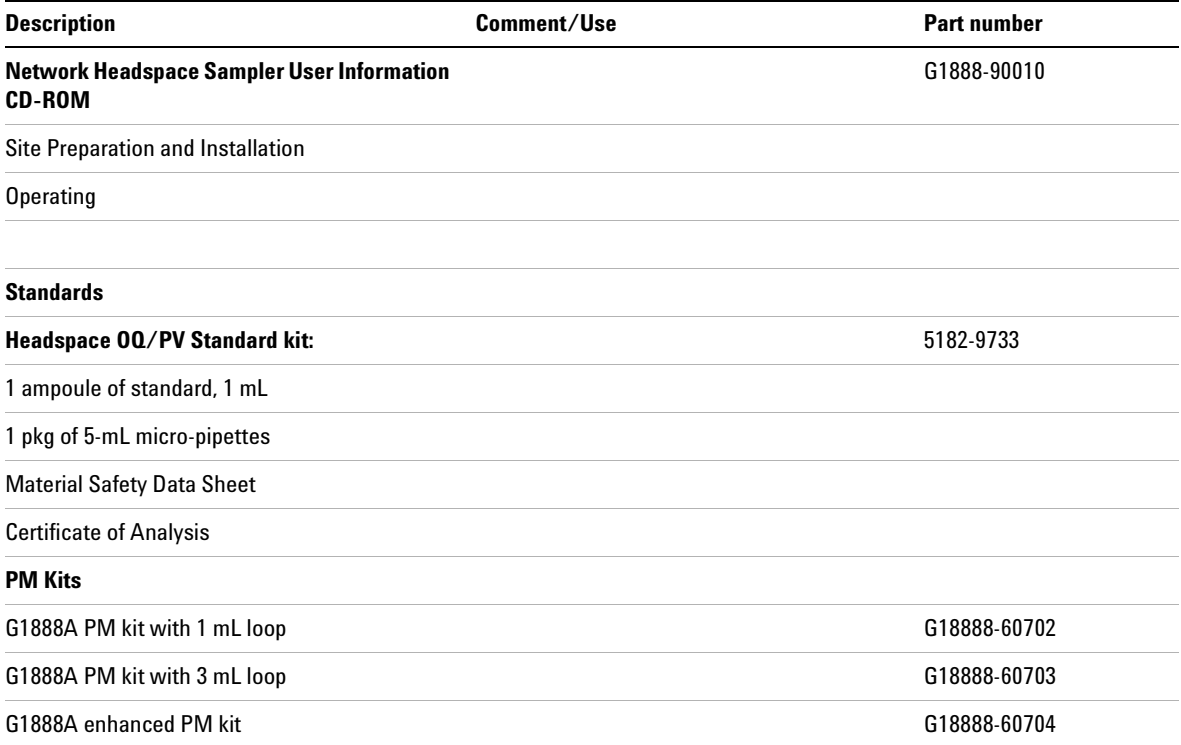

## <span id="page-129-0"></span>**Removing the Loop Cover**

Remove the loop cover to gain access to most of the user serviceable parts. Follow the steps in [Table 10](#page-129-1).

| <b>Step</b>                  | <b>Action</b>                                                                                                    | <b>Notes</b> |
|------------------------------|----------------------------------------------------------------------------------------------------|--------------|
| 1 Open the pneumatics cover. | Raise the lid of the sampler.<br>a<br>Use a Phillips screwdriver to loosen<br>b<br>the two screws at the front of the<br>sampler cover shown below.<br>Lower the lid of the sampler.<br>c<br>Raise the pneumatics cover.<br>d |              |
| <b>Screws</b>                | $\infty$                                                                                                    |              |
|                              | Start<br>8<br><b>Stop</b>                                                                                                    | 9            |

<span id="page-129-1"></span>**Table 10** Removing the loop cover

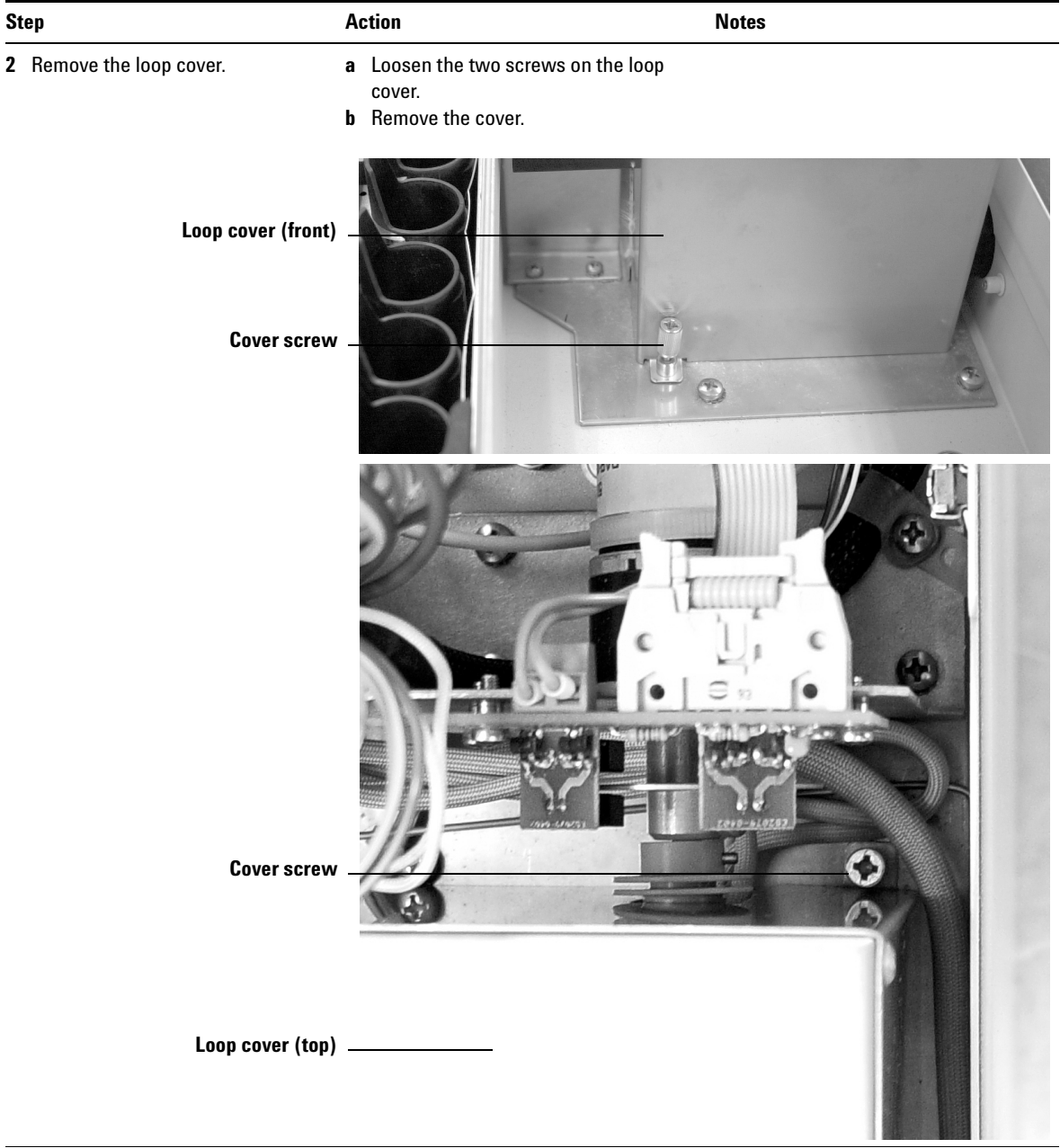

#### **Table 10** Removing the loop cover (continued)

# <span id="page-131-0"></span>**Changing the Sampling Probe**

Follow the steps in [Table 11](#page-131-1) to change the sampling probe.

<span id="page-131-1"></span>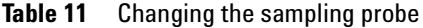

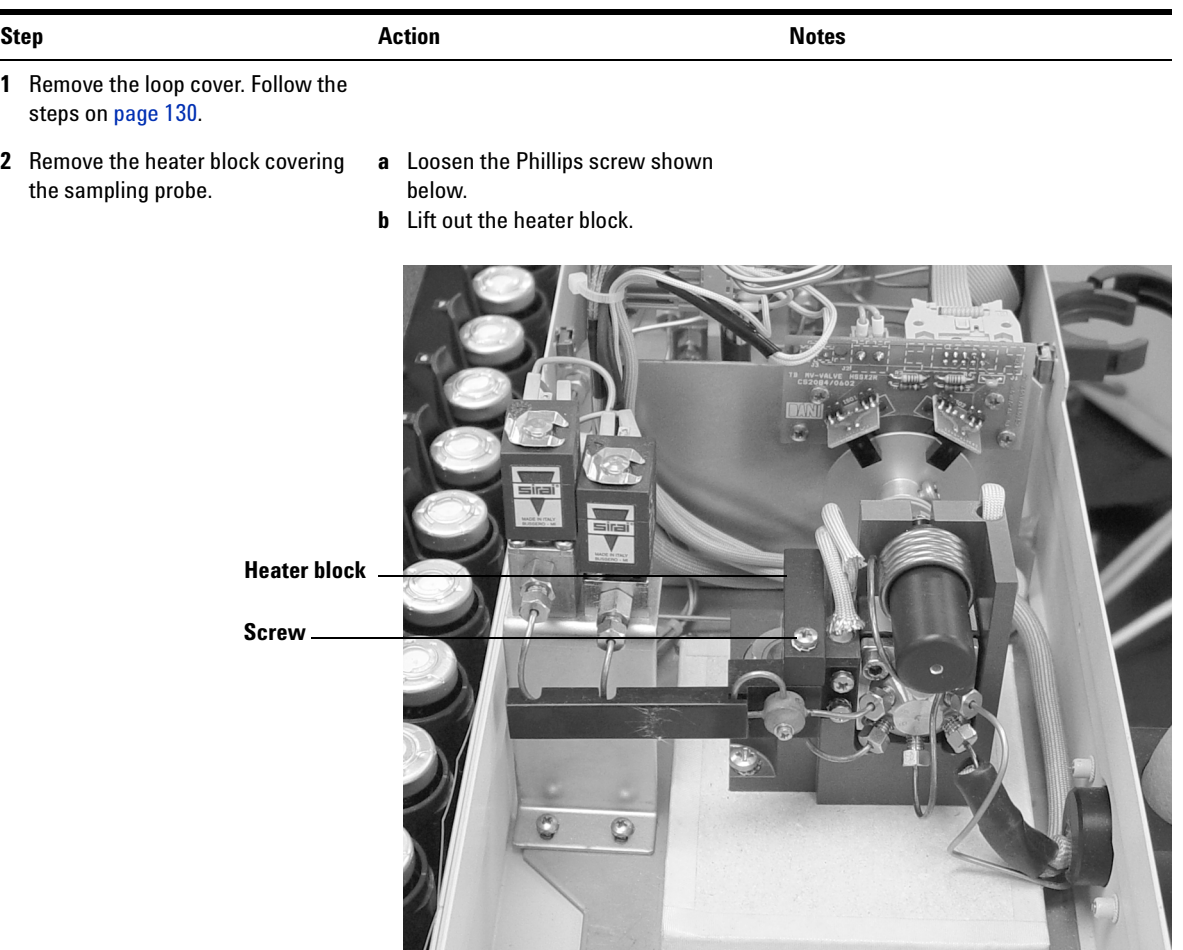

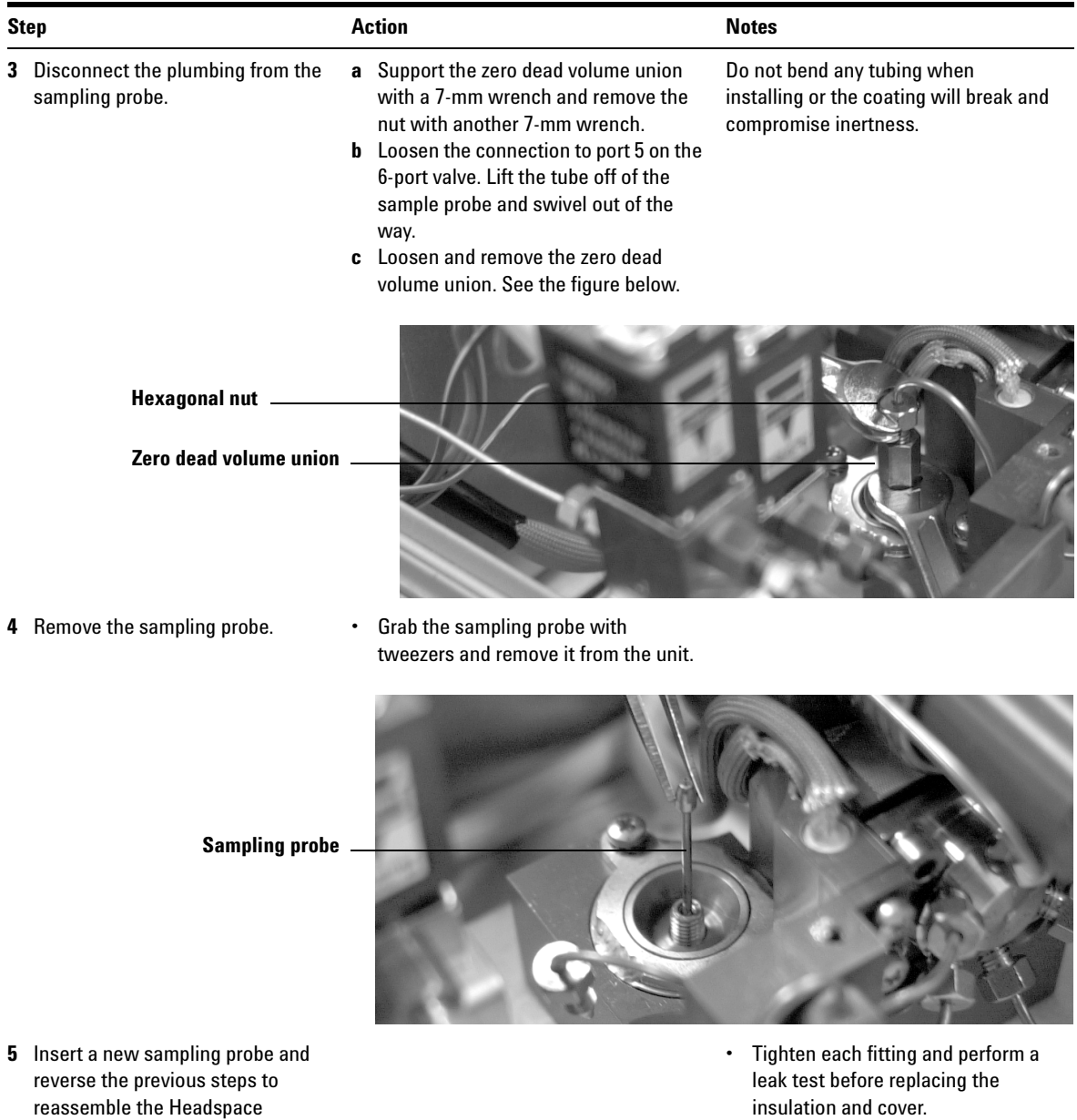

#### **Table 11** Changing the sampling probe (continued)

**User Information 133**

Sampler.

insulation and cover.

# <span id="page-133-1"></span><span id="page-133-0"></span>**Changing the Sample Loop**

Follow the steps in [Table 12](#page-133-2) to change the sample loop.

<span id="page-133-2"></span>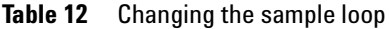

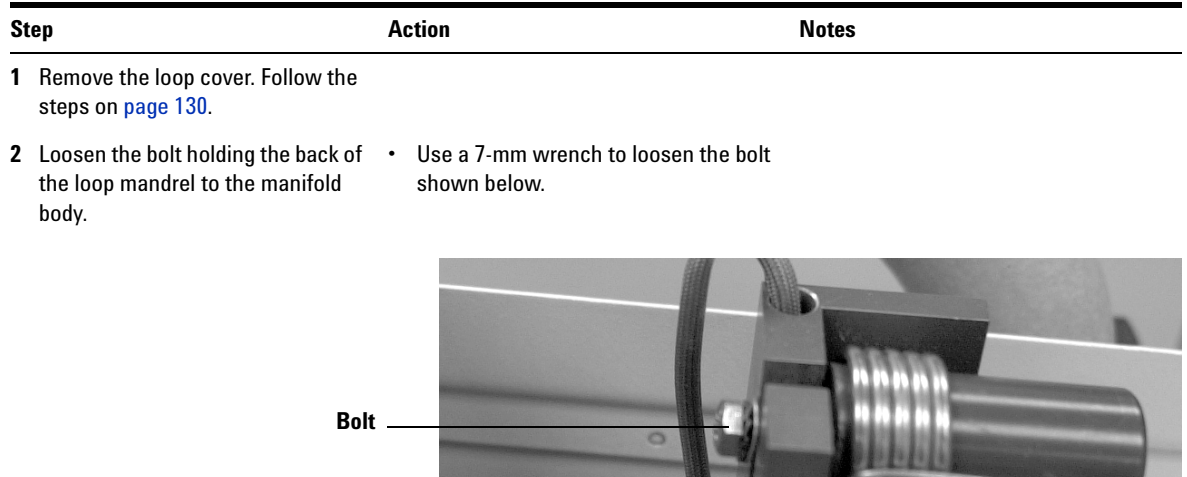

- **3** Remove the plumbing from the six-port valve.
- **•** Use a 7-mm wrench to loosen the two nuts connecting the sample loop to ports 1 and 4 of the six-port valve. See the figure below.

 $\overline{L}$ 

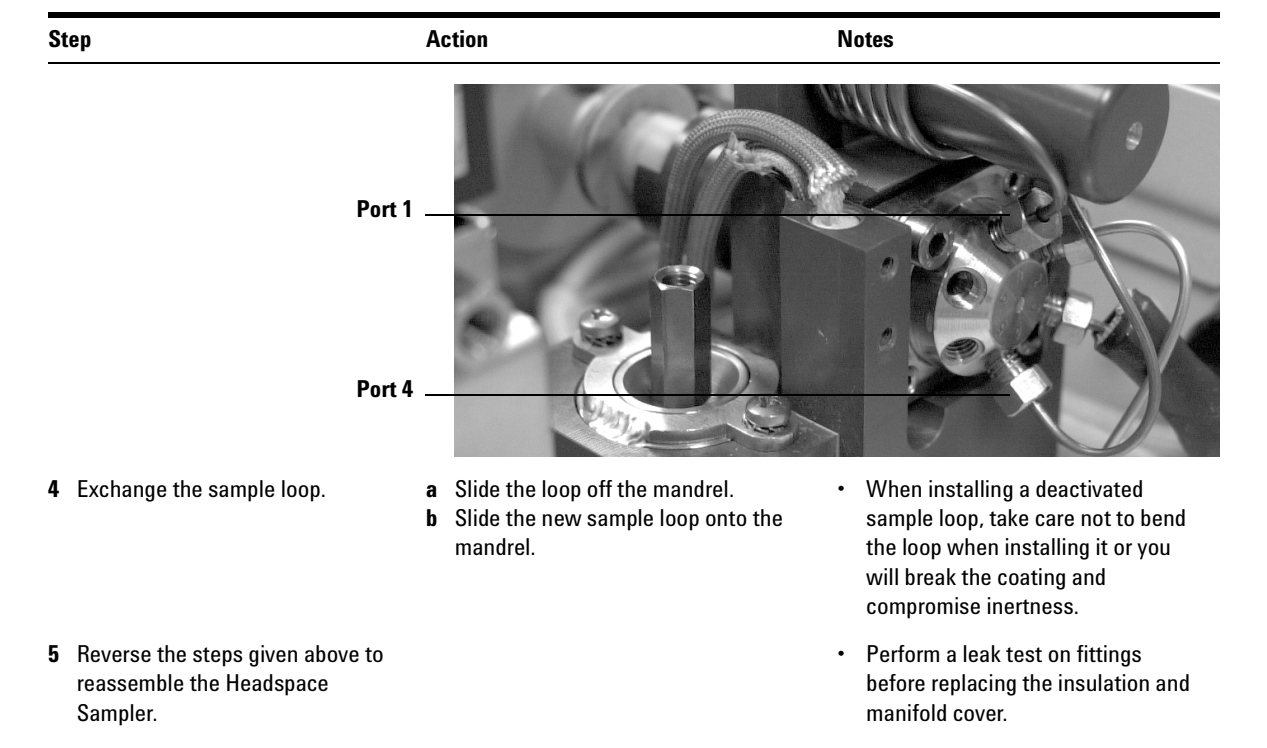

#### **Table 12** Changing the sample loop (continued)

# <span id="page-135-0"></span>**Replacing the Tubing Assembly**

Follow the steps in [Table 13](#page-135-1) to change the tubing assembly.

<span id="page-135-1"></span>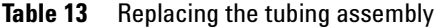

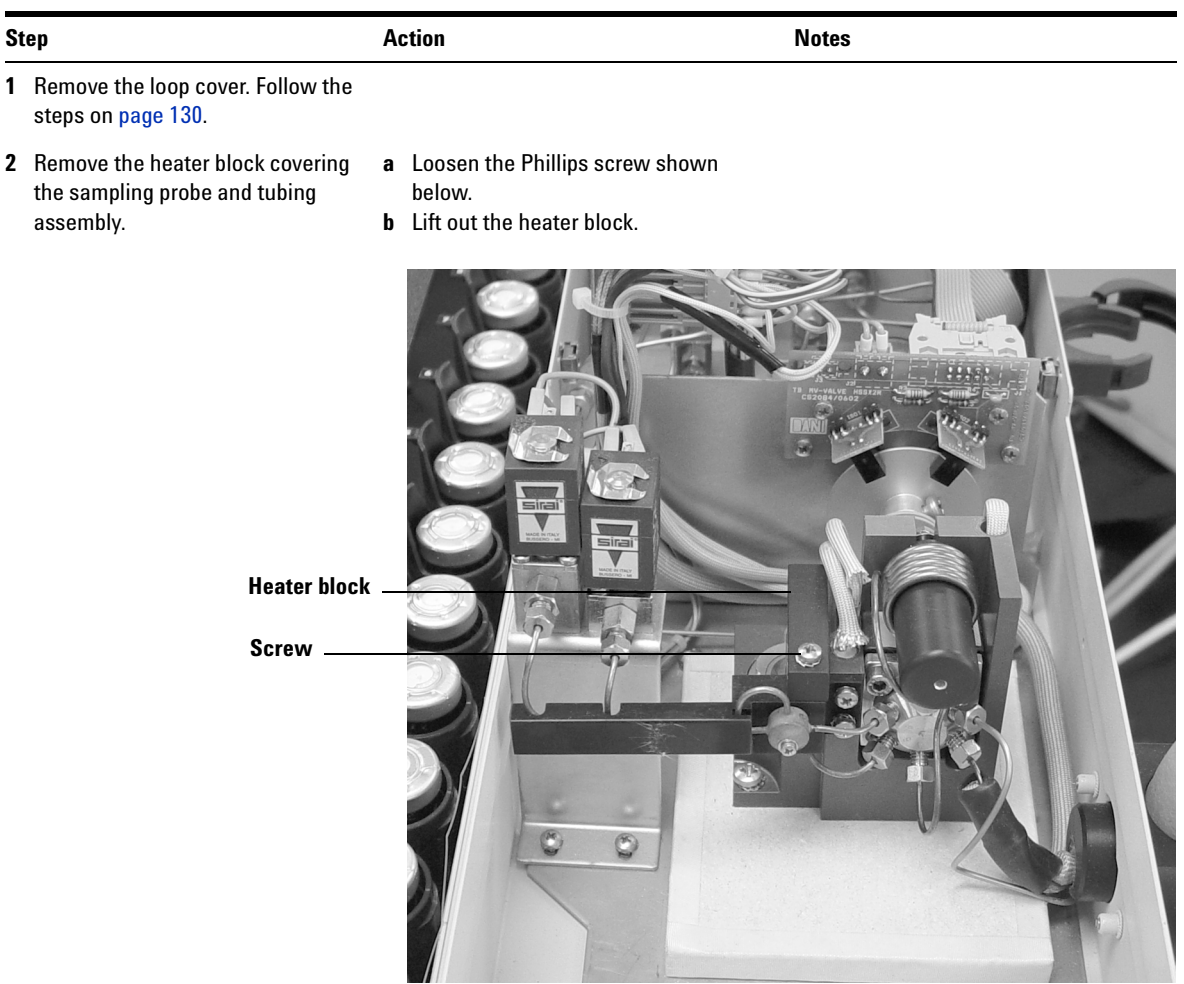

#### Table 13 Replacing the tubing assembly (continued)

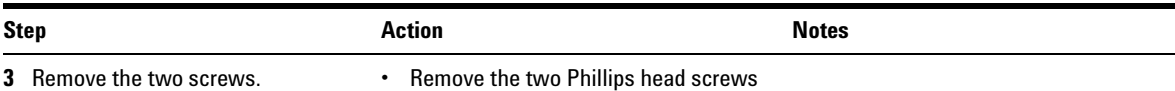

shown below.

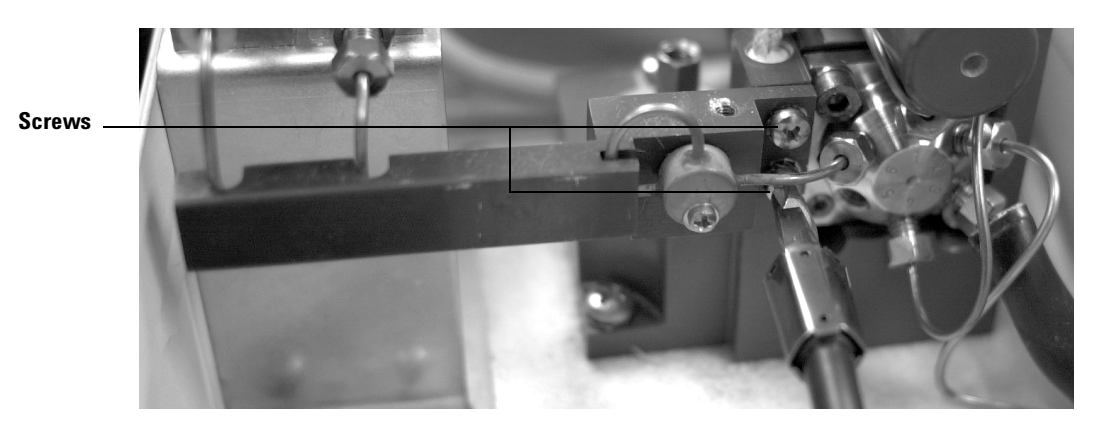

- 
- **4** Disconnect the plumbing **a** Disconnect the solenoid valves. Use an 8-mm wrench to secure the connection at the solenoid fitting and a 7-mm wrench to turn the connection on the tubing.
	- **b** Disconnect the fitting from port 6 of the 6-port valve. Use a 7-mm wrench.

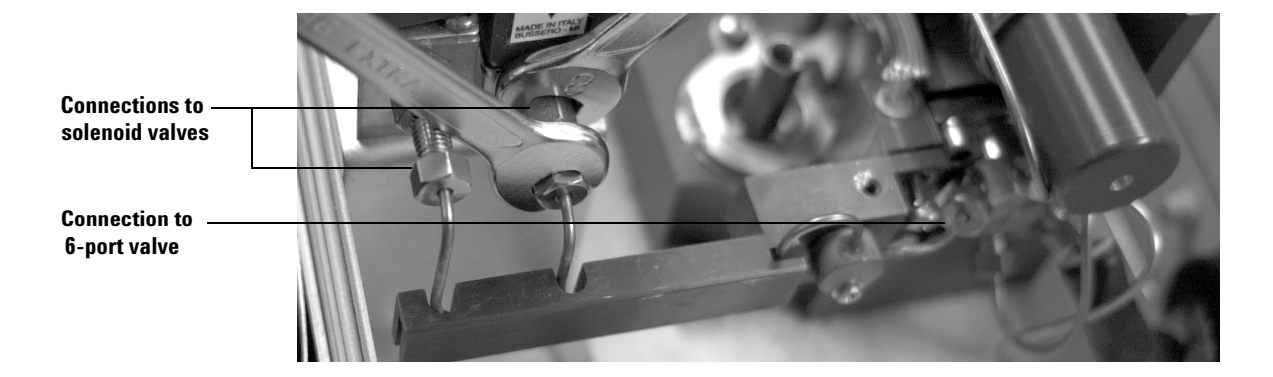

### **Maintaining the Instrument**

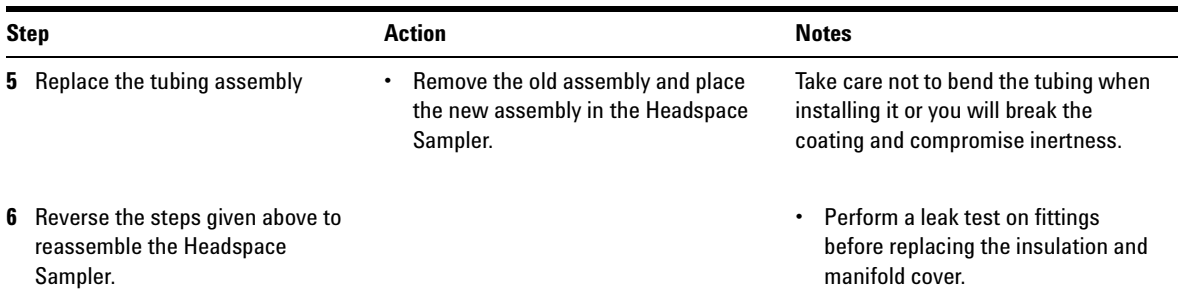

#### **Table 13** Replacing the tubing assembly (continued)

### <span id="page-138-0"></span>**Checking Alignments**

Reliable vial delivery depends on these key adjustments:

- **•** Tray chain tension.
- **•** Tray position 1 sensor alignment.
- **•** Tray/shutter motor group alignment.
- **•** Carousel alignment.
- **•** Shutter alignment.

Use the following procedures to check for alignment problems.

#### <span id="page-138-1"></span>**Checking the tray chain tension**

If the tray is not properly tensioned the chain links can rotate around their hinges and prevent the vial from centering over the shutter hole during vial delivery. The result is a Vial Not Dropped error.

Perform the following visual check to verify the chain tension:

- **1** Push the chain to the left hand standoff.
- **2** Verify that the tray chain resists and springs back after releasing it.

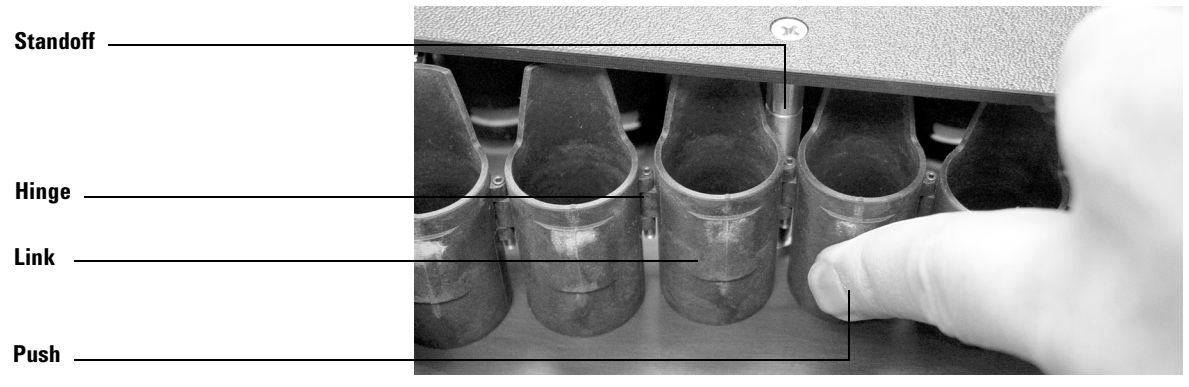

**Figure 19** Tray chain alignment

If the chain tension is not correct, call Agilent service.

#### <span id="page-139-1"></span>**Checking the position 1 sensor alignment**

If the position 1 sensor is not aligned the chain does not line up over the oven lift hole. The result is a vial not dropped error. Perform the following visual check:

- **1** Use tray advance (see [page 50\)](#page-49-0) and move the chain to position 35 and back to position 1.
- **2** Use the advanced function Manual Operation (see [page 72](#page-71-0)) to home the tray. Press **Menu** and select Advanced Functions. On the keypad, press **5** and **Enter**. Scroll to Tray. Press **5** on the keypad.
- **3** Verify that the detail on the tray chain link lines up with the dimple on the tray wall. See [Figure 20](#page-139-2). If it does not align call an Agilent service representative.

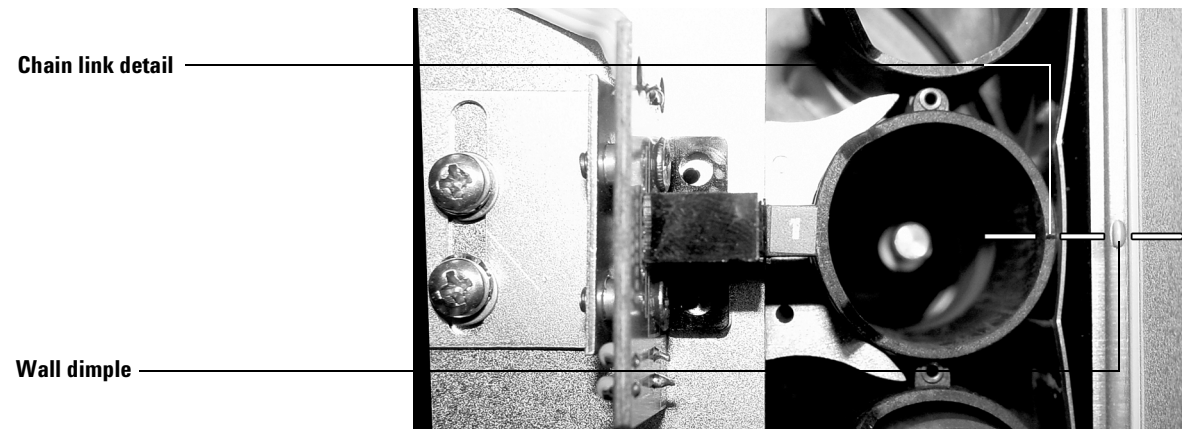

<span id="page-139-2"></span><span id="page-139-0"></span>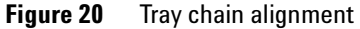

### **Checking the tray/shutter motor group alignment**

If the tray/shutter motor group is not aligned, the chain or the shutter hole may not be centered over the hole in the lid. See [Figure 21](#page-140-0). The result is a Vial Not Dropped error. If the group is too far to the right, the shutter will not turn properly. The result is usually a shutter error. Perform the following visual check to verify the alignment:

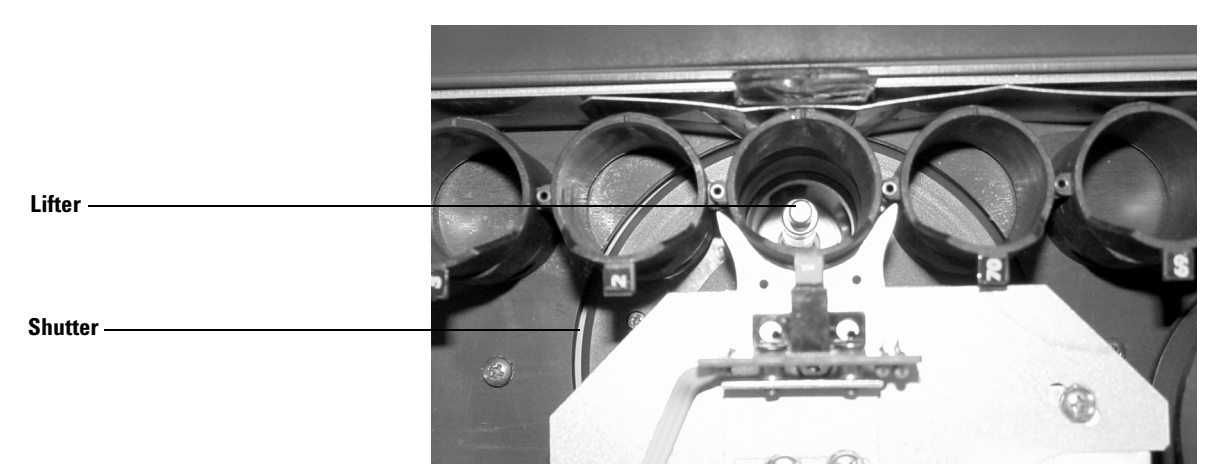

<span id="page-140-0"></span>**Figure 21** Motor group alignment

**1** Visually check that the shutter is not touching the edge of the tray base. See [Figure 22](#page-140-1).

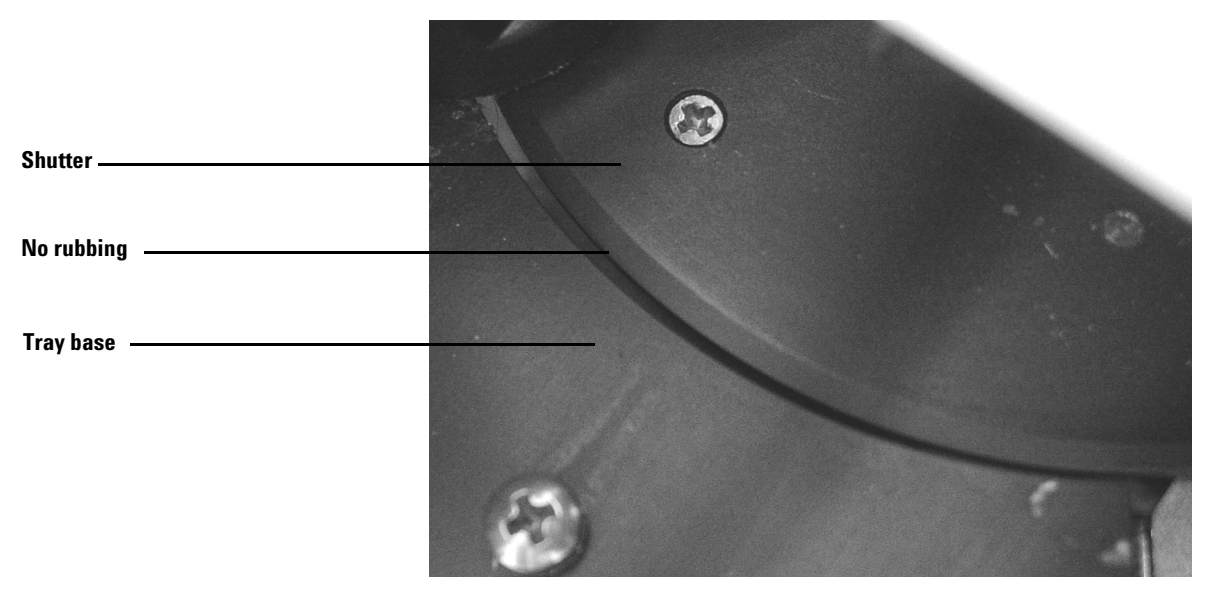

<span id="page-140-1"></span>**Figure 22** Shutter alignment

- **2** Power on the instrument. Watch the self-test and listen for the distinctive clatter of the shutter
- **3** Use Advanced Function 5 Manual Operation (see [page 72](#page-71-0)) to check the shutter alignment. Scroll to Shutter with the cursor keys. Use the **1** key to move the shutter to mid and open positions. Use the **0** key to move the shutter back to mid and close positions.

If the shutter is not properly aligned, call Agilent service.

#### <span id="page-141-0"></span>**Aligning the carousel**

If the carousel is not properly aligned, the hole in the lid does not line up with the cylindrical vial holder in the carousel. See [Figure 23](#page-142-0). The result is a Vial Not Dropped error. If the alignment is off by more that a few millimeters, the holes in the carousel for the lifters do not line up. The result is lifter errors.

**WARNING The surfaces of the oven, carousel, and oven lid may be hot and could burn you. Before beginning, set the oven and loop temperatures off. Allow the oven to cool to room temperature.**

Perform the following visual check:

- **1** Open and lock the lid.
- **2** Locate carousel position 1. It is marked with one small indentation.
- **3** Use the advanced function Manual Operation (see [page 72](#page-71-0)) to home the carousel. Press **Menu** and select Advanced Functions. On the keypad, press **5** and **Enter**. Scroll to Carousel. Press **1**on the keypad to move the carousel one position in the clockwise direction. Press **0** to move the carousel one position in the counterclockwise direction.
- **4** Scroll to Shutter. Press **1** to open the shutter.
- **5** Scroll to Lifter tray. Press **1** to raise the lifter.
- **6** Verify that the lifter is centered in the hole of the carousel.
- **7** Reset using Advanced Function 10 or power cycle the sampler.

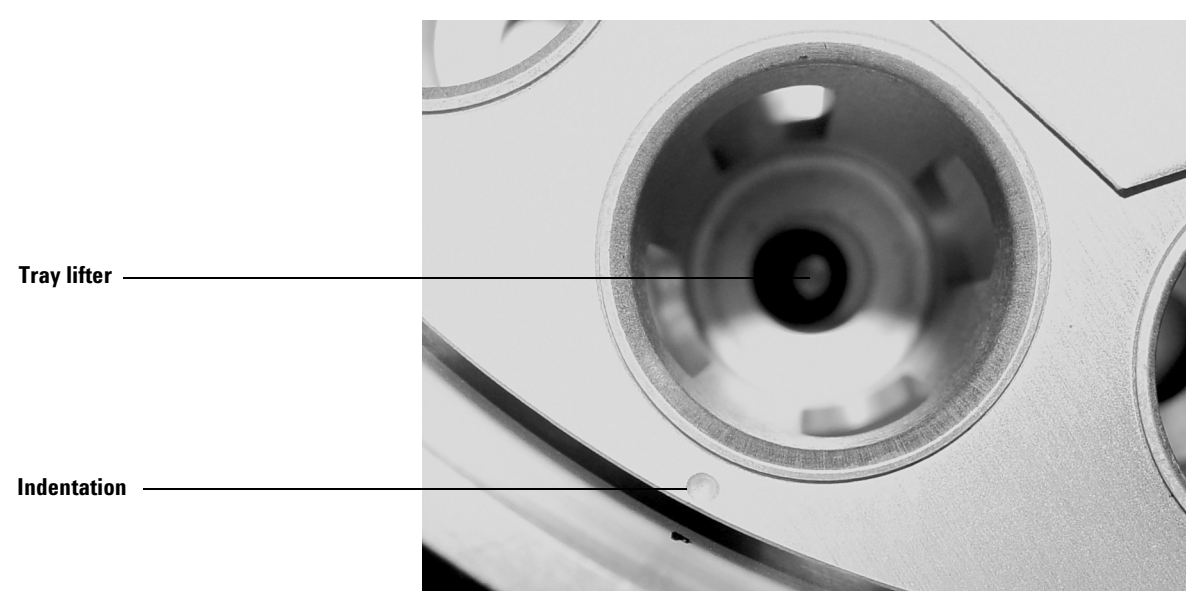

**Figure 23** Carousel alignment

<span id="page-142-0"></span>If the elevator rod and bushing do not line up exactly under the hole in the carousel cylinder, call Agilent service.

### <span id="page-143-0"></span>**Leak Testing: General Information**

Refer to [Figure 24](#page-144-0) and [Figure 25](#page-145-0), which show the flow paths for all gases used in EPC and MPC headspace installations.

Chromatographic symptoms such as loss of sensitivity can result from leaks and restrictions. Use the following set of tests for verifying leaks and restrictions within the Headspace Sampler. Verify that the GC inlet is leak free before checking for leaks within the Headspace Sampler.
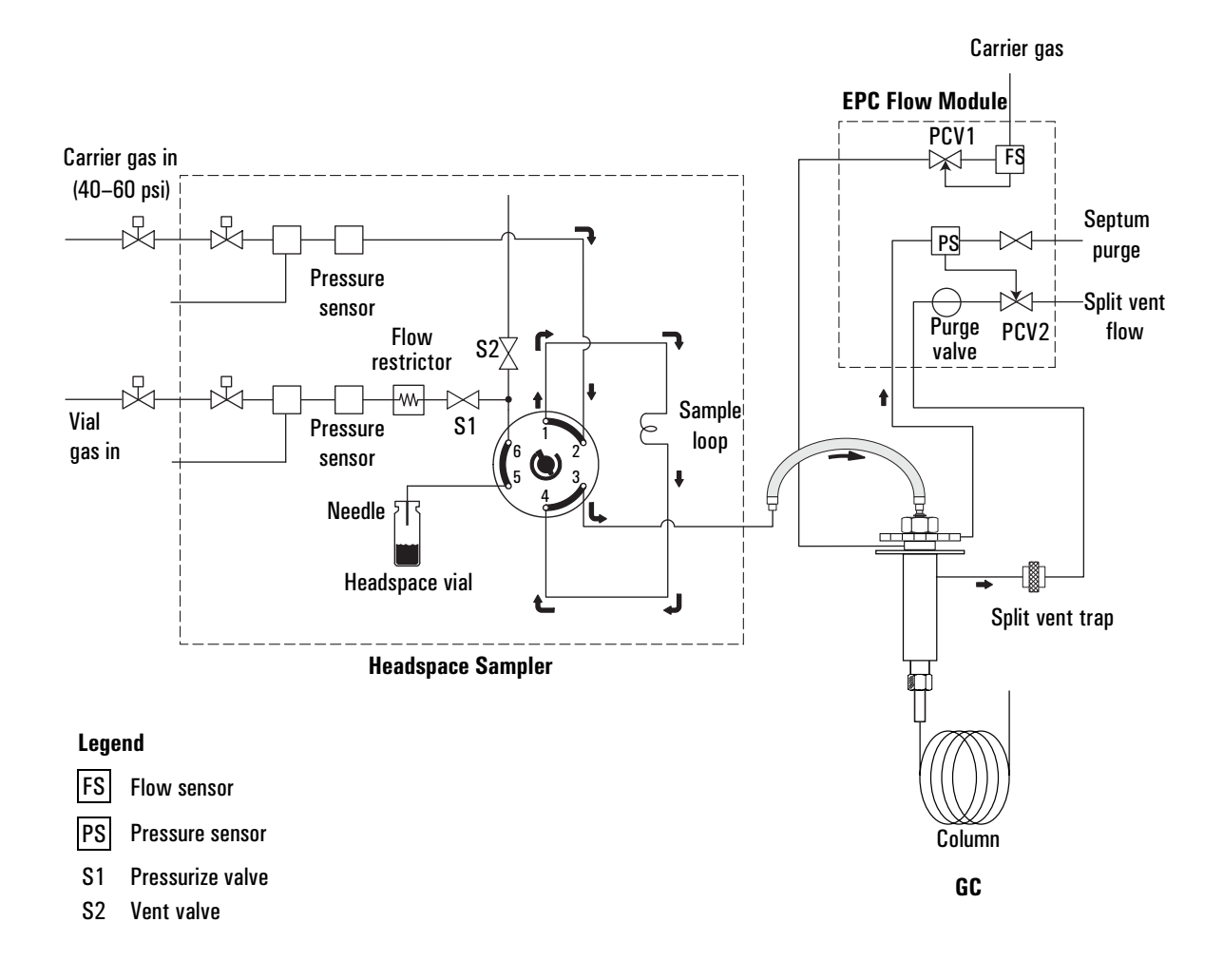

**Flow paths before GC prep-run**

**Figure 24** Flow paths for an MPC G1888 to GC installation

#### **Maintaining the Instrument**

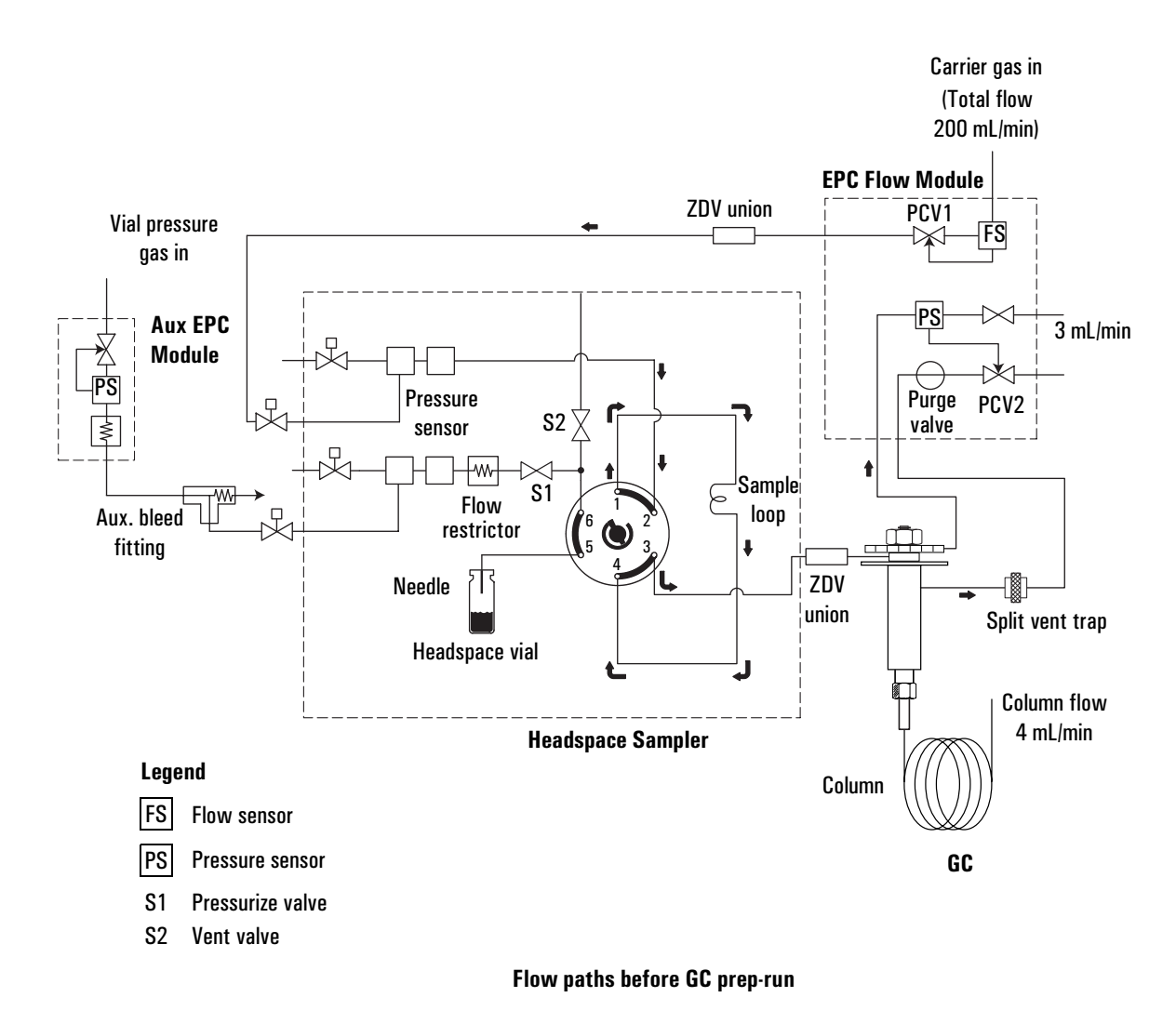

**Figure 25** Flow paths for an EPC G1888 to GC installation

After maintenance or repair, leaks are most often found where fittings were disconnected and reconnected. These areas include:

- **•** Transfer line connections to the inlet such as needle and septum, zero dead volume union, and volatiles inlet.
- **•** Connections to the 6-port sampling valve.
- **•** Zero dead volume union above the sampling probe.

In some applications, residues and aggressive solvents can cause damage to the 6-port valve and restrictions in the vent tube and solenoid vent valve.

# <span id="page-147-0"></span>**Leak Test**

A leak test checks for the following:

- **•** Restrictions in the flow path associated with filling the loop
- **•** Leaks in the carrier flow path
- **•** Leaks in the vial pressurization flow path
- **•** Leaks across the 6-port sampling valve

The most common leaks are at the connections of the transfer line, external plumbing, and sample probe union.

## **Required tools**

- **•** Beaker of water
- **•** 20-mL capped vial
- **•** Leak test kit G1888-60701
- **•** 7 × 8-mm wrenches
- **•** This test can be facilitated using the Advanced Function 5 diagnostic tool located on the CD ROM.

### **Setup**

- **1** Attach the 1/8-inch od tubing to the vent with a Swagelok connection. Finger tighten the connection.
- **2** Place the free end of the tube in a beaker of water.
- **3** If needed, install a shut-off valve between the gas source and the bulkhead fitting for carrier and vial pressurization gas. Install the valves on the back of the Headspace Sampler between the bulkhead fittings and the gas source.
- **4** For EPC setups, add a T-fitting connecting the shutoff valves on the carrier gas and vial pressurization gas inlets.
- **5** Change the pressure units to PSI. This setting has better resolution than kPa or Bar. See [page 73](#page-72-0).
- **6** Set the source pressure to 30 PSI.
- **7** Disconnect the transfer line from the GC inlet. If a transfer line needle is used, plug off the end with a septa. If there is no needle, plug off the end with a union and plug.
- **8** Place an empty 20-mL capped vial in tray position 1. Make sure the Headspace Sampler is set for 20-mL vials. See [page 80](#page-79-0).
- **9** Place the aluminum leak test vial in tray position 2. Place the end of the vial labeled "G1888" facing up.
- **10** Press the **Menu** key. Select Advanced Functions. Choose menu item 18 Leak Test and press **Enter**. Press **Enter** again to begin the test.

## **Running the restriction test**

The Headspace Sampler loads the vial in tray position 1 into the oven carousel and raises it onto the sampling probe. The vial remains on the probe for the this part of the test.

**1** The pressurization valve opens and pressurizes the vial for 0.2 minutes. After 0.2 minutes, the pressurization valve closes. The vent valve opens for 0.3 minutes. The vented air flows through ports 1, 3, 5, and 6 of the sampling valve.

Watch the beaker of water. The valve clicks and bubbles emerge from the tube in the water. Normal behavior is a burst of bubbles that slows and stops after 4-5 seconds.

**2** The pressurization valve opens and pressurizes the vial for 0.2 minutes. After 0.2 minutes, the pressurization valve closes. The vent valve opens for 0.3 minutes. The vented air flows through ports 5 and 6 of the sampling valve.

The instrument switches the 6-port valve to the inject position. Watch the beaker of water. The valve clicks and bubbles emerge from the tube in the water. Normal behavior is a burst of bubbles that slows and stops after 3-4 seconds.

**3** At the end of the restriction test, the instrument returns the empty glass vial to tray position 1. The Headspace Sampler sets the valves in standby mode and loads the aluminum leak test vial from tray position 2.

If there are are no bubbles or a slow stream of bubbles, call an Agilent service representative. The Headspace Sampler may have the following problems:

- **•** Plugged or restricted vent flow paths
- **•** Plugged or restricted valves
- **•** Leak in the vent flow path

## **Pressure decay test**

#### **Overview**

Each pressure decay test has four steps:

- **1** Pressurize the flow path long enough for the pressure to equalize across manual pneumatic controls and the flow restrictor.
- **2** Seal the flow path.
- **3** Monitor the pressure for 5 minutes.
- **4** Check the results. The pressure should decay less than 2 psi over 5 minutes.

The pressure decay test is normally done twice:

- **•** Once with the sampling loop in the vial pressurization flowpath (standby mode)
- **•** Once with the sampling loop in the carrier flow path (inject mode).

An optional pressure decay test checks for leaks across the 6-port valve. This optional test requires up to four additional pressure decay tests.

#### **Pressure decay test part 1: Standby mode**

The first pressure decay test checks for leaks in standby mode. Perform the following steps to run the pressure decay test:

- **1** Pressurize the flow paths for at least 5 minutes.
- **2** Turn off the shutoff valves at the back of the instrument.
- **3** Print [Table 14.](#page-150-0) Write the time and initial pressure values in the table.

|                            | <b>Final time</b> | <b>Initial time</b>   | <b>Difference</b> |
|----------------------------|-------------------|-----------------------|-------------------|
| <b>Time</b>                |                   |                       | 5 minutes         |
| <b>Flow path</b>           | Initial pressure  | <b>Final pressure</b> |                   |
| <b>Carrier</b>             |                   |                       |                   |
| <b>Vial pressurization</b> |                   |                       |                   |

<span id="page-150-0"></span>**Table 14** Pressure decay test part 1

**4** Allow 5 minutes to pass. Record the final time and pressure values in [Table 14.](#page-150-0)

A pressure decay of more than 2 psi over 5 minutes indicates a leak. Be sure that the leak is not at the transfer line.

- **•** A leak in the carrier flow path indicates a possible leak at port 2 or 3 of the 6 port valve.
- **•** A leak in the vial pressurization flowpath indicates a possible leak at port 1, 4, 5, or 6 of the 6 port valve.

Fix any leaks before continuing the leak test. Once all of the fittings have been tightened, start the pressure decay test again. If the pressure decay test still shows a leak or if the leak could not be fixed or located, call an Agilent service representative.

#### **Pressure decay test part 2: 6-port valve standby mode (optional)**

This section consists of two pressure decay tests. The tests check for internal cross leaks in the 6-port valve in standby mode. To skip this section, proceed to [Pressure decay test part](#page-152-1)  [3: Inject mode](#page-152-1).

- **1** Loosen or disconnect the carrier gas connection at the transfer line. The Carrier (PSI) reading should drop to almost 0 PSI within 1 minute.
- **2** Print [Table 15.](#page-151-0) Record the time and initial vial pressure in the table.

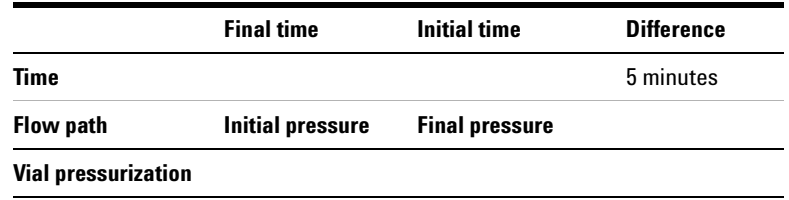

#### <span id="page-151-0"></span>Table 15 Pressure decay test part 2A

- **3** Allow 5 minutes to pass. Record the final time and pressure values in [Table 15.](#page-151-0) A pressure decay of more than 2 psi over 5 minutes indicates a leak. If there is a leak, call an Agilent service representative. If there is no leak, proceed to [step 4.](#page-151-1)
- <span id="page-151-1"></span>**4** Tighten or reconnect the carrier gas connection at the Transfer line. Open the shutoff valve to pressurize the carrier flow path. The Carrier (PSI) should recharge within 1 minute.
- **5** Open the lid. The sample probe disengages from the leak test vial. The Vial (PSI) should drop within a minute to almost 0 psi.
- **6** Turn off the carrier shutoff valve at the back of the instrument.
- **7** Print [Table 16.](#page-152-0) Write the time and initial pressure values in the table.

|                  | <b>Final time</b>       | <b>Initial time</b>   | <b>Difference</b> |
|------------------|-------------------------|-----------------------|-------------------|
| Time             |                         |                       | 5 minutes         |
| <b>Flow path</b> | <b>Initial pressure</b> | <b>Final pressure</b> |                   |

<span id="page-152-0"></span>**Table 16** Pressure decay test part 2B

**8** Allow 5 minutes to pass. Record the final time and pressure values in [Table 16.](#page-152-0) Carefully close the lid of the sampler so the sample probe enters the leak test vial.

A pressure decay of more than 2 psi over 5 minutes indicates a leak. If there is a leak, call an Agilent service representative. Fix any leaks before continuing the leak test.

#### <span id="page-152-1"></span>**Pressure decay test part 3: Inject mode**

This pressure decay test checks for leaks in inject mode. Perform the following steps to run the pressure decay test:

- **1** Open the shutoff valves on the back of the Headspace Sampler.
- **2** Wait 5 minutes for the flow paths to pressurize and equilibrate.
- **3** Turn off the shutoff valves on the back of the Headspace Sampler.
- **4** Print [Table 17](#page-152-2). Record the time and initial pressure values in the table.

<span id="page-152-2"></span>Table 17 Pressure decay test part 3

|                            | <b>Final time</b>       | <b>Initial time</b>   | <b>Difference</b> |
|----------------------------|-------------------------|-----------------------|-------------------|
| Time                       |                         |                       | 5 minutes         |
| Flow path                  | <b>Initial pressure</b> | <b>Final pressure</b> |                   |
| Carrier                    |                         |                       |                   |
| <b>Vial pressurization</b> |                         |                       |                   |
|                            |                         |                       |                   |

**5** Allow 5 minutes to pass. Record the final time and pressure values in [Table 17.](#page-152-2)

A pressure decay of more than 2 psi over 5 minutes indicates a leak. Be sure that the leak is not at the transfer line.

- **•** A leak in the carrier flow path indicates a possible leak at port 1, 2, 3, or 4 of the 6 port valve.
- **•** A leak in the vial pressurization flowpath indicates a possible leak at port 5 or 6 of the 6 port valve.

Fix any leaks before continuing the leak test. Once all of the fittings have been tightened, start the pressure decay test again. If the pressure decay test still shows a leak or if the leak could not be fixed or located, call an Agilent service representative. To finish the leak test with the optional check of the 6-port valve, proceed to part 4. Otherwise, press **Clear** to end the leak test.

#### **Pressure decay test part 4: 6-port valve inject mode (optional)**

This section consists of two pressure decay tests. The tests check for internal cross leaks in the 6-port valve in inject mode. This section is optional.

- **1** Loosen or disconnect the carrier gas connection at the transfer line. The Carrier (PSI) should drop to almost 0 psi within 1 minute.
- **2** Print [Table 18](#page-153-0). Record the time and initial pressure values in the table.

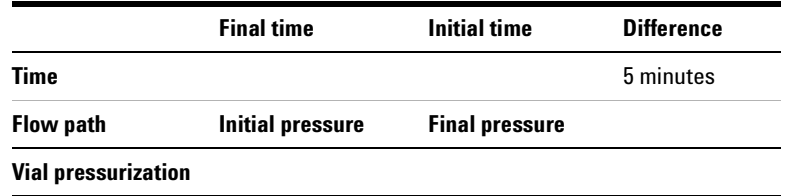

#### <span id="page-153-0"></span>**Table 18** Pressure decay test part 4A

**3** Allow 5 minutes to pass. Record the final time and pressure values in [Table 18.](#page-153-0) A pressure decay of more than 2 psi over 5 minutes indicates a leak. If there is a leak, call an Agilent service representative. If there is no leak, proceed to [step 4.](#page-154-0)

- <span id="page-154-0"></span>**4** Tighten or reconnect the carrier gas connection at the transfer line. Open the shutoff valve to pressurize the carrier flow path. The Carrier (PSI) should recharge within a minute.
- **5** Open the lid. The sample probe disengages from the leak test vial. The Vial (PSI) should drop to almost 0 psi within 1 minute.
- **6** Turn off the carrier shutoff valve at the back of the Headspace Sampler.
- **7** Print [Table 19](#page-154-1). Record the time and initial pressure values in the table.

<span id="page-154-1"></span>**Table 19** Pressure decay test part 4B

|                  | <b>Final time</b> | Initial time          | <b>Difference</b> |
|------------------|-------------------|-----------------------|-------------------|
| Time             |                   |                       | 5 minutes         |
| <b>Flow path</b> | Initial pressure  | <b>Final pressure</b> |                   |
| Carrier          |                   |                       |                   |

**8** Allow 5 minutes to pass. Record the final time and pressure values in [Table 19.](#page-154-1) Carefully close the lid of the sampler so the sample probe enters the leak test vial.

A pressure decay of more than 2 psi over 5 minutes indicates a leak. If there is a leak, call an Agilent service representative.

Press the **Clear** key to end the leak test.

# **Zone Calibration**

Use Zone Calibration to create a custom temperature offset. In most cases a custom offset is not needed. However, a custom offset may be useful in the following situations:

- **•** The laboratory has an ambient temperature outside of the Headspace Sampler's recommended operating temperatures.
- **•** The method requires using the Headspace Sampler's maximum or minimum temperature settings.
- **•** A particular sample matrix and equilibration time requires greater accuracy for oven temperature and/or loop temperature.

The calibration process may take days to complete. Once completed, the custom offsets are stored in memory on the main processor PCA. If this PCA fails, the custom offset cannot be restored. Do the following as a precaution:

- **•** Keep a copy of the temperature readings taken during calibration so they can be re-entered in the event of a failed main processor PCA.
- **•** Have an Agilent service representative backup the custom setting data with the diagnostic utility.

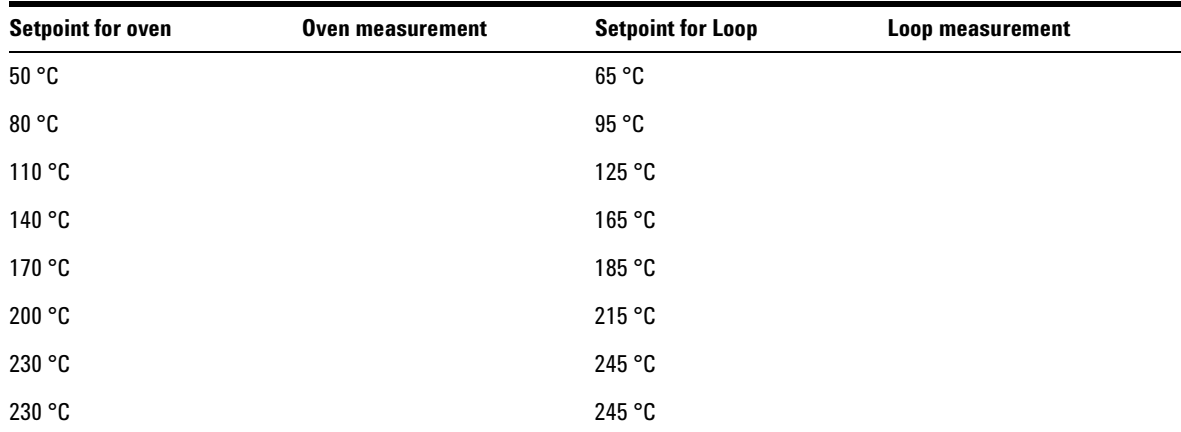

Print [Table 20](#page-155-0) and use it to record zone calibration data.

<span id="page-155-0"></span>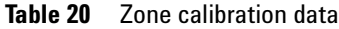

## **Recommended tools**

You will need the tools listed in [Table 21](#page-156-0) to complete the zone calibration procedure.

<span id="page-156-0"></span>**Table 21** Recommended tools

| 0 <sub>tv</sub> | <b>Description</b>              | <b>Notes</b>                                                                                             |
|-----------------|---------------------------------|----------------------------------------------------------------------------------------------------|
|                 | 20-mL sample vial and cap       | Recommend vial part number 5182-0837 and cap and<br>septum part number 5183-4477.                        |
|                 | No.1 Phillips head screw driver | Used for accessing the loop heated zone.                                                                 |
|                 | High temperature tape           | Used to secure the probe lead from the oven.                                                             |
|                 | Timer                           | Used for tracking the equilibration time between the zone<br>reaching the set point and the measurement. |
|                 | Digital thermometer             | Recommend 2 inputs with accuracy of $\pm 0.2$ °C.                                                        |
| 2               | Type K thermocouple bead probe  | Able to function between 0 °C and 260 °C with an<br>accuracy of $\pm 1.1$ °C                             |

## **Procedure**

The procedure consists of three tasks:

- **1** Collect the temperature measurements
- **2** Enter the measurements into the Headspace Sampler
- **3** Store the custom offset

Follow the procedure in [Table 22](#page-157-0).

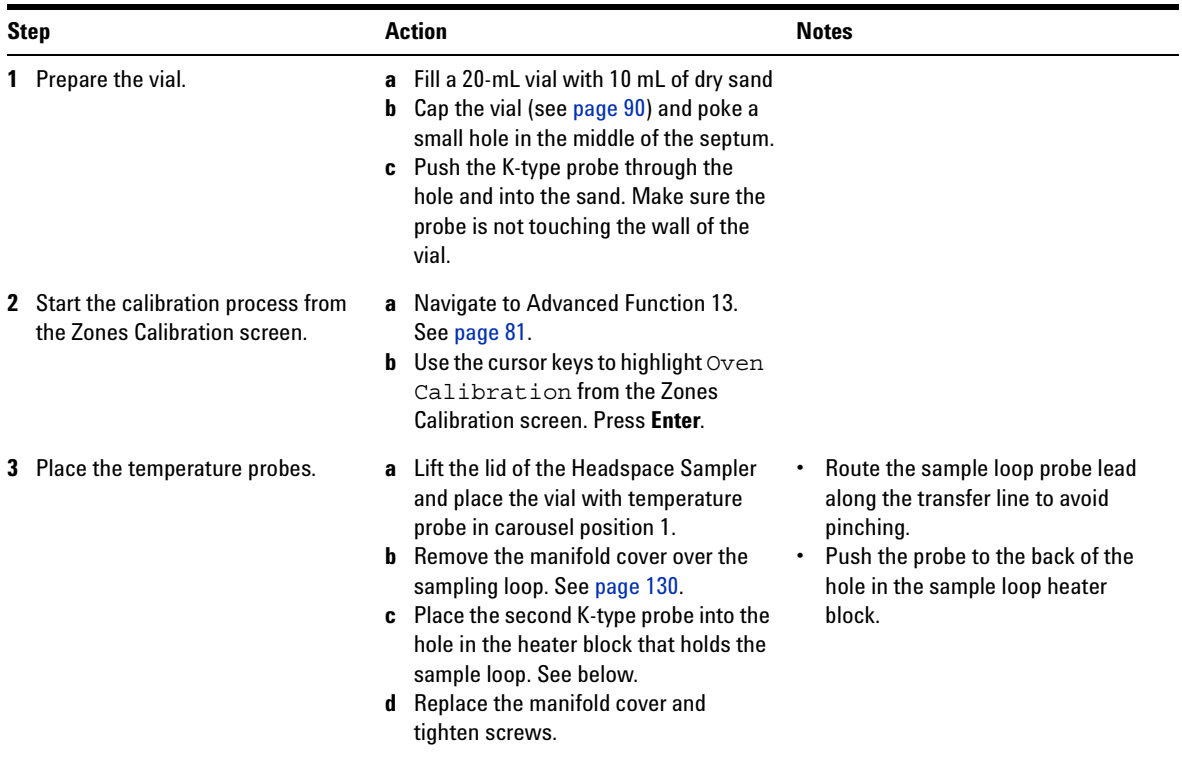

## <span id="page-157-0"></span>**Table 22** Collect the temperature measurements

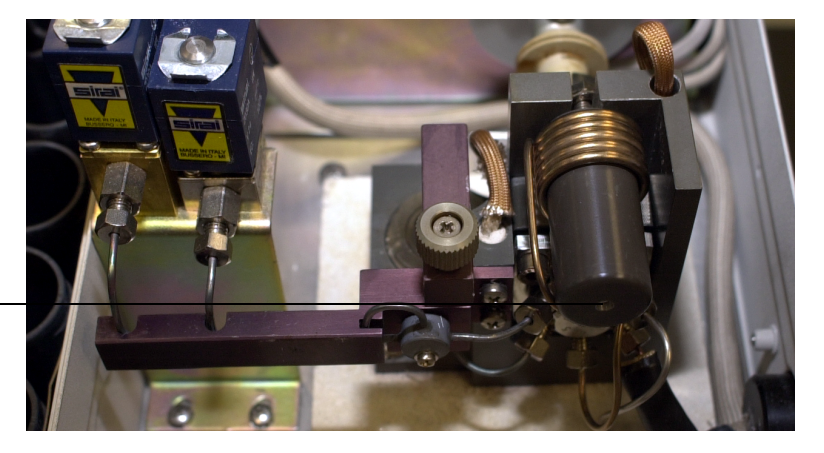

**Place temperature probe here**

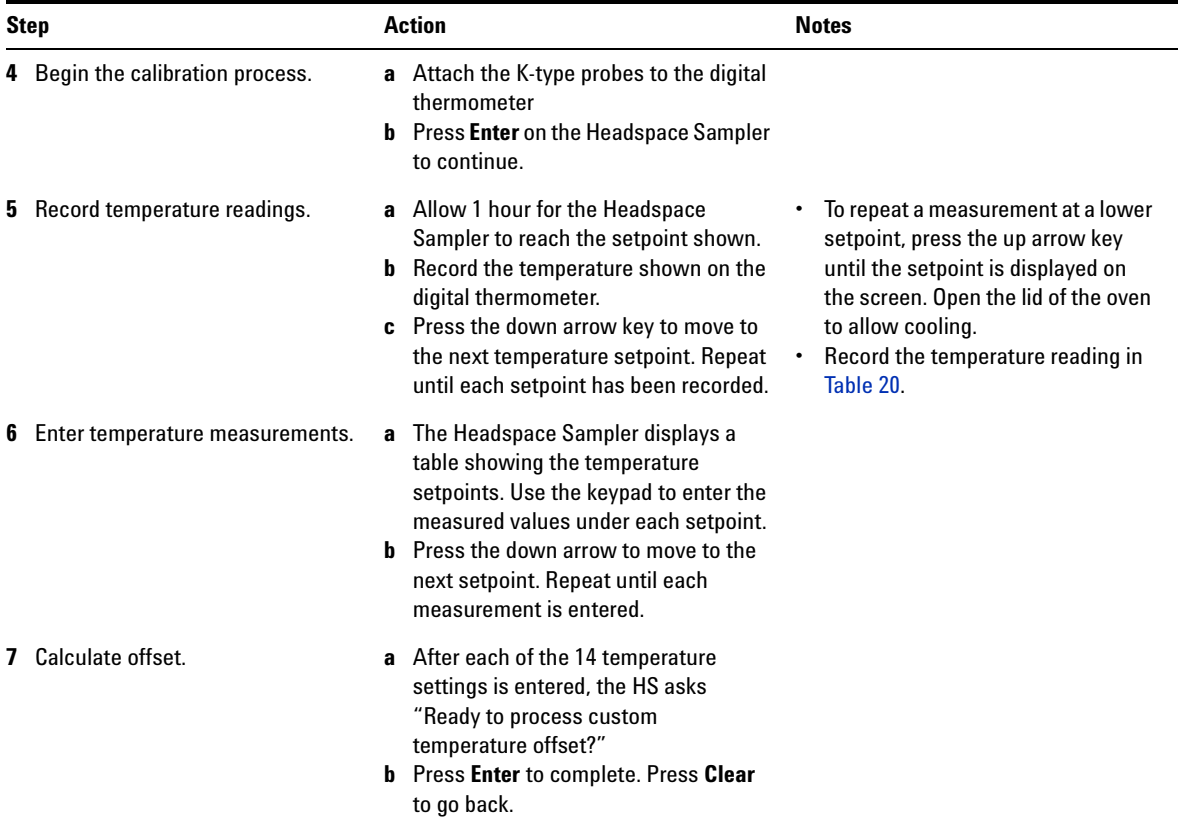

## **Table 22** Collect the temperature measurements (continued)

# **Fuse locations**

Refer to [Figure 26](#page-159-0) and [Table 23](#page-160-0) below for fuse locations and part numbers.

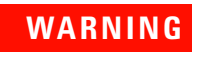

### **WARNING Fuse replacement should be performed only by qualified service personnel.**

<span id="page-159-0"></span>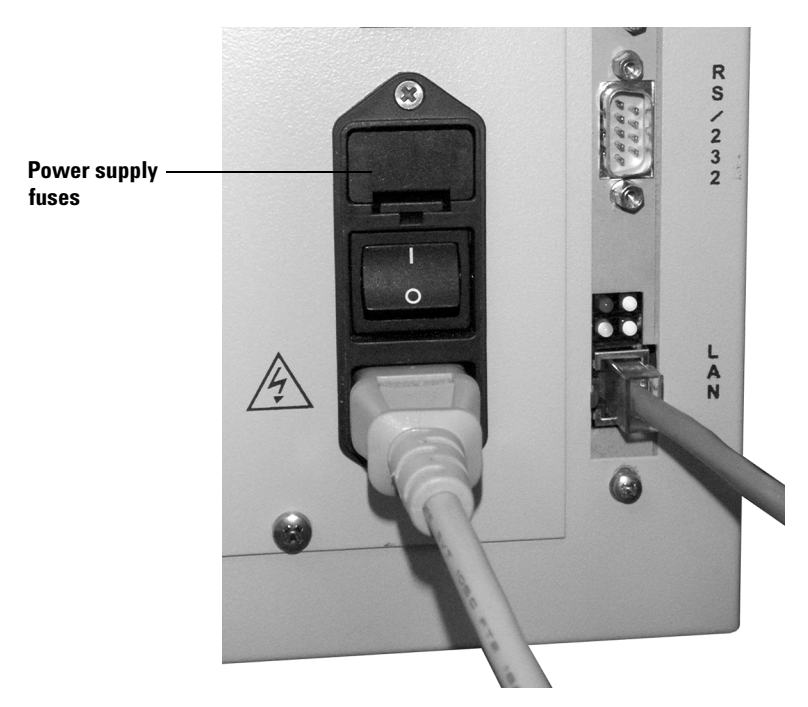

**Figure 26** Fuse locations on the power supply

<span id="page-160-0"></span>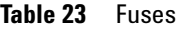

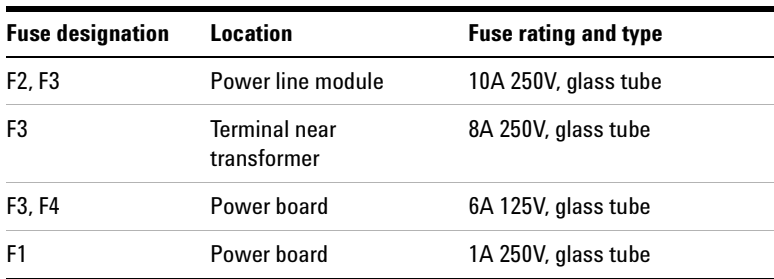

## **Maintaining the Instrument**

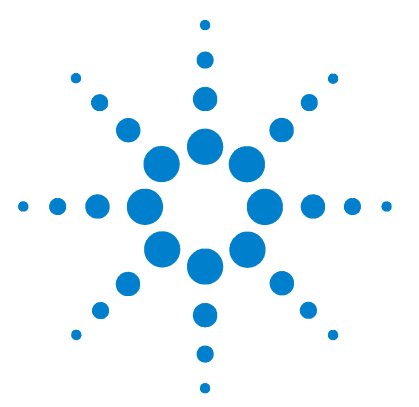

**Agilent G1888 Network Headspace Sampler User Information**

# **10 Troubleshooting and Error Messages**

[Table of Errors](#page-164-0) 165 [Chromatographic Results](#page-167-1) 168 [No peaks or reduced sensitivity](#page-167-0) 168 [Poor retention time reproducibility](#page-168-0) 169 [Poor area count reproducibility](#page-169-0) 170 [Carryover in air or solvent blanks](#page-170-0) 171 [Unwanted background noise or peaks](#page-171-0) 172 [Vial Handling](#page-172-0) 173 [Vial not dropped](#page-172-1) 173 [Remove all vials](#page-172-2) 173 [210 Tray too slow error](#page-172-3) 173 [211 Tray motor encoder error](#page-172-4) 173 [212 Tray position 1 error](#page-173-0) 174 [220 Shutter error](#page-173-1) 174 [230 Tray lifter error](#page-173-2) 174 [240 Sample probe lifter error](#page-174-0) 175 [250 Carousel error](#page-174-1) 175 [260 6-port valve error](#page-174-2) 175 [Vial not found in oven](#page-175-0) 176 [Tray full!](#page-175-1) 176 [Recovering from a vial delivery error](#page-176-0) 177 [Heated Zone Temperatures](#page-177-0) 178 [Open or short](#page-177-1) 178 [Zone at or near ambient](#page-177-2) 178 [Zone does not stabilize](#page-177-3) 178 [Analysis aborted due to temperature error](#page-177-4) 178

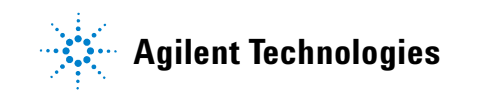

[Pressure Readings](#page-178-0) 179 [GC goes not ready during a run](#page-178-1) 179 [GC pressure reading does not match Headspace Sampler pressure](#page-178-2)  [reading](#page-178-2) 179 [Pressures are below normal operating pressures](#page-178-3) 179 [Synchronization With GC Start or GC Ready: GC Does Not Start](#page-179-0) 180 [Communication Between the PC and Headspace Sampler](#page-180-0) 181 [Internal Communication Serial I/O Errors](#page-181-0) 182 [Memory and Processor Errors](#page-182-0) 183 [Blank Display](#page-183-0) 184 [Power ON, No Response](#page-184-0) 185 [Lost Method in Active Memory](#page-185-0) 186

This chapter helps the user recover from most of the problems that occur while operating the Headspace Sampler.

# <span id="page-164-0"></span>**Table of Errors**

[Table 24](#page-164-1) lists various errors that can occur. Go to the page shown on the right side of the table for instructions to treat the problem. Diagnostic error messages can have values of OK, LOCK, or FAIL. FAIL errors point to the component that requires troubleshooting.

### <span id="page-164-1"></span>**Table 24** List of errors

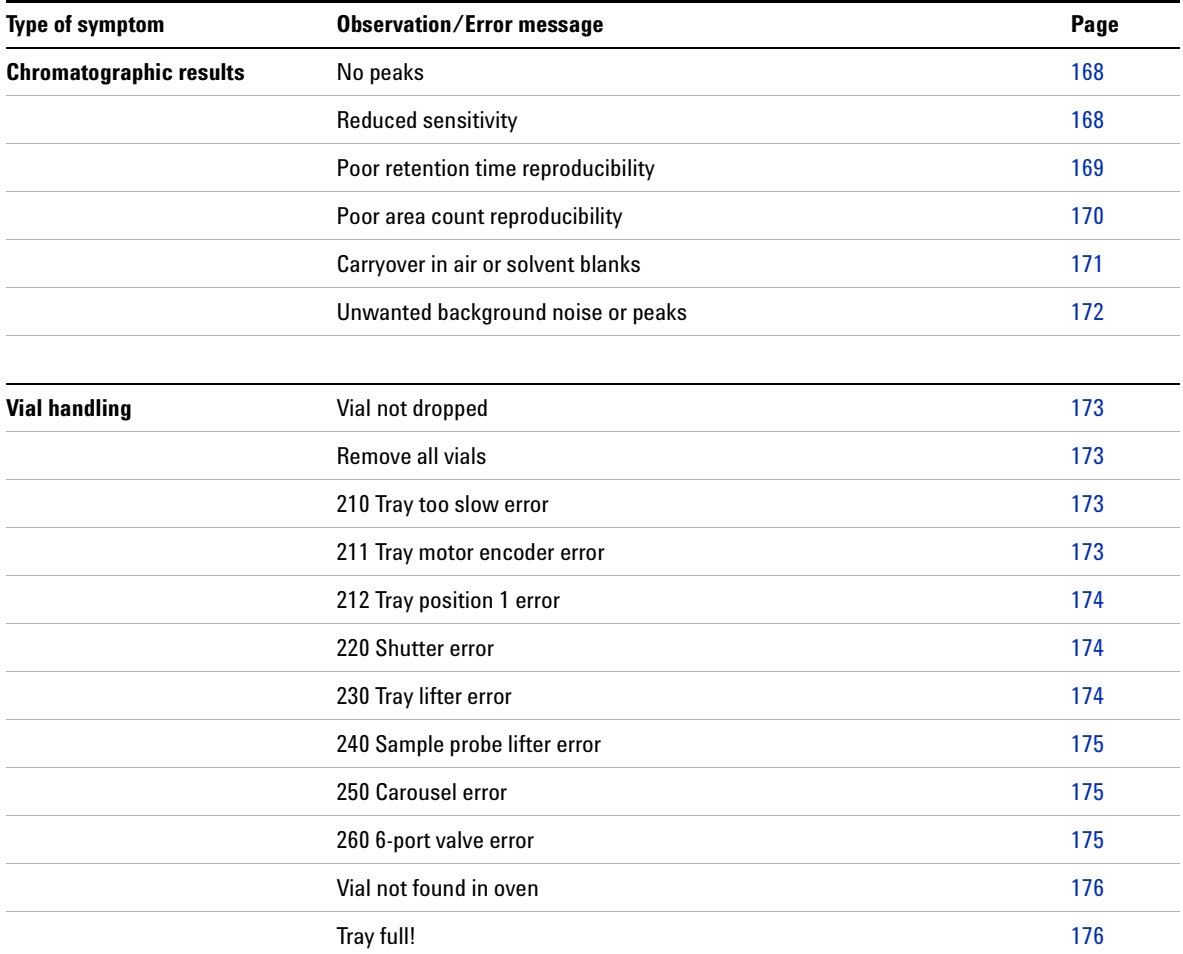

## **Troubleshooting and Error Messages**

## **Table 24** List of errors (continued)

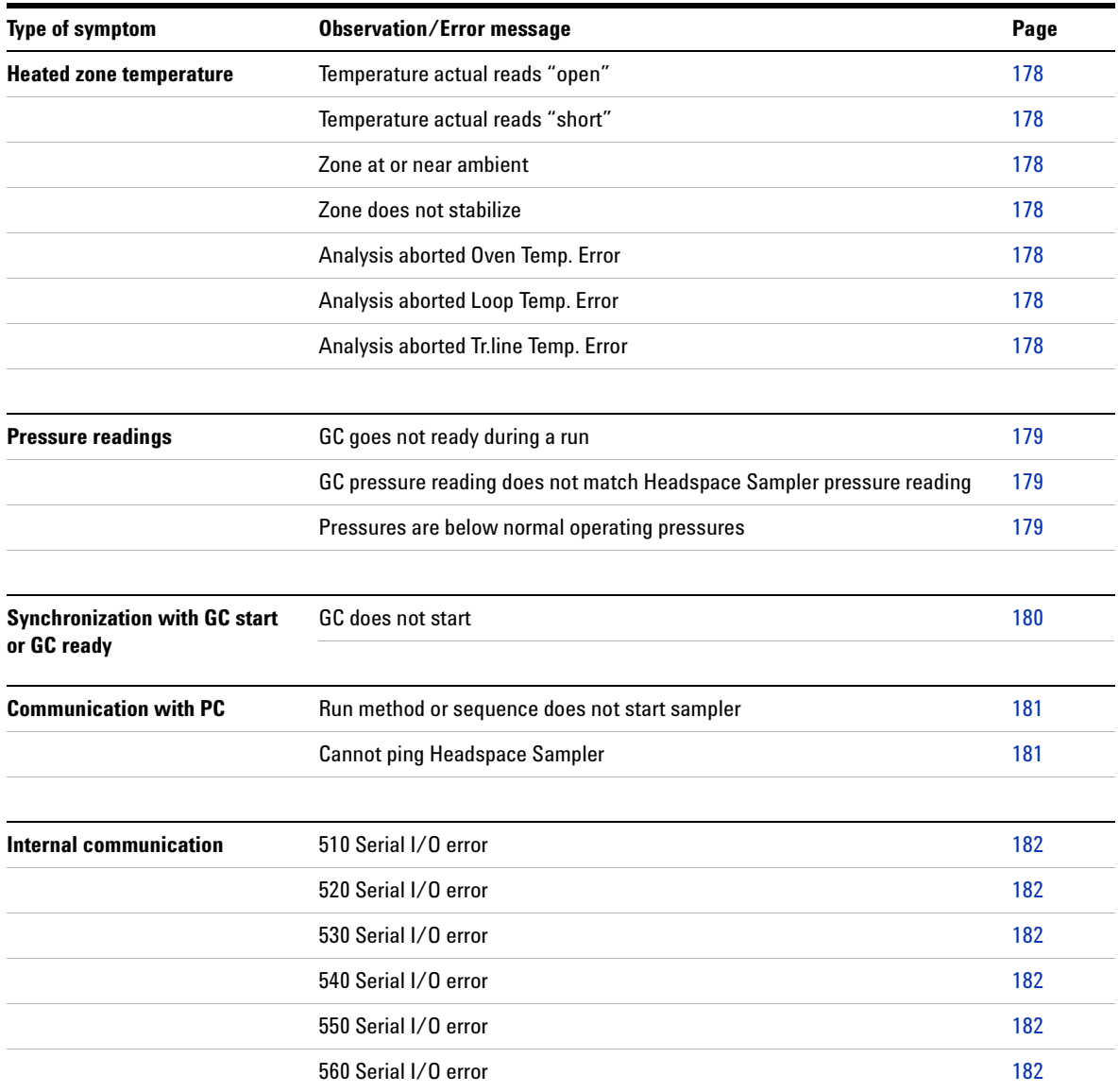

## **Table 24** List of errors (continued)

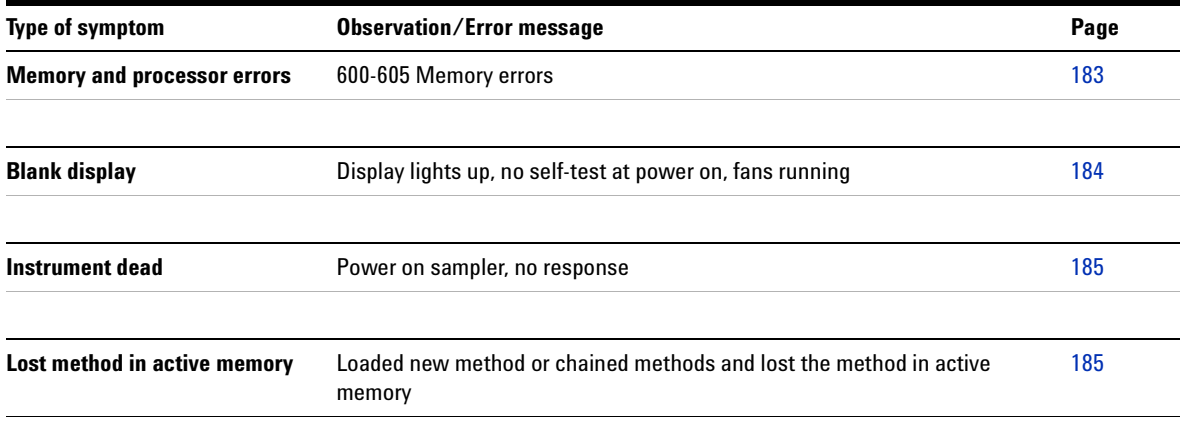

## <span id="page-167-1"></span><span id="page-167-0"></span>**Chromatographic Results**

## **No peaks or reduced sensitivity**

There are no peaks when the sample does not reach the GC detector. Check the following general areas for problems:

#### **The GC**

First verify that the GC works properly. If possible, mount an automatic liquid sampler (ALS) over the inlet and inject a sequence of internal or calibration standard directly into the inlet. If peaks appear then the problem is not in the GC.

#### **The Headspace Sampler gas source**

The gas source may be low on gas or set to the wrong pressure. Check the following gas settings:

- **•** Use 60 to 80 psi for MPC carrier and vial pressurization gas.
- **•** Use a pressure above the pressure inside the sample vial after equilibration for EPC vial pressurization gas (usually 10 to 20 psi).
- **•** Use the inlet pressure setting for EPC carrier gas.

#### **The sample vial**

Check for the sample vial for cracks or a defective seal.

#### **The internal Headspace Sampler flow paths**

Check the following areas of the Headspace Sampler flow paths:

- **•** The source gas for vial pressurization is connected to the correct bulkhead fittings. For example, do not connect the vial pressurization gas to the MPC inlet when running the vial pressurization gas in EPC mode.
- **•** The source gas for carrier gas is connected to the correct bulkhead fittings. For example, do not connect the carrier gas to the MPC inlet when running the carrier gas in EPC mode. In GCs with EPC, a lack of flow from the Headspace Sampler to inlet usually causes an inlet shutdown error.
- **•** The pneumatic toggle switches for vial pressurization and carrier gas are set correctly. For example, set the carrier gas toggle switch to EPC when using the Headspace Sampler in EPC carrier gas mode. See [Pneumatics](#page-31-0) on [page 32.](#page-31-0) In GCs with EPC, a lack of flow from the headspace to inlet usually causes an inlet shutdown error.
- **•** Verify there is a flow of carrier gas from the Headspace Sampler to the GC inlet. For MPC, the carrier pressure is set so that the sampler provides most of the flow to the inlet.
- **•** Check for restrictions that block the flow path for filling the sample loop. The flow path starts at the sample probe and runs to the bulkhead fitting. See [Leak Test](#page-147-0) on [page 148](#page-147-0).
- **•** Check for leaks in the carrier flow path. The flow path starts at the sample probe and ends at the GC inlet. See [Leak Test](#page-147-0) on [page 148.](#page-147-0)

## <span id="page-168-0"></span>**Poor retention time reproducibility**

Poor retention time reproducibility results from changes in the time it takes the sample to reach the GC detector. Check the GC and Headspace Sampler flow paths.

Check for leaks and restrictions in the carrier flow path. The flow path starts at the sample probe and ends at the GC inlet. See [Leak Test](#page-147-0) on [page 148.](#page-147-0)

## <span id="page-169-0"></span>**Poor area count reproducibility**

Poor area count reproducibility results from changes in the amount of sample reaching the GC detector. Check these general areas:

#### **The sample vial**

Check the vials that contain the samples that show low area counts. Look for cracks, defective seals, and poor crimps.

#### **The GC**

- **•** Verify that the GC works properly. If possible, mount an ALS over the inlet and inject a sequence of internal or calibration standard directly into the inlet. Check the area count reproducibility.
- **•** If [Check for Ready](#page-75-0) is set to "5890 Wait" or "APG Wait" vial equilibration times may vary. Increase the [GC Cycle Time](#page-53-0) or select a different Check for Ready setting.

#### **The equilibration of the sample vial**

- **•** Poor choice of equilibration temperature or time. For the best reproducibility, the analytes in the sample and in the headspace of the vial must reach static equilibrium. Increase the equilibration time (see [page 55](#page-54-0)) and/or increase the oven heated zone temperature (see [page 52](#page-51-0)).
- **•** If the sample is a liquid, try adding shake to speed up equilibration. See [page 57](#page-56-0).

#### **Sample preparation**

Check for inconsistent sample preparation technique and vial cap crimping.

## <span id="page-170-0"></span>**Carryover in air or solvent blanks**

In theory a run containing a blank made after a run with a sample has no peaks in the chromatogram except for the analytes from the lab air or solvent that is trapped in the sample vial. Carryover results when sample condenses on the flow path or is trapped in unswept area from a sample injection. Run a blank to see small quantities of these analytes.

If the amount of carryover in a series of solvent blanks decreases by a factor of 5 to 10 for each run, the carryover is probably due to an unswept area. Check the following:

- **•** There is flow from the GC inlet to sweep the inlet weldment.
- **•** Check the transfer line connection to the GC inlet.

If the amount of carryover in a series of solvent blanks does not decay for each run, the carryover is probably due to analytes adsorbed or condensed on the flow path or in the inlet. Check the following:

- Poor choice of heated zone temperature settings. See [page 52](#page-51-0).
- **•** Poor choice of vial pressurization pressure or time. See [page 57.](#page-56-0)
- **•** Flow path or GC inlet contamination.
- **•** Poor choice of inlet.

## <span id="page-171-0"></span>**Unwanted background noise or peaks**

In theory a run containing a sample has no unrecognized peaks in the chromatogram. Unwanted peaks or ghost peaks result when an unknown is present in the sample vial or flow path.

Verify that the GC works properly. If possible, mount an ALS over the inlet and inject a sequence of internal or calibration standard directly into the inlet. If there are no unrecognized peaks, the problem is not in the GC.

Check the following in the Headspace Sampler:

- **•** Possible contamination in sample preparation materials and techniques.
- **•** Check for leaks and restrictions in the carrier flow path. The flow path starts at the sample probe and ends at the GC inlet. See [Leak Test](#page-147-0) on [page 148.](#page-147-0)
- **•** Possible contamination in lab air. Run a standard after purging the vial headspace with nitrogen or argon.

## <span id="page-172-1"></span><span id="page-172-0"></span>**Vial Handling**

## **Vial not dropped**

This error results when a vial fails to lower from the tray to the carousel. A sensor checks for a vial after the tray lifter lowers the vial. Check the following then call an Agilent service representative:

- **•** Tray belt tension. See [page 139.](#page-138-0)
- Tray position 1 alignment. See [page 140](#page-139-0).
- **•** Carousel alignment. See [page 142.](#page-141-0)
- **•** Obstructions or dirt

See [Recovering from a vial delivery error](#page-176-0) on [page 177.](#page-176-0)

## <span id="page-172-2"></span>**Remove all vials**

This error appears when the sampler tries to recover vials after a vial handling error or after pressing the stop button. The message indicates that the sampler found vials in an unexpected carousel location. See [Recovering from a vial](#page-176-0)  [delivery error](#page-176-0) on [page 177.](#page-176-0)

### <span id="page-172-3"></span>**210 Tray too slow error**

This error results when the tray motor encoder senses an obstruction. Check and clear any obstruction to the tray chain. See [Recovering from a vial delivery error](#page-176-0) on [page 177.](#page-176-0) Call an Agilent service representative with the number and name of the error.

## <span id="page-172-4"></span>**211 Tray motor encoder error**

This error results when the tray motor encoder is not responding. See [Recovering from a vial delivery error](#page-176-0) on [page 177](#page-176-0). Call an Agilent service representative with the number and name of the error.

## <span id="page-173-0"></span>**212 Tray position 1 error**

This error results when the tray position 1 sensor is not found after several attempts.

- **•** Check the tray chain tension. See [page 139](#page-138-0).
- Check tray position 1 alignment. See [page 140.](#page-139-0)

See [Recovering from a vial delivery error](#page-176-0) on [page 177.](#page-176-0) Call an Agilent service representative with the number and name of the error.

### <span id="page-173-1"></span>**220 Shutter error**

This error results when the shutter stepper motor senses an obstruction or cannot find its home position. Check for obstructions in the shutter area and check the tray shutter group alignment. See [Recovering from a vial delivery error](#page-176-0) on [page 177](#page-176-0). Call an Agilent service representative with the number and name of the error.

## <span id="page-173-2"></span>**230 Tray lifter error**

This error results when the tray lifter motor encoder senses an obstruction or cannot find its home position.

- **•** Check and clear any obstruction to the lifter
- **•** Check the carousel alignment. See [page 142](#page-141-0).

See [Recovering from a vial delivery error](#page-176-0) on [page 177.](#page-176-0) Call an Agilent service representative with the number and name of the error.

## <span id="page-174-0"></span>**240 Sample probe lifter error**

This error results when the sampler lifter motor encoder senses an obstruction or cannot find its home position.

- **•** Check and clear any obstruction to the lifter.
- **•** Make sure vial size setting is correct. See Advanced Function 12 on [page 80](#page-79-0).
- Check the carousel alignment. See [page 142](#page-141-0).

See [Recovering from a vial delivery error](#page-176-0) on [page 177.](#page-176-0) Call an Agilent service representative with the number and name of the error.

### <span id="page-174-1"></span>**250 Carousel error**

This error results when the carousel motor encoder senses an obstruction or cannot find its position.

- **•** Check and clear any obstruction to the carousel.
- **•** Check the carousel alignment. See [page 142](#page-141-0).

See [Recovering from a vial delivery error](#page-176-0) on [page 177.](#page-176-0) Call an Agilent service representative with the number and name of the error.

## <span id="page-174-2"></span>**260 6-port valve error**

This error results when the 6-port valve motor encoder senses an obstruction or cannot find its home position.

- **•** Check and clear any obstruction to the valve motor linkage.
- **•** Check the for any rubbing on the back side of the insulated cover to the loop heated zone.

See [Recovering from a vial delivery error](#page-176-0) on [page 177.](#page-176-0) Call an Agilent service representative with the number and name of the error.

## <span id="page-175-0"></span>**Vial not found in oven**

This error appears when the sampler tries to recover vials after a vial handling error or after pressing the stop button. The message indicates the sampler did not find a vial in the carousel where it expected to find the vial. See [Recovering from a vial](#page-176-0)  [delivery error](#page-176-0) on [page 177.](#page-176-0)

## <span id="page-175-1"></span>**Tray full!**

This error appears when the sampler tries to recover vials after a vial handling error or after pressing the stop button. The message indicates that the tray is full and it cannot check for vials in the carousel. Carefully remove one vial from the tray and reset the Headspace Sampler with Advanced Function 10 (see [page 78\)](#page-77-0) or power cycle the instrument. See [Recovering](#page-176-0)  [from a vial delivery error](#page-176-0) on [page 177.](#page-176-0)

## <span id="page-176-0"></span>**Recovering from a vial delivery error**

Perform these steps to recover from a vial delivery error:

**WARNING The surfaces of the oven, carousel, and oven lid may be hot and could burn you. Before beginning, set the oven and loop temperatures off. Allow the oven to cool to room temperature. Note that vials may remain hot even if the oven has cooled.**

- **1** Raise the lid of the Headspace Sampler.
- **2** Remove the vial that caused the vial delivery error.
- <span id="page-176-1"></span>**3** If desired, manually remove any vials remaining in the oven. Manually removing the vials is much quicker than allowing the Headspace Sampler to automatically remove the vials, but vials may be hot or hard to reach.
- <span id="page-176-2"></span>**4** Investigate possible causes for the vial delivery error. If something is out of alignment the Headspace Sampler automatic vial recovery routine may cause the same error a second time. See [Checking Alignments](#page-138-1) on [page 139.](#page-138-1)
- **5** Reset the Headspace Sampler with Advanced Function 10 (see [page 78](#page-77-0)) or power cycle the instrument.
- **6** The Headspace Sampler asks if it should attempt to automatically recover vials from the oven. If the vials were manually removed in [step 3](#page-176-1), press **Clear** to deny the automatic vial recovery. Also press **Clear** if there are alignment errors that were not resolved in [step 4](#page-176-2).

## <span id="page-177-1"></span><span id="page-177-0"></span>**Heated Zone Temperatures**

## **Open or short**

Heated zone temperature errors can result from electrical problems or insulation problems.

If the actual temperature reads "open" or "short", the temperature sensor for that zone is disconnected or damaged. Call an Agilent service representative.

## <span id="page-177-2"></span>**Zone at or near ambient**

If the actual temperature is near ambient, check the following:

- **•** Zone setpoint is "0" or OFF. See [page 52](#page-51-0).
- **•** The fuse for the heated zone is blown. Call an Agilent service representative.

## <span id="page-177-3"></span>**Zone does not stabilize**

If the actual oven temperature is slow to respond or does not reach the setpoint, check the following:

- **•** The oven lid is closed and the latches locked.
- **•** The loop heated zone cover sits flush with the base of the pneumatic compartment.
- **•** The line voltage selector is set correctly. For example, if the voltage at the electrical outlet is from 90 to 132 VAC, the line voltage selector switch is set to 115 VAC.

## <span id="page-177-4"></span>**Analysis aborted due to temperature error**

During a run if the actual temperature is outside the range of ±4 °C the instrument aborts the sequence and posts an error message. If this occurs, check the following:

- **•** The oven lid is closed and the latches locked.
- **•** The loop heated zone cover sits flush with the base of the pneumatic compartment.
- **•** Call an Agilent service representative.

## <span id="page-178-1"></span><span id="page-178-0"></span>**Pressure Readings**

## **GC goes not ready during a run**

When using the AUX EPC to pressurize the vial it is normal for the GC to go not ready for 10 to 20 seconds during the sample extraction. The tubing from the AUX EPC module to the shutoff valve is 1/16-inch OD tubing. The tubing from the shutoff valve is about 6 inches of 1/8-inch OD copper tubing. If the 1/8-inch tubing is longer, it can cause a problem.

## <span id="page-178-2"></span>**GC pressure reading does not match Headspace Sampler pressure reading**

Pressure readings at the Headspace Sampler vary slightly from GC pressure readings. The instruments use a different type of sensor and the two sensors are calibrated using a different process. If there are severe differences in the pressure check for leaks and restrictions. See [Leak Test](#page-147-0) on [page 148](#page-147-0).

## <span id="page-178-3"></span>**Pressures are below normal operating pressures**

If pressures are below normal operating pressures, check the following:

- **•** Check the pressure of the gas source (tank, generator, or manifold). For example, the tank may be low on pressure.
- **•** Make sure the shutoff valves on the back of the Headspace Sampler are on.
- **•** Check for leaks between the source and the bulkhead fittings of the GC (EPC) or Headspace Sampler (MPC).
- **•** Check for large restrictions or leaks in the Headspace Sampler. See [Leak Test](#page-147-0) on [page 148.](#page-147-0)

# <span id="page-179-0"></span>**Synchronization With GC Start or GC Ready: GC Does Not Start**

If the Headspace Sampler does not start the GC, check the following:

- **•** The Remote Start/Stop cable connection
- **•** The [Check for Ready](#page-75-0) setting, Advanced Function 9
## **Communication Between the PC and Headspace Sampler**

This type of problem results from a break in the communication between the computer and the Headspace Sampler. Check the cable connections between the computer and the sampler.

Check the following for Headspace Samplers set up with a LAN connection:

- **•** The Headspace Sampler and computer have compatible network addresses. For example, the IP address are compatible on the same network.
- **•** The Enable RS-232 setting is OFF. See Advanced Function 16 on [page 83](#page-82-0).
- **•** The LAN address is correct. See Advanced Function 14 on [page 82](#page-81-0). Reset or power cycle the Headspace Sampler for IP address changes to take effect.
- **•** Use the ping command from a PC command window to test the connection.

Check the following for a Headspace Sampler with an RS-232 connection:

- **•** The com port settings are correct. Bits per second: 9600; Data bits: 8; Parity: None; Stop bits: 1; Flow control: Hardware.
- **•** The Enable RS-232 setting is ON. See Advanced Function 16 on [page 83](#page-82-0).

## **Internal Communication Serial I/O Errors**

These errors indicate a bad connection between the main processor PCA and peripheral PCAs. Call an Agilent service representative.

# **Memory and Processor Errors**

These errors result from defects in firmware or a defective main processor PCA. Call an Agilent service representative.

## **Blank Display**

A blank display results from an interrupted or incomplete firmware update. The instrument fans are running, there is no self-test, and the display is lit but blank. Call an Agilent service representative to run the "Recover from Blue Screen" procedure.

## **Power ON, No Response**

This symptom results when the line voltage from the wall outlet does not reach the internal power supplies of the instrument. Check the following:

- **•** Headspace Sampler line module fuses are open or blown.
- **•** Check the power selector switch setting. Fuses will blow if switch is set to 115 VAC and the line voltage is 220-260 VAC.
- **•** Power cord not connected.
- **•** Power ON switch, set to OFF.
- **•** Line voltage not available at electrical outlet.

## **Lost Method in Active Memory**

Methods in active memory are not saved when loading a new method or chaining methods. There is no warning message before overwriting the method in active memory. This is not an error. Be sure that the method in active memory is stored in one of the four storage locations before loading or chaining a new method to avoid losing it. See [page 60](#page-59-0).

# **Index**

#### **A**

Advanced functions Check for ready, [76](#page-75-0) Descriptions, [67](#page-66-0) Diagnostic, [87](#page-86-0) Enable RS232, [83](#page-82-1) Keyboard Lock, [71](#page-70-0) LAN Configuration, [82](#page-81-1) Leak test, [86](#page-85-0) List, [65](#page-64-0) MAC Address, [83](#page-82-2) Manual Operation, [72](#page-71-0) Multiple headspace extraction, [43,](#page-42-0) [75](#page-74-0) Parameter increment, [68](#page-67-0) Pressure Units, [73](#page-72-0) Reset, [78](#page-77-0) Stabilize time. [67](#page-66-1) Stored Method, [74](#page-73-0) Storing a method, [102](#page-101-0) The keypad, [49](#page-48-0) Using, [64](#page-63-0) Valve count, [79](#page-78-0) Vent valve purging, [84](#page-83-0) Vial number and location, [70](#page-69-0) Vial size, [80](#page-79-0) Zone calibration, [81](#page-80-0) Alignment Carousel, [142](#page-141-0) Position 1 sensor, [140](#page-139-0) Shutter, [140](#page-139-1) Tray chain tension, [139](#page-138-0) Alignments, [139](#page-138-1) Auxiliary gas Standby condition, [36](#page-35-0)

## **C**

Carousel, [30](#page-29-0) Alignment, [142](#page-141-1) End of cycle, [40](#page-39-0) Manual operation, [72](#page-71-1) Parameter increment, [68](#page-67-1) Reset, [78](#page-77-1) Safety, [18](#page-17-0) Sequence of events, [43](#page-42-1) Shake, [57](#page-56-0), [101](#page-100-0) Vial number and location, [70](#page-69-1) Carrier gas Headspace overview, [26](#page-25-0) Injecting the sample, [39](#page-38-0) Leak test, [152](#page-151-0) Location of carrier gas port, [30](#page-29-1) Optimizing flow, [117](#page-116-0) Pneumatics overview, [32](#page-31-0) Pressures, [62](#page-61-0) Safety, [18](#page-17-1) Setting the flow rate using EPC, [123](#page-122-0) Setting the flow rate using MPC, [122](#page-121-0) Standby condition, [36](#page-35-1) Chain methods, [61](#page-60-0), [104](#page-103-0) Multiple headspace extraction, [106](#page-105-0) Parameter increment, [69](#page-68-0) Varying event times, [111](#page-110-0) Varying oven temperature, [110](#page-109-0) Check for Ready Advanced function, [76](#page-75-1) Clear, [50](#page-49-0) Editing setpoints, [48,](#page-47-0) [94](#page-93-0) Navigation, [64](#page-63-1) The keypad, [49](#page-48-1) Consumables, [127](#page-126-0) Conventions, [16](#page-15-0)

#### **D**

Default method, [74](#page-73-1)

**Diagnostic** Advanced function, [87](#page-86-1)

#### **E**

Electronic pressure control Carrier gas flow, [123](#page-122-1) Pneumatics, [32](#page-31-1) Setting flow rate, [121](#page-120-0) Vial pressurization gas flow, [124](#page-123-0) Enable RS232 Advanced function, [83](#page-82-3) End of cycle, [40](#page-39-1) Enter key, [50](#page-49-1) Entering data Editing setpoints, [48](#page-47-1) Equilibration Time Setting event time, [98](#page-97-0) Equilibrium Overview of headspace, [26](#page-25-1) Vial equilibration time, [111](#page-110-1) Event times, [54](#page-53-0) Setting event times, [97](#page-96-0) Standard headspace extraction, [41](#page-40-0) Varying event times, [111](#page-110-2)

## **F**

Filling the sample loop Pneumatics, [38](#page-37-0) Flow rates Optimizing carrier gas flow, [117](#page-116-1) Setting carrier and vial pressurization flows using EPC, [123](#page-122-2) Setting carrier gas flow rate using MPC, [122](#page-121-1) Setting conditions, [121](#page-120-1) Fuses, [23](#page-22-0) Fuse locations, [160](#page-159-0)

#### **Index**

#### **G**

GC cycle time Description, [54](#page-53-1) Setting event times, [98](#page-97-1) Standard headspace extraction, [41](#page-40-1)

### **H**

Headspace analysis Overview, [26](#page-25-2) Heated zones Description, [31](#page-30-0)

### **I**

Inject time Description, [55](#page-54-0) Setting event time, [99](#page-98-0) Injecting the sample Pneumatics, [39](#page-38-1) Injection Pneumatics diagram, [39](#page-38-2) Sequence of events, [43](#page-42-2) Intended user, [15](#page-14-0)

### **K**

Key operations Active method key, [52](#page-51-0) Clear, [50](#page-49-2) Enter, [50](#page-49-3) Menu key, [58](#page-57-0) Numeric keypad, [50](#page-49-4) Start/Stop, [51](#page-50-0) Trav advance. [50](#page-49-5) Keyboard Lock Advanced function, [71](#page-70-1) Keypad Description, [49](#page-48-2) Locking and unlocking, [71](#page-70-2)

#### **L**

LAN Configuration Advanced function, [82](#page-81-2) Leak Test Advanced function, [86](#page-85-1) Leak test General information, [144](#page-143-0) Procedure, [148](#page-147-0) Load method, [59](#page-58-0) Loop cover Removing, [130](#page-129-0) Loop equilibration time Description. [55](#page-54-1) Setting event time, [99](#page-98-1) Loop fill time Description, [55](#page-54-2) Optimizing, [111](#page-110-3) Setting, [99](#page-98-2) Loop temperature Setting, [53](#page-52-0), [96](#page-95-0) setting, [31](#page-30-1)

#### **M**

MAC Address Advanced function, [83](#page-82-4) **Maintenance** Schedule, [126](#page-125-0) Manual Operation Advanced function, [72](#page-71-2) Matrix effects. [113](#page-112-0) Overview of headspace analysis, [26](#page-25-3) Methods Advanced function stored method, [74](#page-73-2) Chain, [61](#page-60-1), [104](#page-103-1) Developing, [108](#page-107-0) Entering, [94](#page-93-1) Load, [59](#page-58-1), [103](#page-102-0) Store, [60,](#page-59-1) [102](#page-101-1) Multiple Headspace Extraction Advanced functions, [75](#page-74-1) Multiple headspace extraction Analyte concentration, [45](#page-44-0) Chaining methods, [104,](#page-103-2) [106](#page-105-1) Conc mode, [45](#page-44-1) Matrix effects. [113](#page-112-1) Multiple vial puncture, [43](#page-42-3) Overview, [26,](#page-25-4) [28](#page-27-0) Standard, [45](#page-44-2)

#### **O**

On/Off switch Location, [30](#page-29-2) Safety, [17](#page-16-0), [19](#page-18-0) Operating principals, [34](#page-33-0) Optimizing methods Carrier gas flow, [117](#page-116-2) Changing the sample loop, [114](#page-113-0) Sample size, [115](#page-114-0) Varying event times, [111](#page-110-4) Varying oven temperature, [110](#page-109-1) Vial pressurization and time, [116](#page-115-0) Oven Description, [30](#page-29-3) Entering temperature, [52](#page-51-1) Oven temperature setting, [95](#page-94-0) **Overview** G1888 Network Headspace Sampler, [28](#page-27-1)

### **P**

Parameter Increment Advanced function, [68](#page-67-2) Partition coefficient Description, [108](#page-107-1) Equation, [108](#page-107-2) Parts Consumables, [127](#page-126-1) **Pneumatics** Description, [32](#page-31-2) Position 1 sensor Alignment, [140](#page-139-2) Power on Diagnostics, [35](#page-34-0) Power switch Location, [30](#page-29-4) Safety, [17](#page-16-1), [19](#page-18-1) Pressure Display, [62](#page-61-1) Setting vial pressurization using EPC, [124](#page-123-1) Setting vial pressurization using MPC, [123](#page-122-3) Vial pressurization, [116](#page-115-1) Pressure decay test, [150](#page-149-0)

Pressure Units Advanced function, [73](#page-72-1) Pressurization time Setting event time, [98](#page-97-2) Principals of Operation , [34](#page-33-1)

#### **R**

Replacement parts Common , [127](#page-126-2) Reset Advanced function , [78](#page-77-2) Restriction test, [149](#page-148-0)

### **S**

safety , [20](#page-19-0) Sample Injecting , [39](#page-38-3) Sample loop Changing , [134](#page-133-0) Sample tray Loading, [92](#page-91-0) Tray advance , [50](#page-49-6) Sampler loop Filling, [38](#page-37-1) Samples Preparing, [90](#page-89-0) Running , [120](#page-119-0) Sampling probe Replacing , [132](#page-131-0) Sampling system Description, [31](#page-30-2) Schedule Maintenance , [126](#page-125-1) **Setpoints** Create a method, [94](#page-93-2) Editing , [48](#page-47-2) Shutter Alignment, [140](#page-139-3) Stabilize Time Advanced function, [67](#page-66-2) Standby condition pneumatics , [36](#page-35-2) Store method , [60](#page-59-2) Stored Method Advanced function , [74](#page-73-3)

## **T**

**Temperatures** Entering values, [52](#page-51-2) Times Entering setpoints, [54](#page-53-2) GC Cycle Time , [54](#page-53-3) Inject time , [55](#page-54-3) Loop equilibration time, [55](#page-54-4) Loop fill time , [55](#page-54-5) Pressurization time, [55](#page-54-6) Vial Equilibration , [55](#page-54-7) Transfer line Description, [31](#page-30-3) Entering temperature, [52](#page-51-3) setting temperature , [96](#page-95-1) Tray chain tension , [139](#page-138-2) Tubing assembly Replacing , [136](#page-135-0)

## **V**

Valve Count Advanced function, [79](#page-78-1) Vent Valve Purging Advanced function , [84](#page-83-1) Vial equilibration time Varying event times , [111](#page-110-5) Vial number and location Advanced function, [70](#page-69-2) Vial Parameters Setting, [100](#page-99-0) Vial pressurization, [116](#page-115-2) Pneumatics , [37](#page-36-0) Vial pressurization time , [116](#page-115-3) Vial recovery, [40](#page-39-2) Vial Size Advanced function, [80](#page-79-1) Vial tray Description, [31](#page-30-4) Vials Capping, [90](#page-89-0) Crimping, [90](#page-89-0) Preparing, [90](#page-89-0) Uncapping, [90](#page-89-0)

## **Z**

Zone Calibration Advanced function , [81](#page-80-1) Zone calibration, [156](#page-155-0)

#### **Index**

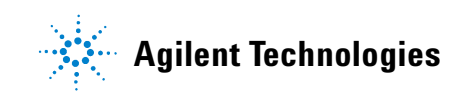

© Agilent Technologies, Inc. Printed in USA, March 2004

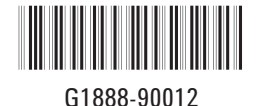